# **Vostro 3690**

Service Manual

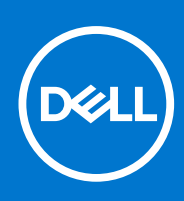

**Regulatory Model: D29M Regulatory Type: D29M004 July 2021 Rev. A02**

#### Notes, cautions, and warnings

**NOTE:** A NOTE indicates important information that helps you make better use of your product.

**CAUTION: A CAUTION indicates either potential damage to hardware or loss of data and tells you how to avoid the problem.**

**WARNING: A WARNING indicates a potential for property damage, personal injury, or death.**

© 2021 Dell Inc. or its subsidiaries. All rights reserved. Dell, EMC, and other trademarks are trademarks of Dell Inc. or its subsidiaries. Other trademarks may be trademarks of their respective owners.

# **Contents**

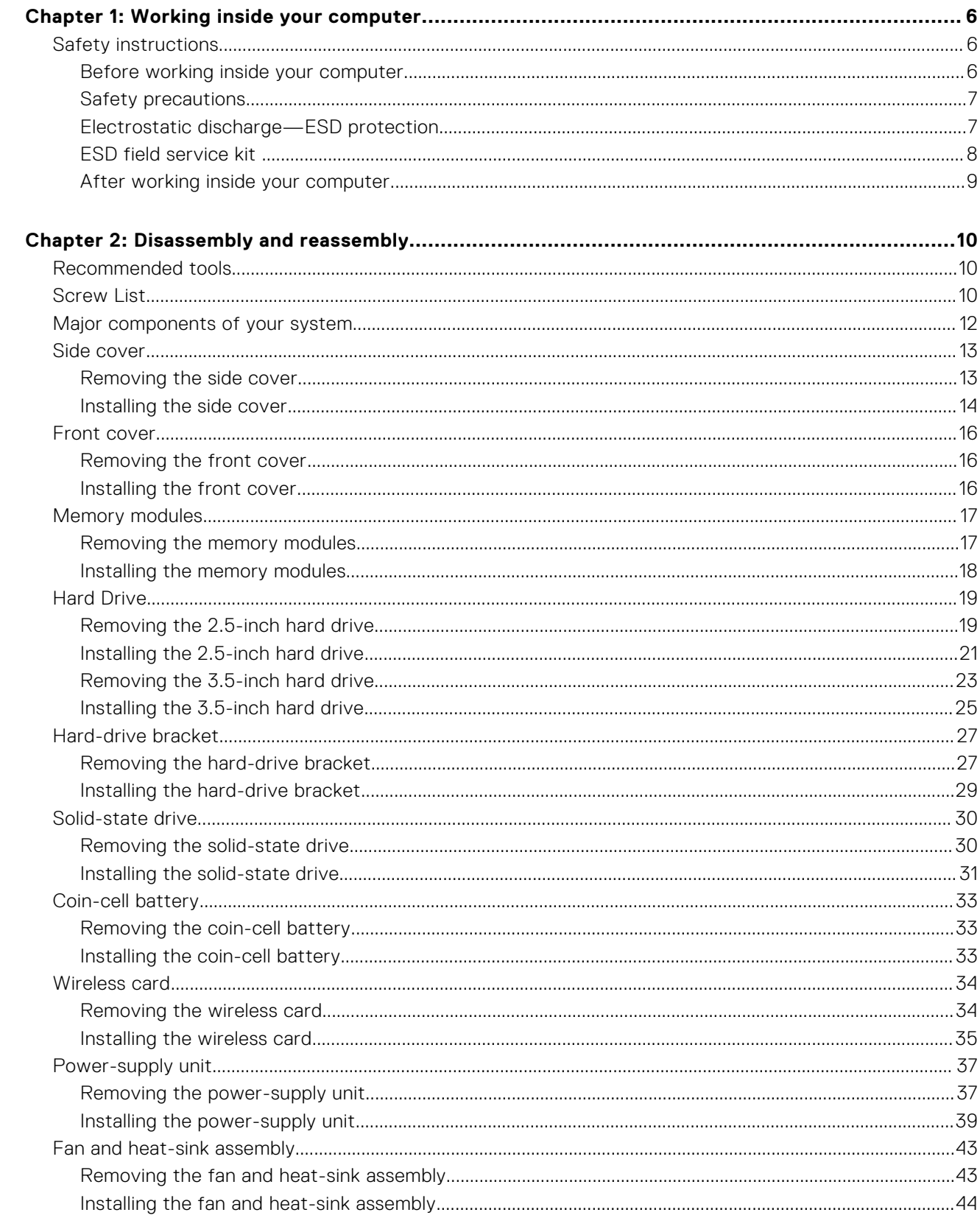

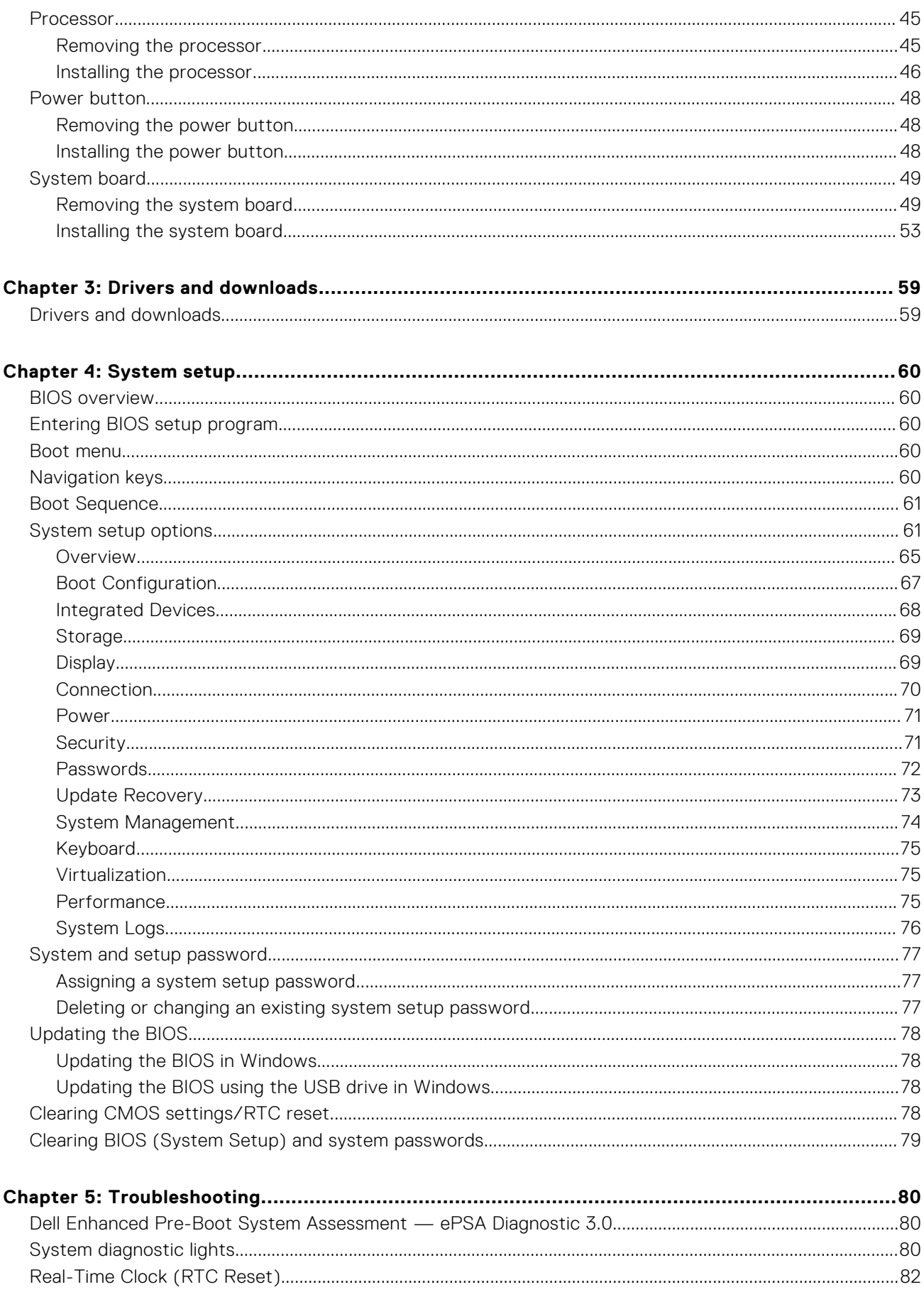

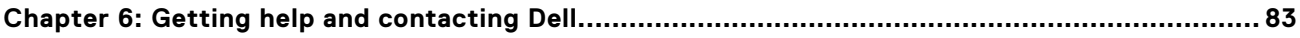

# **Working inside your computer**

**1**

# <span id="page-5-0"></span>**Safety instructions**

Use the following safety guidelines to protect your computer from potential damage and to ensure your personal safety. Unless otherwise noted, each procedure included in this document assumes that you have read the safety information that shipped with your computer.

- **WARNING: Before working inside your computer, read the safety information that is shipped with your computer. For more safety best practices, see the Regulatory Compliance home page at [www.dell.com/](https://www.dell.com/regulatory_compliance) [regulatory\\_compliance](https://www.dell.com/regulatory_compliance).**
- **WARNING: Disconnect your computer from all power sources before opening the computer cover or panels.**  $\bigwedge$ **After you finish working inside the computer, replace all covers, panels, and screws before connecting your computer to an electrical outlet.**

**CAUTION: To avoid damaging the computer, ensure that the work surface is flat, dry, and clean.**

- **CAUTION: To avoid damaging the components and cards, handle them by their edges, and avoid touching the pins and the contacts.**
- **CAUTION: You should only perform troubleshooting and repairs as authorized or directed by the Dell technical assistance team. Damage due to servicing that is not authorized by Dell is not covered by your warranty. See the safety instructions that is shipped with the product or at [www.dell.com/regulatory\\_compliance](https://www.dell.com/regulatory_compliance).**
- **CAUTION: Before touching anything inside your computer, ground yourself by touching an unpainted metal surface, such as the metal at the back of the computer. While you work, periodically touch an unpainted metal surface to dissipate static electricity which could harm internal components.**
- **CAUTION: When you disconnect a cable, pull it by its connector or its pull tab, not the cable itself. Some cables have connectors with locking tabs or thumbscrews that you must disengage before disconnecting the cable. When disconnecting cables, keep them evenly aligned to avoid bending the connector pins. When connecting cables, ensure that the ports and the connectors are correctly oriented and aligned.**
- **CAUTION: Press and eject any installed card from the media-card reader.**
- **CAUTION: Exercise caution when handling Lithium-ion batteries in laptops. Swollen batteries should not be used and should be replaced and disposed properly.**
- $(i)$ **NOTE:** The color of your computer and certain components may appear differently than shown in this document.

### **Before working inside your computer**

#### **About this task**

**NOTE:** The images in this document may differ from your computer depending on the configuration you ordered.

#### **Steps**

- 1. Save and close all open files and exit all open applications.
- 2. Shut down your computer. Click **Start** > **Power** > **Shut down**.

<span id="page-6-0"></span>**NOTE:** If you are using a different operating system, see the documentation of your operating system for shut-down instructions.

- 3. Disconnect your computer and all attached devices from their electrical outlets.
- 4. Disconnect all attached network devices and peripherals, such as keyboard, mouse, and monitor from your computer.

**CAUTION: To disconnect a network cable, first unplug the cable from your computer and then unplug the cable from the network device.**

5. Remove any media card and optical disc from your computer, if applicable.

### **Safety precautions**

The safety precautions chapter details the primary steps to be taken before performing any disassembly instructions.

Observe the following safety precautions before you perform any installation or break/fix procedures involving disassembly or reassembly:

- Turn off the system and all attached peripherals.
- Disconnect the system and all attached peripherals from AC power.
- Disconnect all network cables, telephone, and telecommunications lines from the system.
- Use an ESD field service kit when working inside any tabletnotebookdesktop to avoid electrostatic discharge (ESD) damage.
- After removing any system component, carefully place the removed component on an anti-static mat.
- Wear shoes with non-conductive rubber soles to reduce the chance of getting electrocuted.

### Standby power

Dell products with standby power must be unplugged before you open the case. Systems that incorporate standby power are essentially powered while turned off. The internal power enables the system to be remotely turned on (wake on LAN) and suspended into a sleep mode and has other advanced power management features.

Unplugging, pressing and holding the power button for 20 seconds should discharge residual power in the system board. Remove the battery from tablets.notebooks.

### Bonding

Bonding is a method for connecting two or more grounding conductors to the same electrical potential. This is done through the use of a field service electrostatic discharge (ESD) kit. When connecting a bonding wire, ensure that it is connected to bare metal and never to a painted or non-metal surface. The wrist strap should be secure and in full contact with your skin, and ensure that you remove all jewelry such as watches, bracelets, or rings prior to bonding yourself and the equipment.

### **Electrostatic discharge—ESD protection**

ESD is a major concern when you handle electronic components, especially sensitive components such as expansion cards, processors, memory DIMMs, and system boards. Very slight charges can damage circuits in ways that may not be obvious, such as intermittent problems or a shortened product life span. As the industry pushes for lower power requirements and increased density, ESD protection is an increasing concern.

Due to the increased density of semiconductors used in recent Dell products, the sensitivity to static damage is now higher than in previous Dell products. For this reason, some previously approved methods of handling parts are no longer applicable.

Two recognized types of ESD damage are catastrophic and intermittent failures.

- **Catastrophic** Catastrophic failures represent approximately 20 percent of ESD-related failures. The damage causes an immediate and complete loss of device functionality. An example of catastrophic failure is a memory DIMM that has received a static shock and immediately generates a "No POST/No Video" symptom with a beep code emitted for missing or nonfunctional memory.
- **Intermittent** Intermittent failures represent approximately 80 percent of ESD-related failures. The high rate of intermittent failures means that most of the time when damage occurs, it is not immediately recognizable. The DIMM receives a static shock, but the tracing is merely weakened and does not immediately produce outward symptoms related to the damage. The weakened trace may take weeks or months to melt, and in the meantime may cause degradation of memory integrity, intermittent memory errors, etc.

<span id="page-7-0"></span>The more difficult type of damage to recognize and troubleshoot is the intermittent (also called latent or "walking wounded") failure.

Perform the following steps to prevent ESD damage:

- Use a wired ESD wrist strap that is properly grounded. The use of wireless anti-static straps is no longer allowed; they do not provide adequate protection. Touching the chassis before handling parts does not ensure adequate ESD protection on parts with increased sensitivity to ESD damage.
- Handle all static-sensitive components in a static-safe area. If possible, use anti-static floor pads and workbench pads.
- When unpacking a static-sensitive component from its shipping carton, do not remove the component from the anti-static packing material until you are ready to install the component. Before unwrapping the anti-static packaging, ensure that you discharge static electricity from your body.
- Before transporting a static-sensitive component, place it in an anti-static container or packaging.

## **ESD field service kit**

The unmonitored Field Service kit is the most commonly used service kit. Each Field Service kit includes three main components: anti-static mat, wrist strap, and bonding wire.

### Components of an ESD field service kit

The components of an ESD field service kit are:

- Anti-Static Mat The anti-static mat is dissipative and parts can be placed on it during service procedures. When using an anti-static mat, your wrist strap should be snug and the bonding wire should be connected to the mat and to any bare metal on the system being worked on. Once deployed properly, service parts can be removed from the ESD bag and placed directly on the mat. ESD-sensitive items are safe in your hand, on the ESD mat, in the system, or inside a bag.
- Wrist Strap and Bonding Wire The wrist strap and bonding wire can be either directly connected between your wrist and bare metal on the hardware if the ESD mat is not required, or connected to the anti-static mat to protect hardware that is temporarily placed on the mat. The physical connection of the wrist strap and bonding wire between your skin, the ESD mat, and the hardware is known as bonding. Use only Field Service kits with a wrist strap, mat, and bonding wire. Never use wireless wrist straps. Always be aware that the internal wires of a wrist strap are prone to damage from normal wear and tear, and must be checked regularly with a wrist strap tester in order to avoid accidental ESD hardware damage. It is recommended to test the wrist strap and bonding wire at least once per week.
- **ESD Wrist Strap Tester** The wires inside of an ESD strap are prone to damage over time. When using an unmonitored kit, it is a best practice to regularly test the strap prior to each service call, and at a minimum, test once per week. A wrist strap tester is the best method for doing this test. If you do not have your own wrist strap tester, check with your regional office to find out if they have one. To perform the test, plug the wrist-strap's bonding-wire into the tester while it is strapped to your wrist and push the button to test. A green LED is lit if the test is successful; a red LED is lit and an alarm sounds if the test fails.
- **Insulator Elements** It is critical to keep ESD sensitive devices, such as plastic heat sink casings, away from internal parts that are insulators and often highly charged.
- **Working Environment**  Before deploying the ESD Field Service kit, assess the situation at the customer location. For example, deploying the kit for a server environment is different than for a desktop or portable environment. Servers are typically installed in a rack within a data center; desktops or portables are typically placed on office desks or cubicles. Always look for a large open flat work area that is free of clutter and large enough to deploy the ESD kit with additional space to accommodate the type of system that is being repaired. The workspace should also be free of insulators that can cause an ESD event. On the work area, insulators such as Styrofoam and other plastics should always be moved at least 12 inches or 30 centimeters away from sensitive parts before physically handling any hardware components
- **ESD Packaging** All ESD-sensitive devices must be shipped and received in static-safe packaging. Metal, static-shielded bags are preferred. However, you should always return the damaged part using the same ESD bag and packaging that the new part arrived in. The ESD bag should be folded over and taped shut and all the same foam packing material should be used in the original box that the new part arrived in. ESD-sensitive devices should be removed from packaging only at an ESD-protected work surface, and parts should never be placed on top of the ESD bag because only the inside of the bag is shielded. Always place parts in your hand, on the ESD mat, in the system, or inside an anti-static bag.
- **Transporting Sensitive Components** When transporting ESD sensitive components such as replacement parts or parts to be returned to Dell, it is critical to place these parts in anti-static bags for safe transport.

### <span id="page-8-0"></span>ESD protection summary

It is recommended that all field service technicians use the traditional wired ESD grounding wrist strap and protective anti-static mat at all times when servicing Dell products. In addition, it is critical that technicians keep sensitive parts separate from all insulator parts while performing service and that they use anti-static bags for transporting sensitive components.

### **After working inside your computer**

#### **About this task**

**CAUTION: Leaving stray or loose screws inside your computer may severely damage your computer.**

#### **Steps**

- 1. Replace all screws and ensure that no stray screws remain inside your computer.
- 2. Connect any external devices, peripherals, or cables you removed before working on your computer.
- 3. Replace any media cards, discs, or any other parts that you removed before working on your computer.
- 4. Connect your computer and all attached devices to their electrical outlets.
- 5. Turn on your computer.

# **Disassembly and reassembly**

# <span id="page-9-0"></span>**Recommended tools**

The procedures in this document require the following tools:

- Phillips # 1 screwdriver
- Small flat blade screwdriver

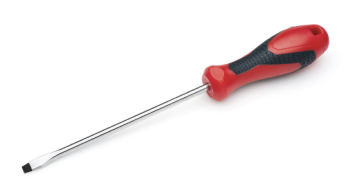

# **Screw List**

The following table shows the screw list and the images for different components.

- **NOTE:** When removing screws from a component, it is recommended to note the screw type, the quantity of screws, and then place them in a screw storage box. This is to ensure that the correct number of screws and correct screw type is restored when the component is replaced.
- **NOTE:** Some computers have magnetic surfaces. Ensure that the screws are not left attached to such surface when replacing a component.
- **NOTE:** Screw color may vary with the configuration ordered.

#### **Table 1. Screw list**

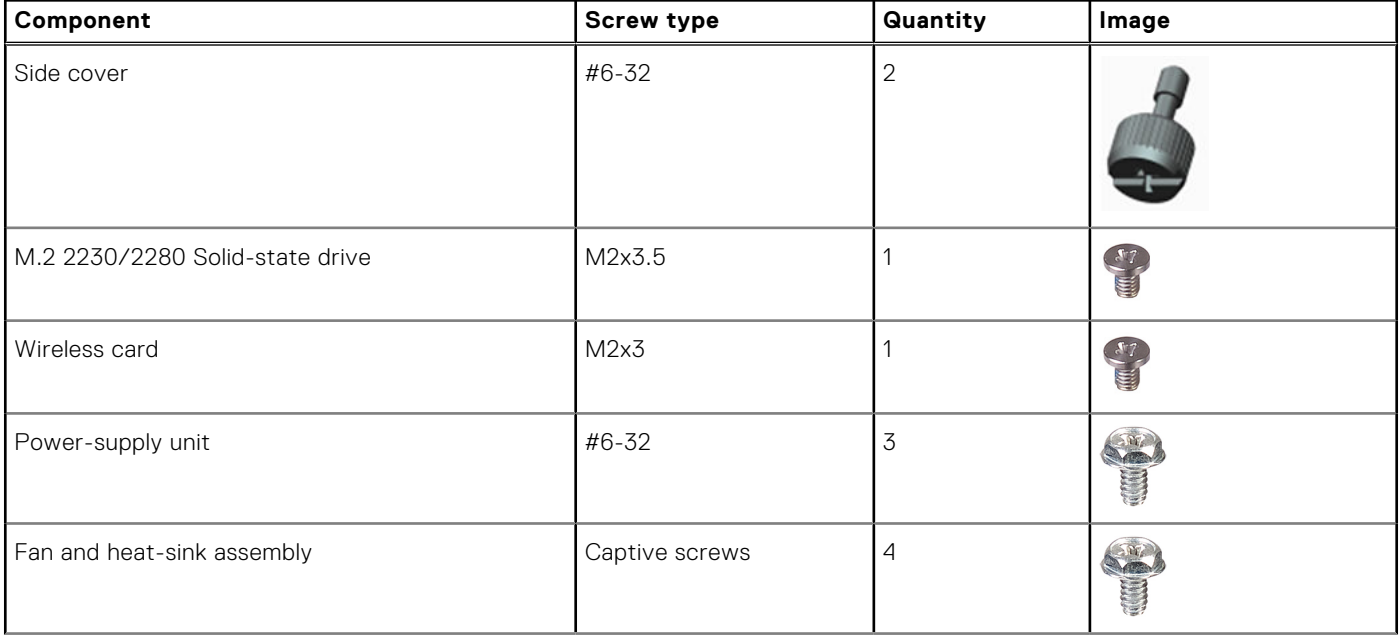

#### **Table 1. Screw list (continued)**

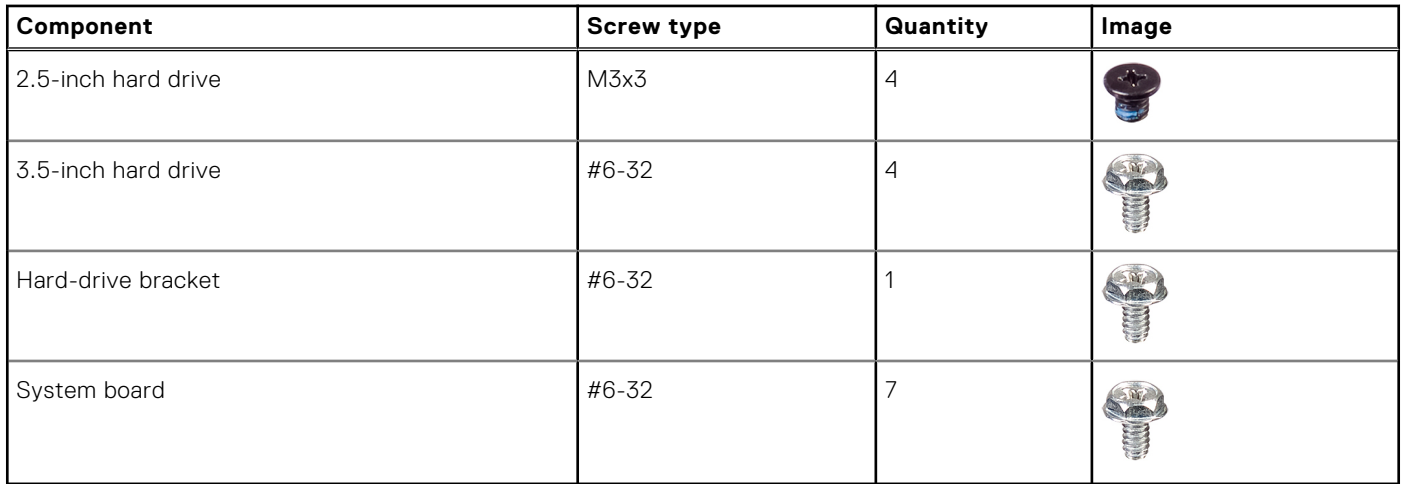

# <span id="page-11-0"></span>**Major components of your system**

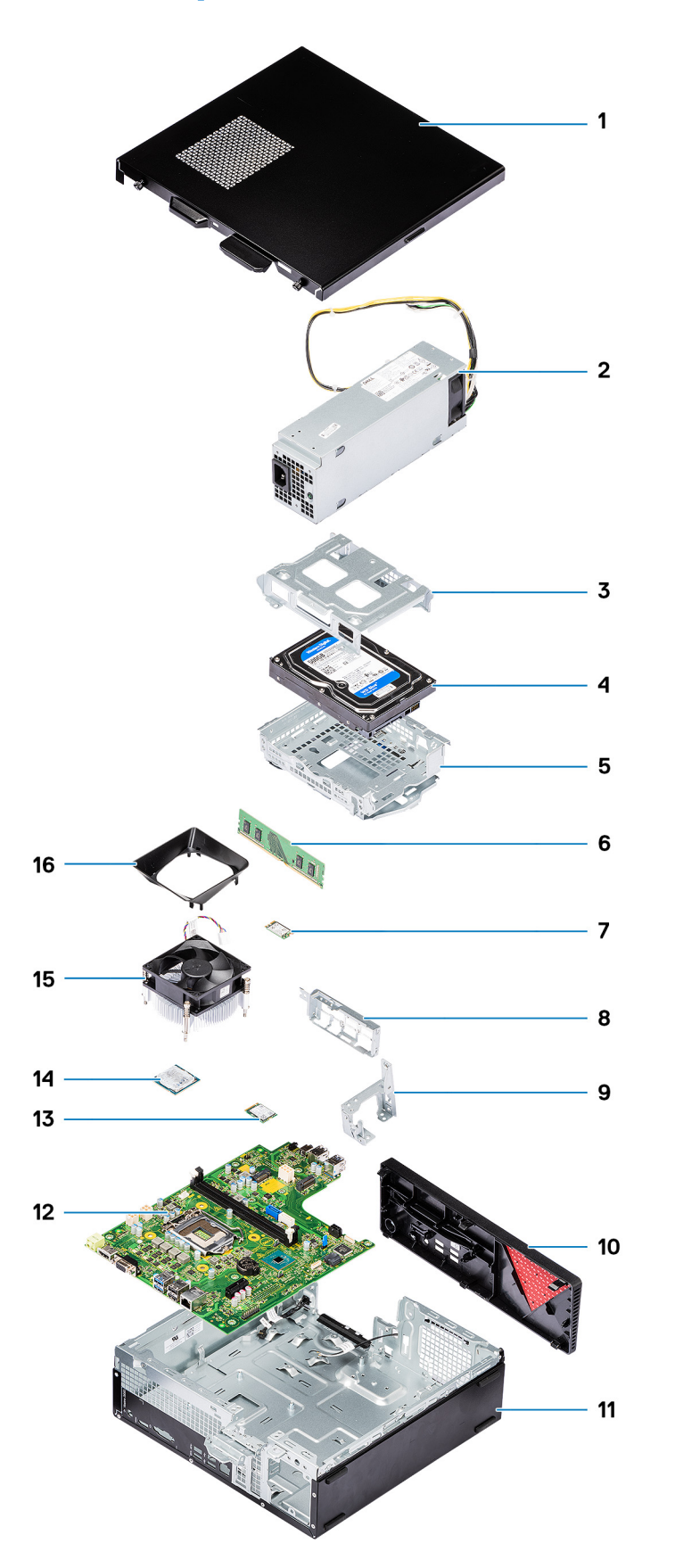

1. Side cover

- <span id="page-12-0"></span>2. Power-supply unit
- 3. Hard-drive assembly
- 4. Hard-drive assembly
- 5. Hard-drive bracket
- 6. Memory module
- 7. WLAN card
- 8. Front I/O bracket
- 9. Hard-drive bay support bracket
- 10. Front bezel
- 11. Chassis
- 12. System board
- 13. Graphics card
- 14. Processor
- 15. Fan and Heat-sink assembly
- 16. Fan shroud

# **Side cover**

## **Removing the side cover**

#### **Prerequisites**

- 1. Follow the procedure in [Before working on your computer](#page-5-0).
	- **NOTE:** Ensure that the security cable is removed from the security-cable slot (if applicable).

#### **About this task**

The following images indicate the location of the side cover and provide a visual representation of the removal procedure:

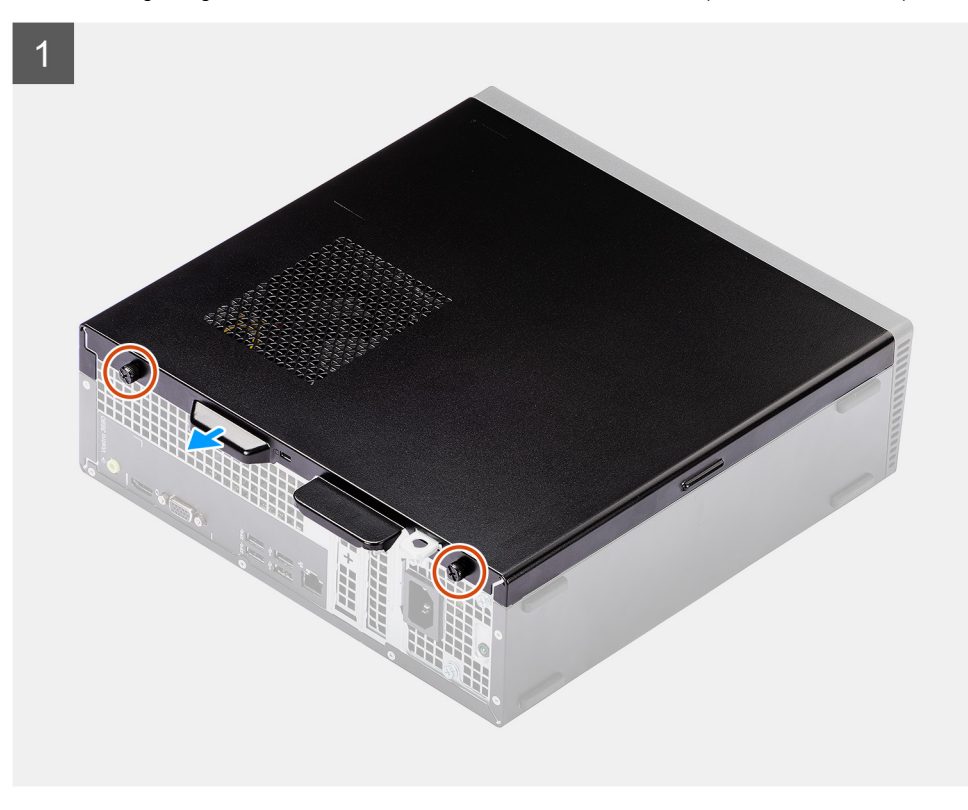

<span id="page-13-0"></span>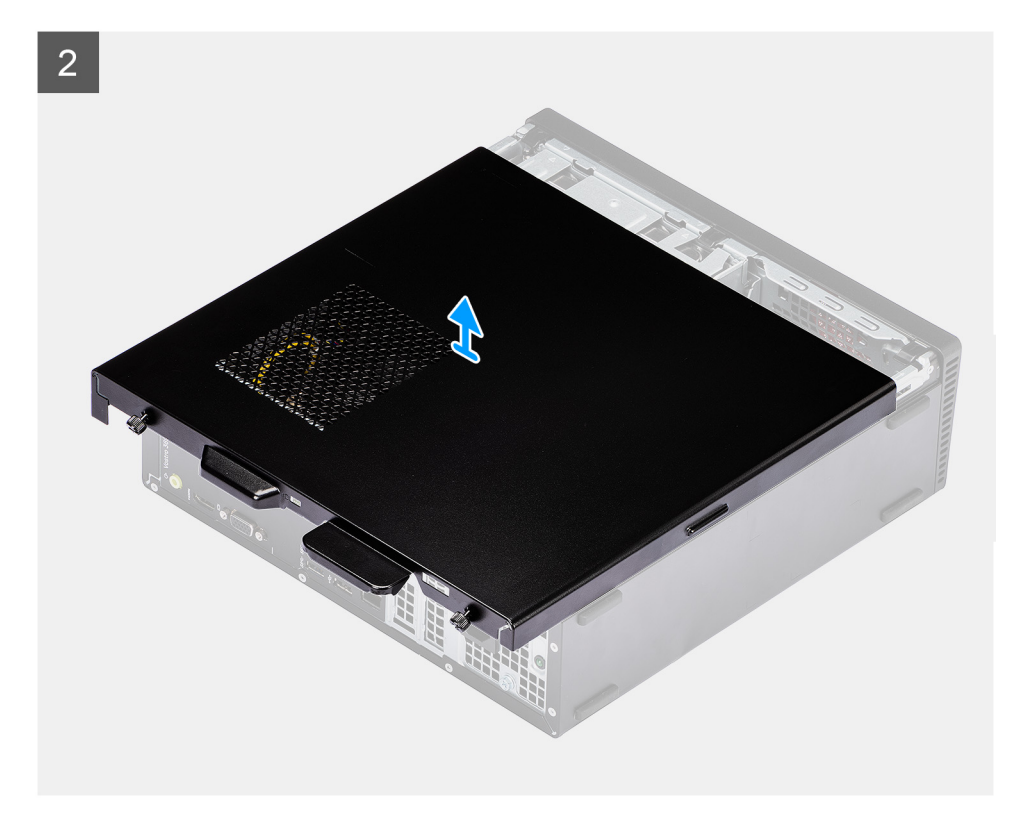

- 1. Loosen the two thumbscrews (#6-32) that secure the side cover to the chassis.
- 2. Slide and lift the side cover from the chassis.

## **Installing the side cover**

#### **Prerequisites**

If you are replacing a component, remove the existing component before performing the installation procedure:

#### **About this task**

The following images indicate the location of the side cover and provide a visual representation of the installation procedure.

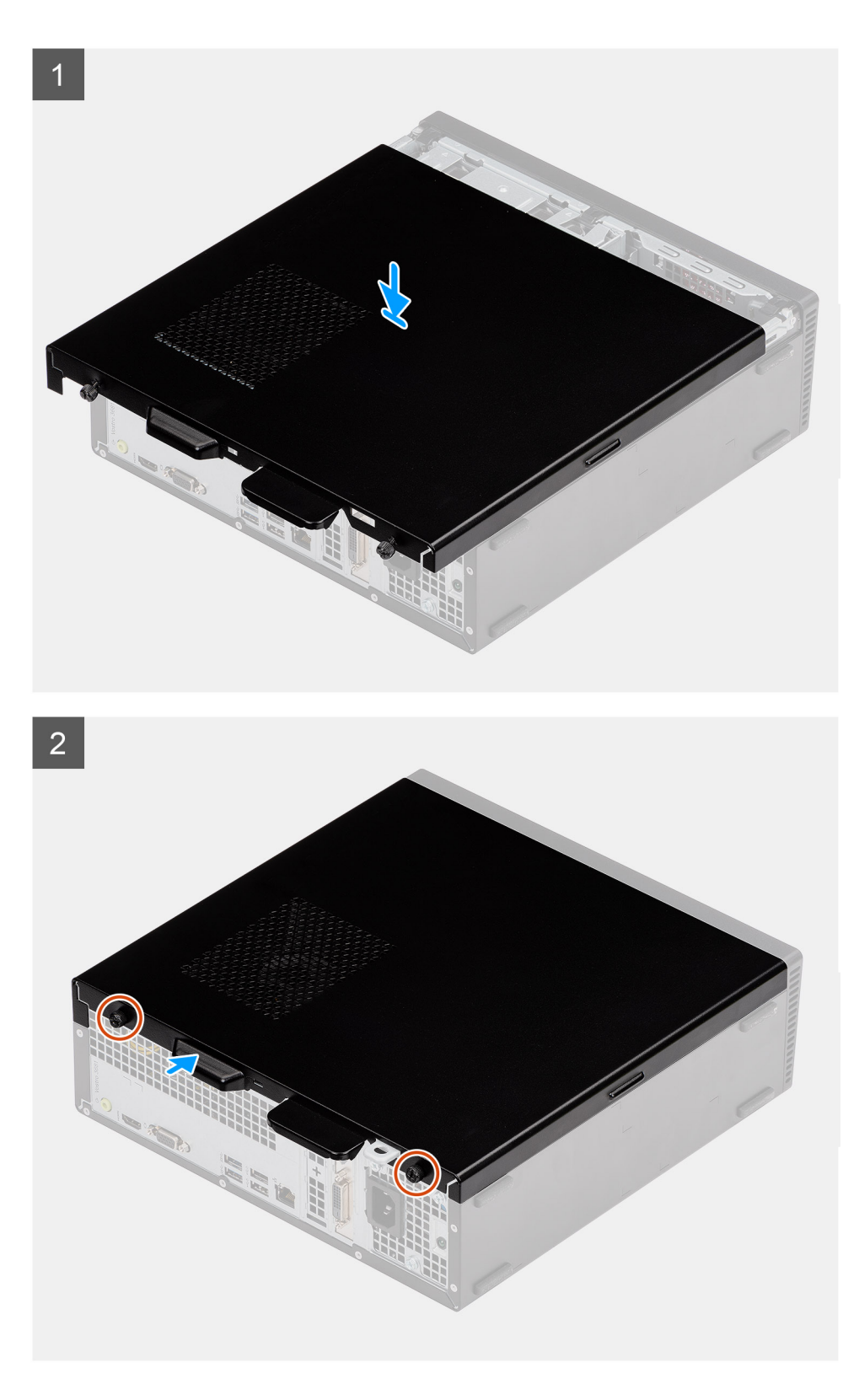

- 1. Align the tabs on the side cover with the slots on the chassis.
- 2. Slide the side cover towards the front of the computer until it snaps in place.
- **3.** Tighten the two thumbscrews  $(H6-32)$  to secure the side cover to the chassis.

#### **Next steps**

<span id="page-15-0"></span>1. Follow the procedure in [After working inside your computer](#page-8-0).

# **Front cover**

## **Removing the front cover**

#### **Prerequisites**

- 1. Follow the procedure in [before working inside your computer](#page-5-0).
- 2. Remove the [side cover](#page-12-0).

#### **About this task**

The following images indicate the location of the front cover and provide a visual representation of the removal procedure:

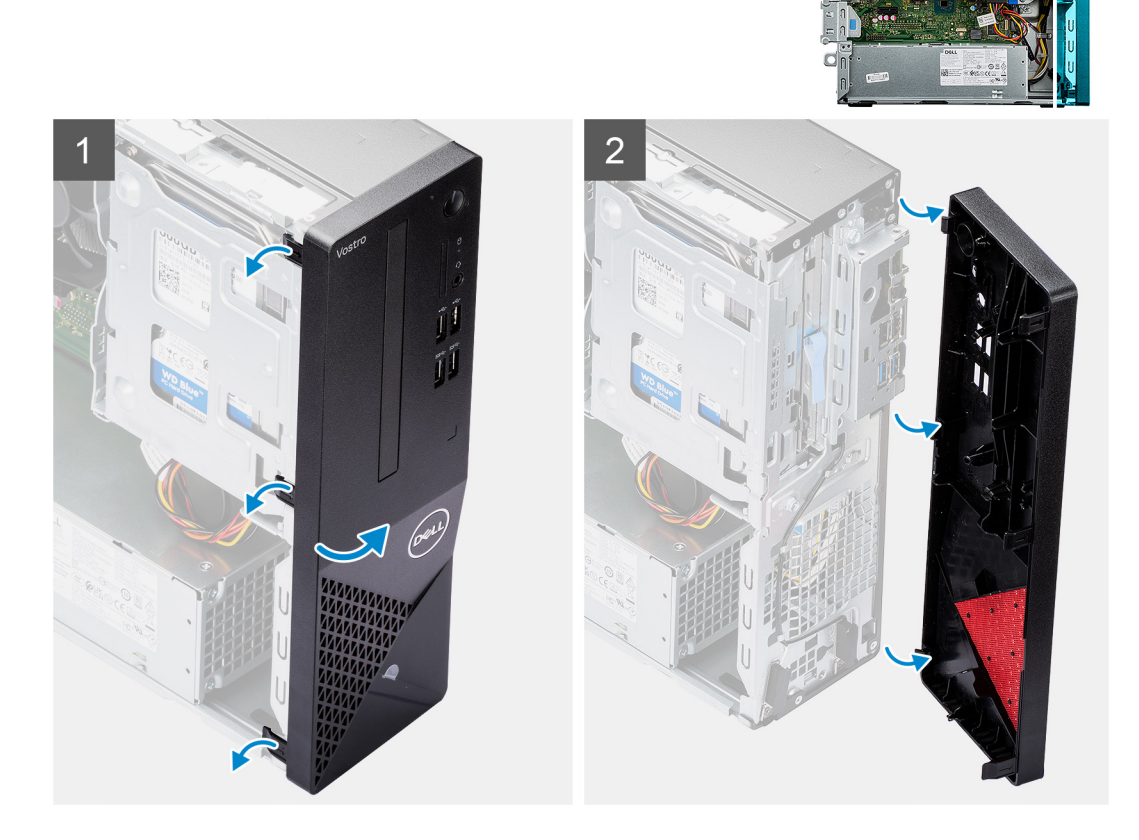

#### **Steps**

- 1. Gently pry and release the front-cover tabs sequentially from the top.
- 2. Rotate the front cover outward from the chassis.
- 3. Remove the front cover from the computer.

## **Installing the front cover**

#### **Prerequisites**

If you are replacing a component, remove the existing component before performing the installation procedure.

#### <span id="page-16-0"></span>**About this task**

The following image indicates the location of the front cover and provides a visual representation of the installation procedure:

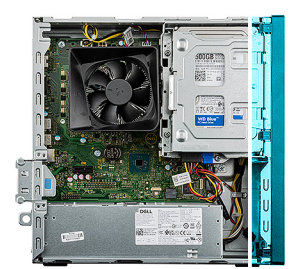

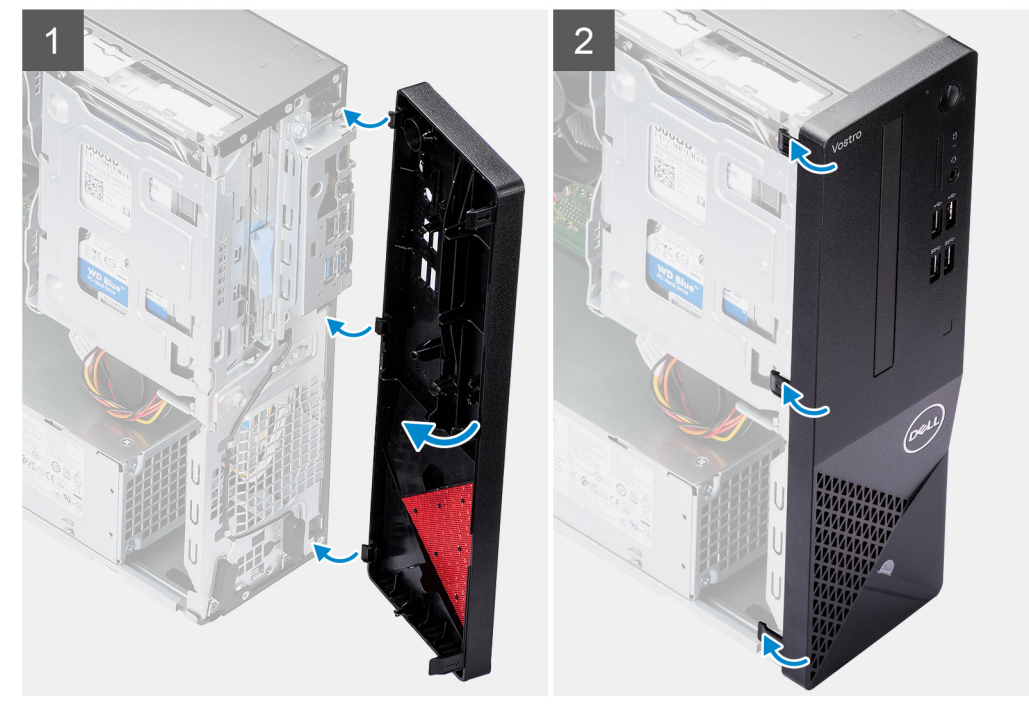

#### **Steps**

- 1. Position the front cover to align the tab holders on the cover with the slots on the chassis.
- 2. Press the front cover until the tabs clicks into place and tighten the three hooks in place.

#### **Next steps**

- 1. Install the [side cover.](#page-13-0)
- 2. Follow the procedure in [after working inside your computer.](#page-8-0)

# **Memory modules**

### **Removing the memory modules**

#### **Prerequisites**

- 1. Follow the procedure in [before working inside your computer](#page-5-0).
- 2. Remove the [side cover](#page-12-0).
- 3. Remove the [front cover](#page-15-0).
- 4. Remove the [2.5-inch hard drive](#page-18-0) or [3.5-inch hard drive](#page-22-0), whichever applicable.
- 5. Remove the [hard-drive bracket.](#page-26-0)

#### <span id="page-17-0"></span>**About this task**

**CAUTION: To prevent damage to the memory module, hold the memory module by the edges. Do not touch the components on the memory module.**

 $\circ$ **NOTE:** Note the slot and the orientation of the memory module in order to install the replacement in the correct slot.

The following image indicates the location of the memory modules and provides a visual representation of the removal procedure:

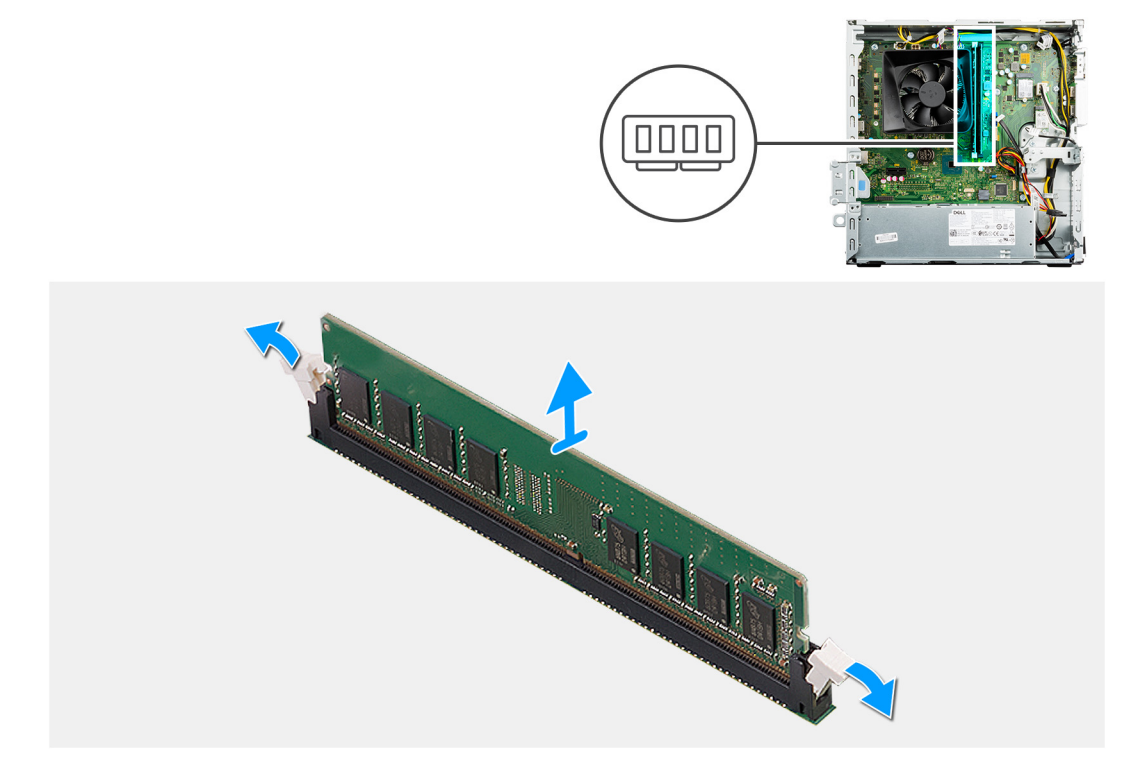

#### **Steps**

- 1. Use your fingertips to carefully spread apart the securing-clips on each end of the memory-module slot.
- 2. Grasp the memory module near the securing clip, and then gently ease the memory module out of the memory-module slot.

**NOTE:** Repeat step 1 to step 2 to remove any other memory module installed in your computer.

**NOTE:** If the memory module is difficult to remove, gently ease the memory module back and forth to remove it from the slot.

### **Installing the memory modules**

#### **Prerequisites**

If you are replacing a component, remove the existing component before performing the installation procedure.

#### **About this task**

**NOTE:** Caution: To prevent damage to the memory module, hold the memory module by the edges. Do not touch the components on the memory module.

The following image indicates the location of the memory modules and provides a visual representation of the installation procedure.

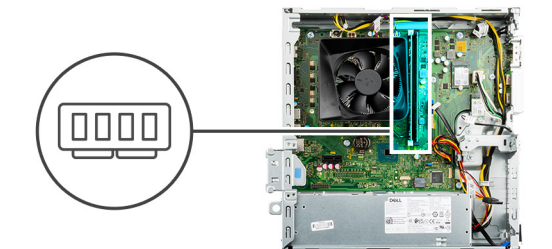

<span id="page-18-0"></span>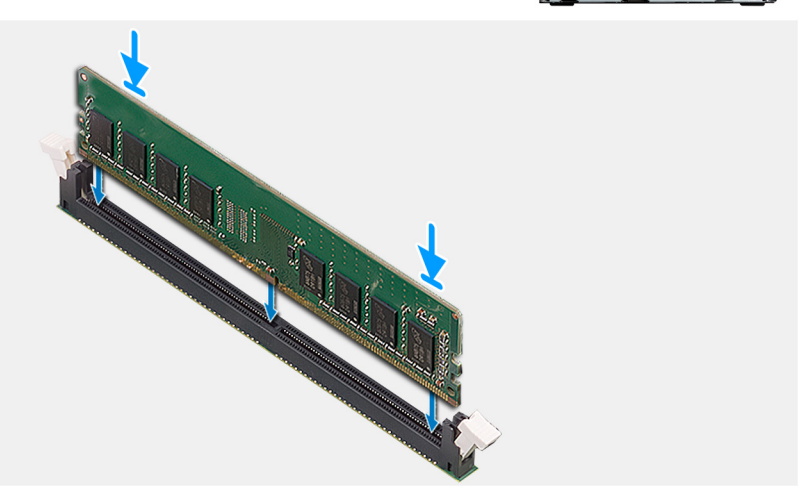

- 1. Ensure that the securing-clips are in the open position.
- 2. Align the notch on the memory module with the tab on the memory-module slot.
- 3. Insert the memory module into the memory-module connector until the memory module snaps into position and the securing clip locks in place.
	- **NOTE:** The securing clips return to the locked position. If you do not hear the click, remove the memory module and reinstall it.
	- **NOTE:** Repeat step 1 to step 3 when installing more than one memory module in your computer.

#### **Next steps**

- 1. Install the [hard-drive bracket](#page-28-0).
- 2. Install the [2.5-inch hard drive](#page-20-0) or [3.5-inch hard drive](#page-24-0), whichever applicable.
- 3. Install the [front cover](#page-15-0).
- 4. Install the [side cover.](#page-13-0)
- 5. Follow the procedure in [after working inside your computer.](#page-8-0)

# **Hard Drive**

## **Removing the 2.5-inch hard drive**

#### **Prerequisites**

- 1. Follow the procedure in [before working inside your computer](#page-5-0).
- 2. Remove the [side cover](#page-12-0).
- 3. Remove the [front cover](#page-15-0).

#### **About this task**

The following images indicate the location of the 2.5-inch hard drive assembly and provide a visual representation of the removal procedure.

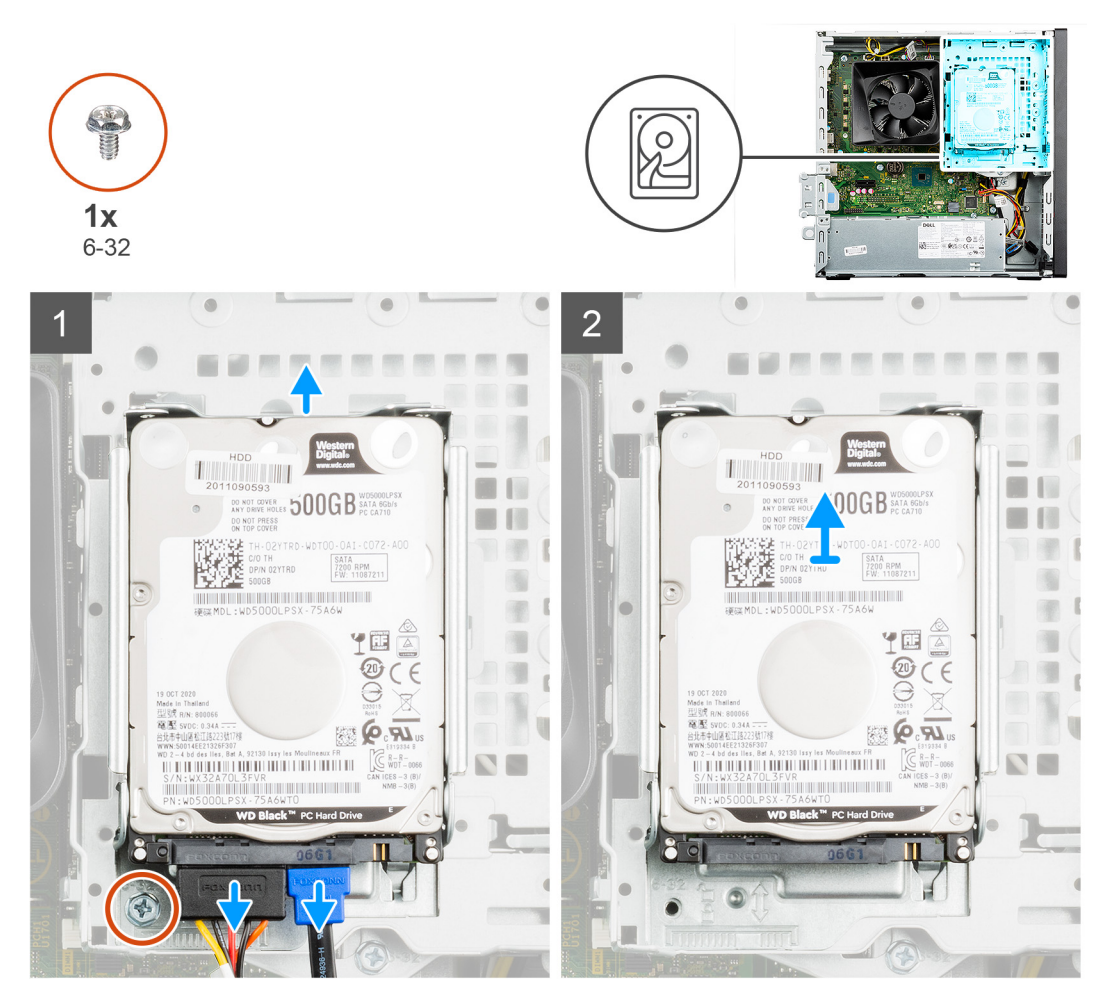

<span id="page-20-0"></span>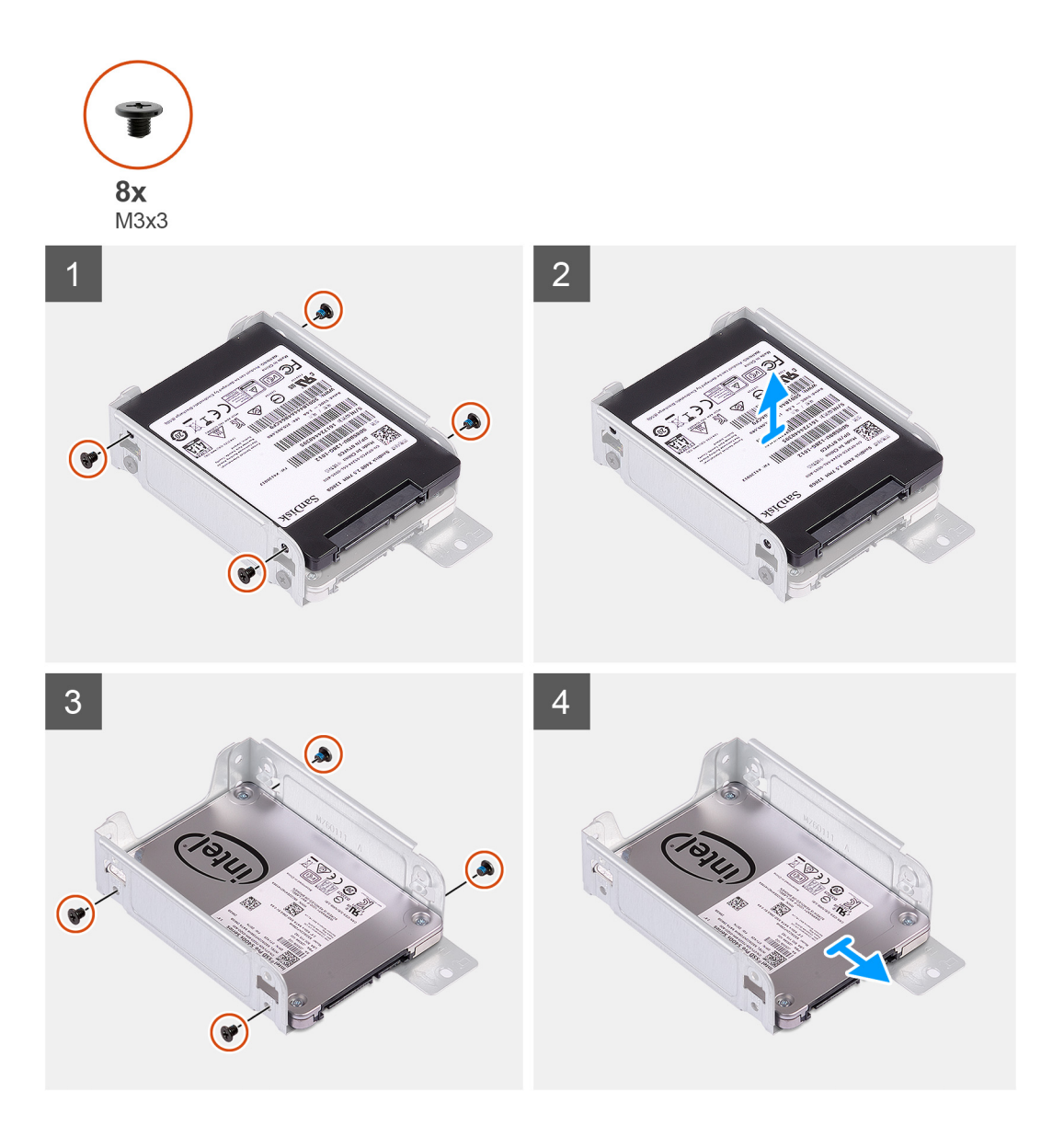

- 1. Disconnect the data and power cables from the 2.5-inch hard drive.
- 2. Remove the single (#6-32) screw that secures the 2.5-inch hard-drive assembly to the hard-drive bracket.
- 3. Slide and lift the hard-drive assembly upwards to release it from the slots on the hard-drive bracket.
- 4. Remove the four (M3x3) screws that secure the 2.5-inch hard drive to the hard-drive cage.

**NOTE:** If your system configuration has two 2.5-inch hard drives, you have to remove eight (M3x3) screws.

5. Slide and remove the 2.5-inch hard drive from the hard-drive cage.

## **Installing the 2.5-inch hard drive**

#### **Prerequisites**

If you are replacing a component, remove the existing component before performing the installation procedure.

#### **About this task**

The following images indicate the location of the 2.5-inch hard drive and provide a visual representation of the installation procedure:

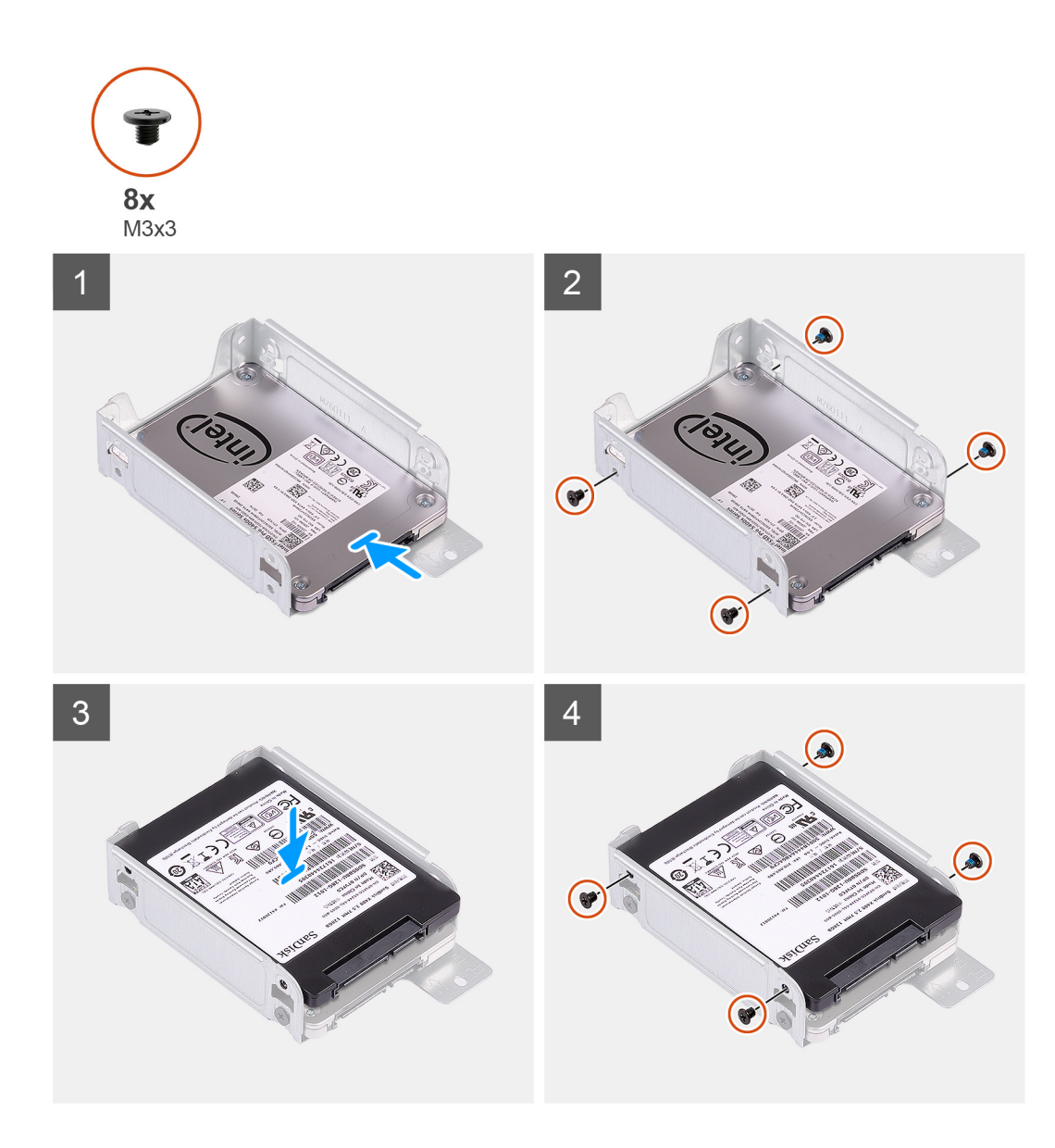

<span id="page-22-0"></span>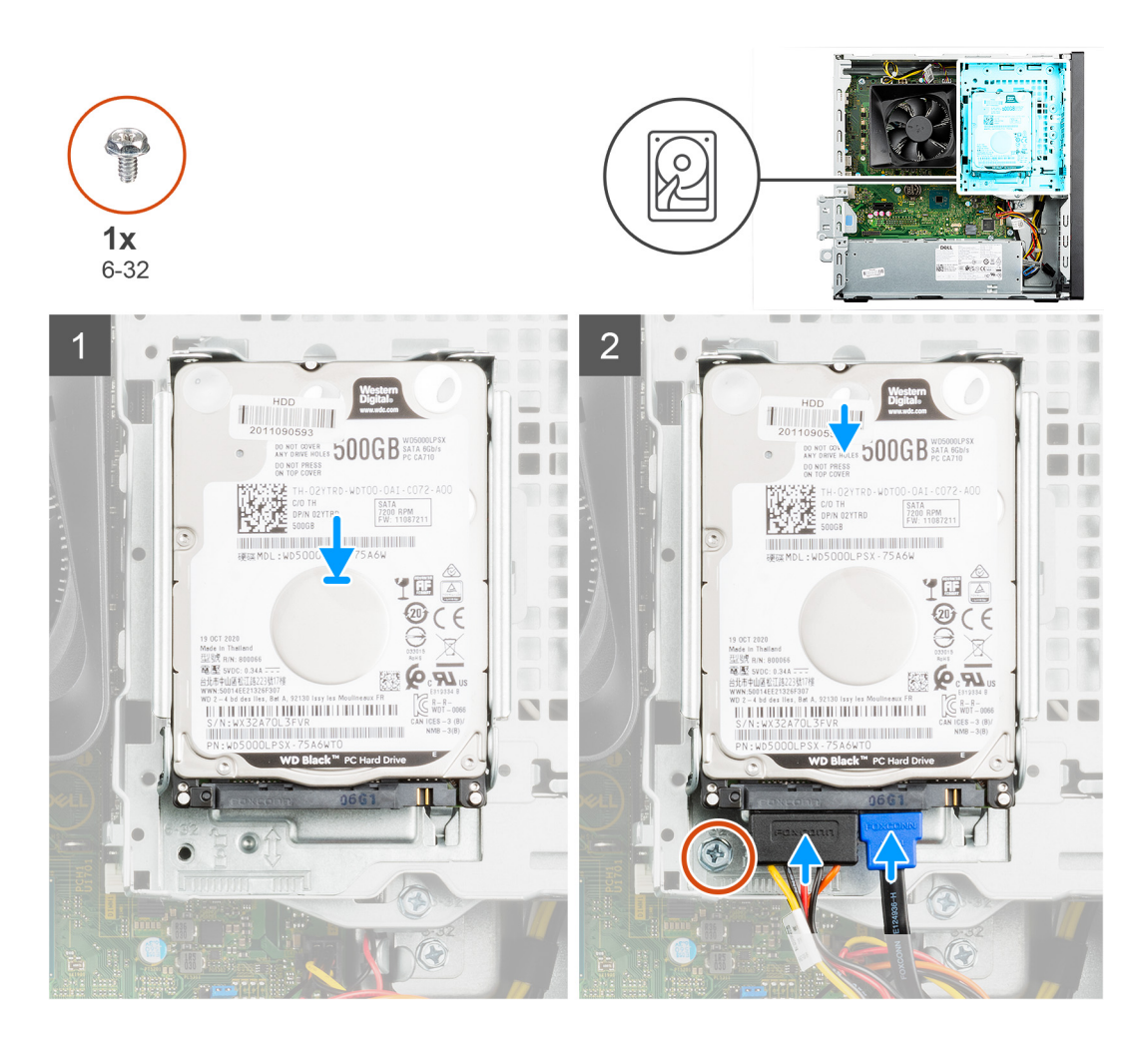

- 1. Slide the 2.5-inch hard drive into the hard-drive cage.
- 2. Replace the four (M3x3) screws to secure the 2.5-inch hard drive to the hard-drive cage.

**NOTE:** If your system configuration has two 2.5-inch hard drives, you have to replace eight (M3x3) screws.

- 3. Align the tabs of the hard-drive assembly with the slots on the hard drive bracket.
- 4. Slide the hard-drive assembly into the hard drive bracket.
- 5. Replace the single (#6-32) screw to secure the 2.5-inch hard-drive assembly to the hard-drive bracket.
- 6. Connect the power cable and data cable to the 2.5-inch hard drive.

#### **Next steps**

- 1. Install the [front cover](#page-15-0).
- 2. Install the [side cover.](#page-13-0)
- **3.** Follow the procedure in [after working inside your computer.](#page-8-0)

## **Removing the 3.5-inch hard drive**

#### **Prerequisites**

- 1. Follow the procedure in [before working inside your computer](#page-5-0).
- 2. Remove the [side cover](#page-12-0).
- 3. Remove the [front cover](#page-15-0).

#### **About this task**

The following images indicate the location of the 3.5-inch hard drive assembly and provide a visual representation of the removal procedure.

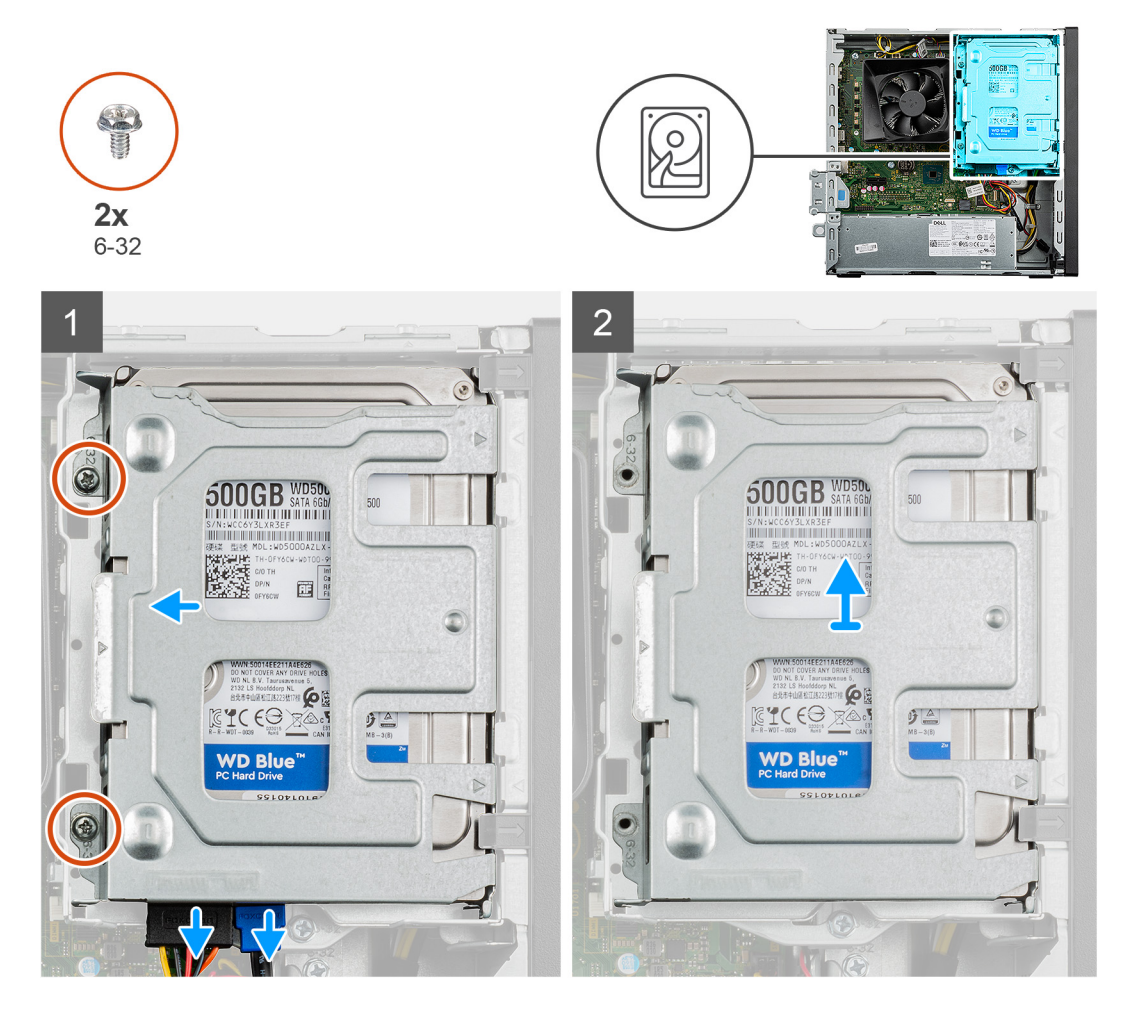

<span id="page-24-0"></span>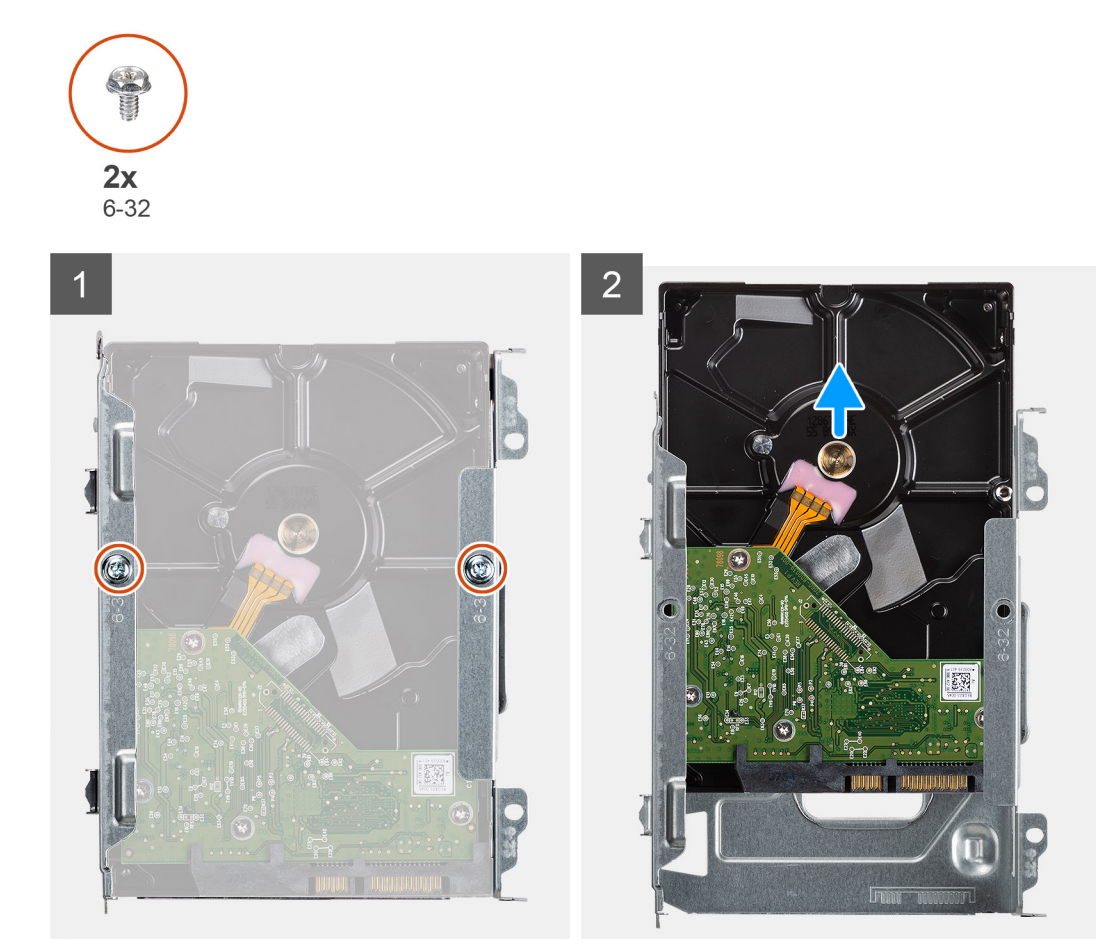

- 1. Disconnect the data and power cables from the 3.5-inch hard drive.
- 2. Remove the two (#6-32) screws that secure the 3.5-inch hard-drive assembly to the hard-drive bracket.
- 3. Slide and lift the hard-drive assembly.
- 4. Remove the two (#6-32) screws that secure the 3.5-inch hard drive to the hard-drive cage.
- 5. Slide and remove the 3.5-inch hard drive from the hard-drive cage.

### **Installing the 3.5-inch hard drive**

#### **Prerequisites**

If you are replacing a component, remove the existing component before performing the installation procedure.

#### **About this task**

The following images indicate the location of the 3.5-inch hard drive assembly and provide a visual representation of the installation procedure.

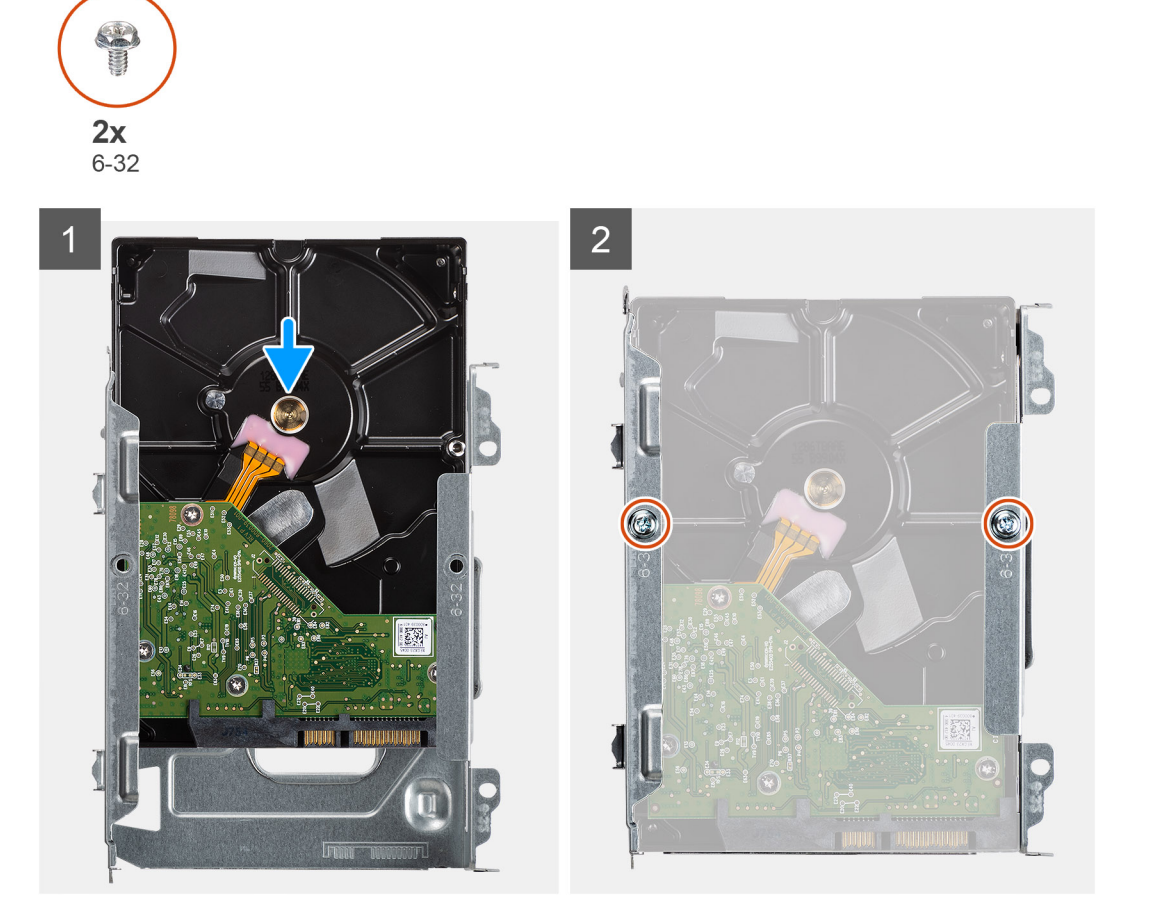

<span id="page-26-0"></span>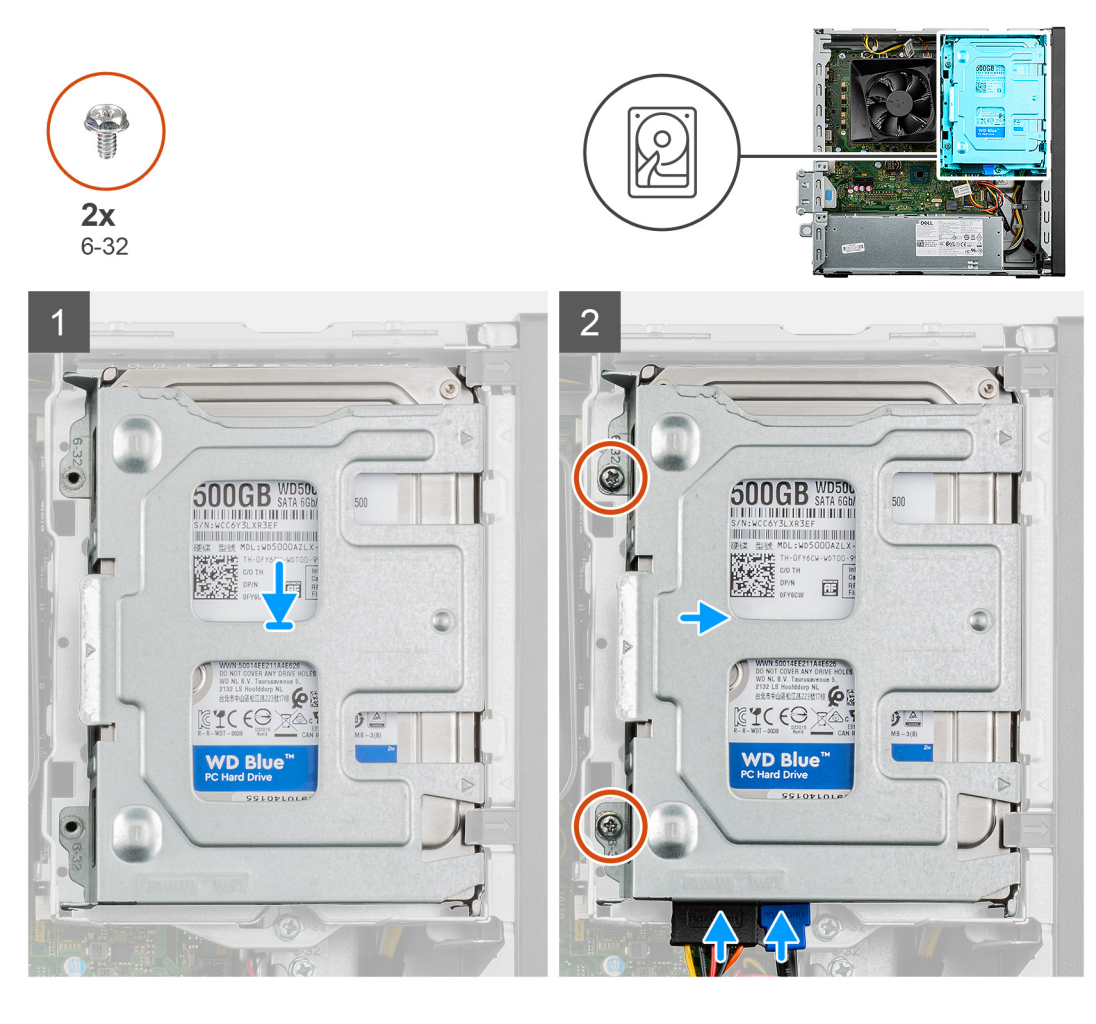

- 1. Align and slide the 3.5-inch hard drive into the hard-drive cage.
- 2. Replace the two (#6-32) screws to secure the 3.5-inch hard drive to the hard-drive cage.
- 3. Align and slide the hard drive assembly into the hard-drive bracket.
- 4. Replace the two (#6-32) screws to secure the 3.5-inch hard drive assembly to the hard-drive bracket.
- 5. Connect the power cable and data cables to the 3.5-inch hard drive.

#### **Next steps**

- 1. Install the [front cover](#page-15-0).
- 2. Install the [side cover.](#page-13-0)
- 3. Follow the procedure in [after working inside your computer.](#page-8-0)

# **Hard-drive bracket**

## **Removing the hard-drive bracket**

#### **Prerequisites**

- 1. Follow the procedure in [before working inside your computer](#page-5-0).
- 2. Remove the [side cover](#page-12-0).
- 3. Remove the [front cover](#page-15-0).
- 4. Remove the [2.5 inch hard drive](#page-18-0) or [3.5-inch hard drive,](#page-22-0) whichever applicable.

#### **About this task**

The following image indicates the location of the hard drive bracket and provides a visual representation of the removal procedure.

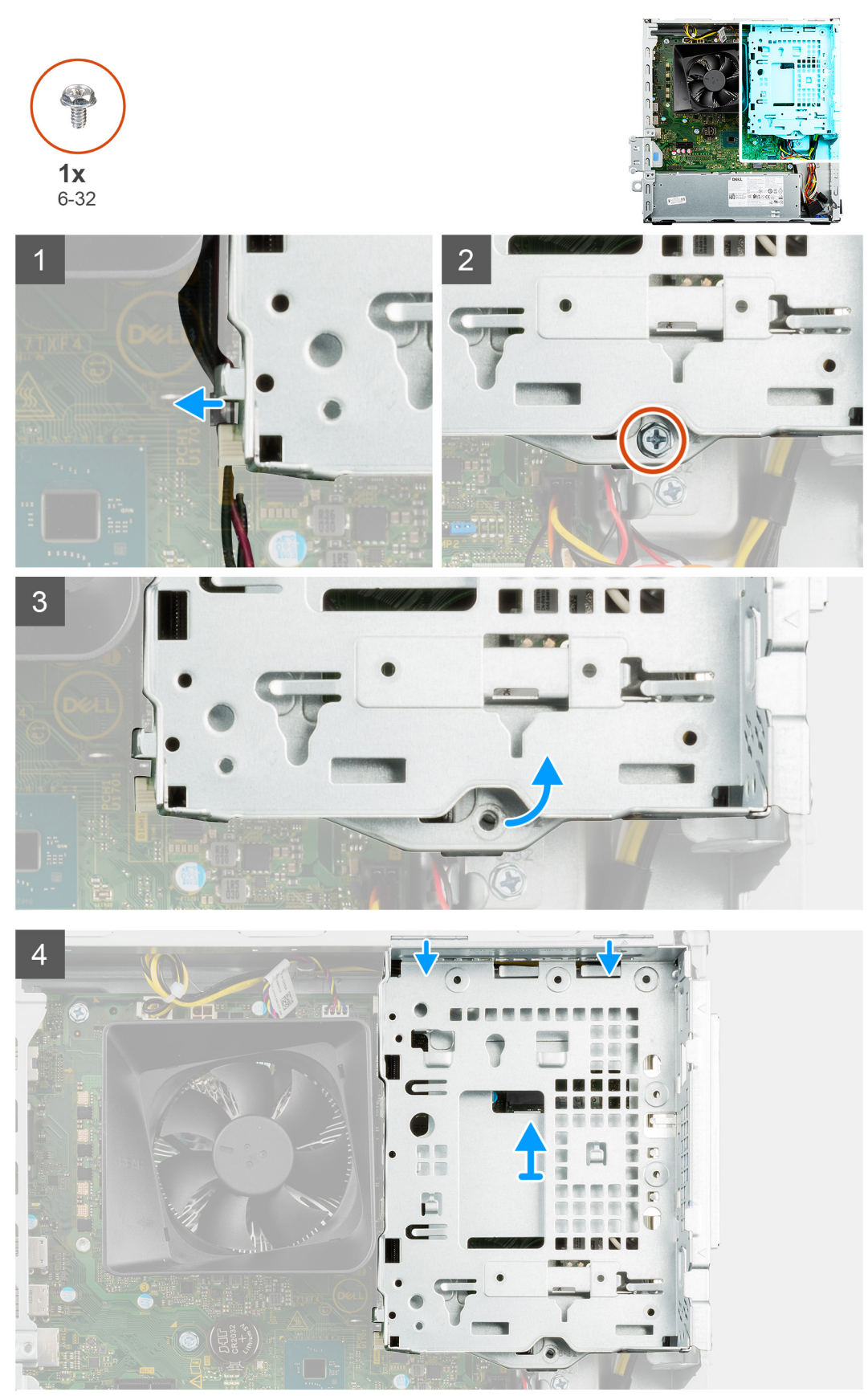

- <span id="page-28-0"></span>1. Unroute the power and SATA cables from the routing guides on hard-drive bracket.
- 2. Remove the single (#6-32) screw securing the hard drive-bracket to the chassis.
- 3. Lift the hard-drive bracket from the chassis.
- 4. Remove the hard-drive bracket from the chassis.

## **Installing the hard-drive bracket**

#### **Prerequisites**

If you are replacing a component, remove the existing component before performing the installation procedure.

#### **About this task**

The following images indicate the location of the hard-drive bracket and provide a visual representation of the installation procedure:

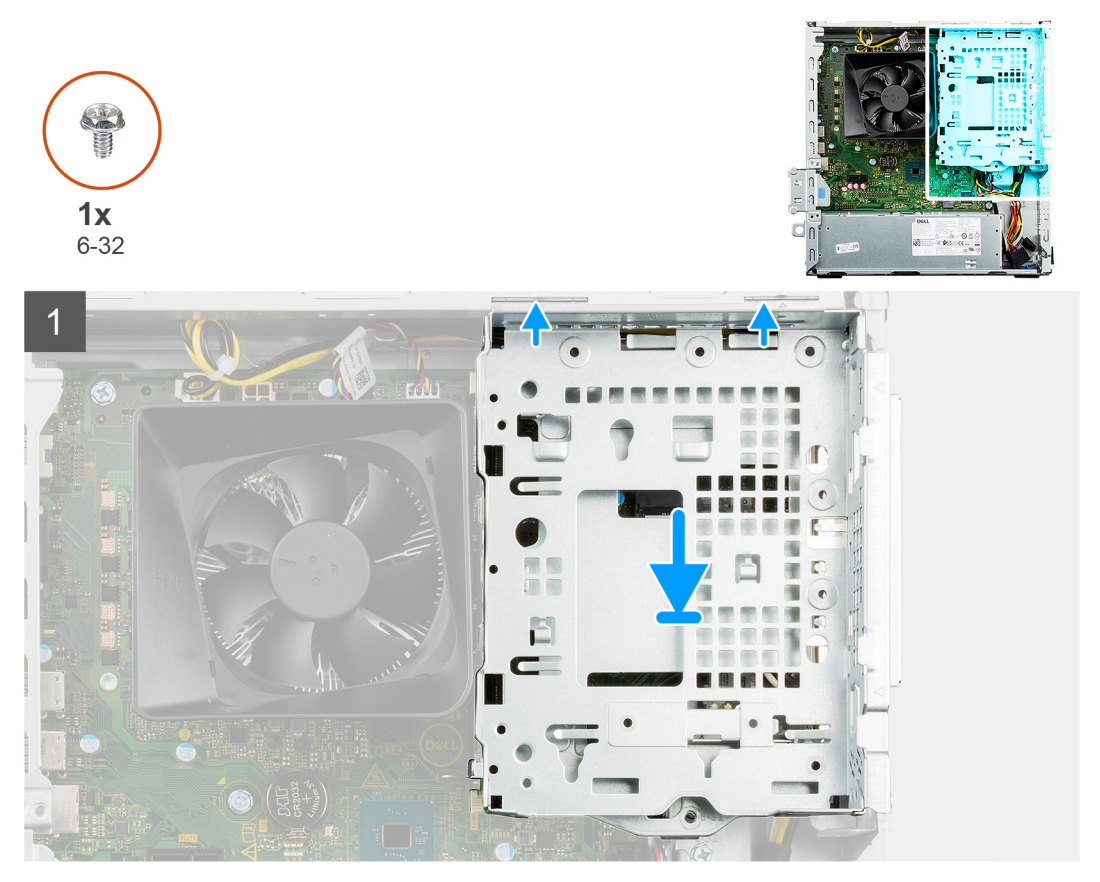

<span id="page-29-0"></span>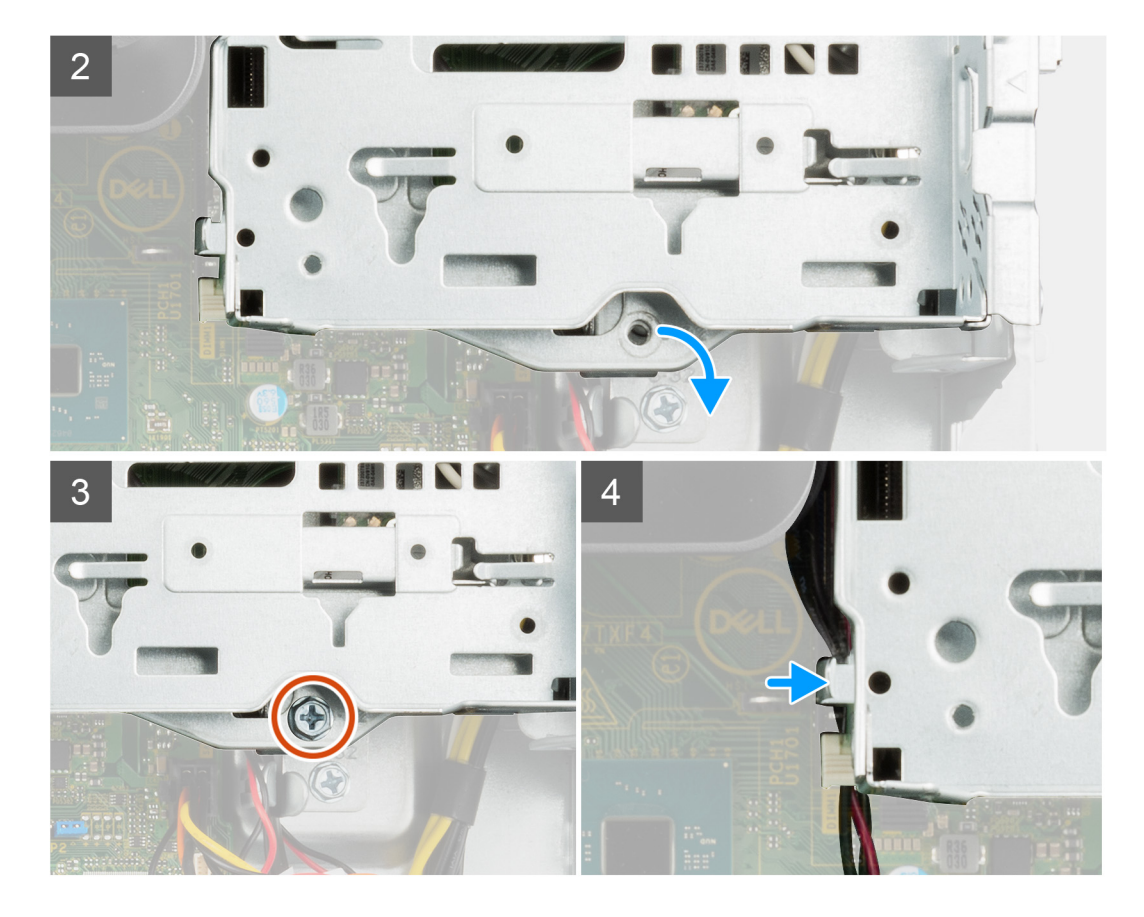

- 1. Insert the tabs on the hard-drive bracket into the slot on the system at 30-degree angle.
- 2. Lower the hard-drive bracket so that it is placed in its slot.
- 3. Replace the single (#6-32) screw securing the hard-drive bracket to the chassis.
- 4. Route the power and SATA cables along the routing guides on the hard-drive bracket.

#### **Next steps**

- 1. Install the [2.5-inch hard drive](#page-20-0) or [3.5 in. hard drive](#page-24-0), whichever applicable.
- 2. Install the [front cover](#page-15-0).
- 3. Install the [side cover.](#page-13-0)
- 4. Follow the procedure in [After working inside your computer](#page-8-0).

# **Solid-state drive**

### **Removing the solid-state drive**

#### **Prerequisites**

- 1. Follow the procedure in [before working inside your computer](#page-5-0).
- 2. Remove the [side cover](#page-12-0).
- 3. Remove the [front cover](#page-15-0).
- 4. Remove the [2.5-inch hard drive](#page-18-0) or [3.5-inch hard drive](#page-22-0), whichever applicable.
- 5. Remove the [hard-drive bracket.](#page-26-0)

#### **About this task**

**NOTE:** Depending on the configuration ordered, your computer may come with one of the following modules installed:

- <span id="page-30-0"></span>● M.2 2230 solid-state drive
- M.2 2280 solid-state drive

The following images indicate the location of the M.2 2230 solid-state drive and provide a visual representation of the removal procedure.

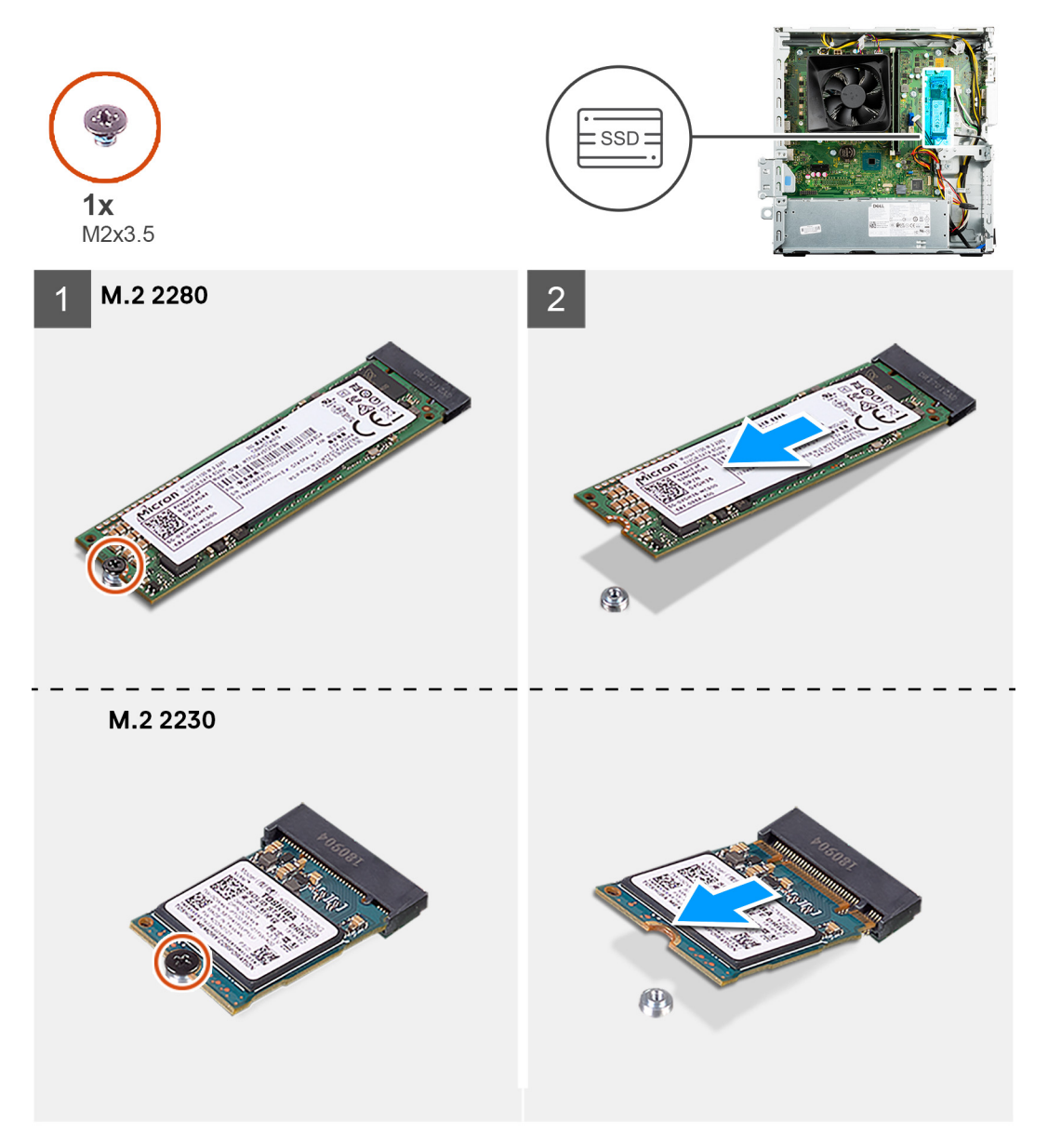

#### **Steps**

- 1. Remove the screw (M2x3.5) that secures the solid-state drive to the system board.
- 2. Slide and lift the solid-state drive from the M.2 card slot on the system board.

## **Installing the solid-state drive**

#### **Prerequisites**

If you are replacing a component, remove the existing component before performing the installation process.

#### **About this task**

**NOTE:** Depending on the configuration ordered, your computer may come with one of the following modules installed:

- M.2 2230 solid-state drive
- M.2 2280 solid-state drive

The following image indicates the location of the solid-state drive and provides a visual representation of the installation procedure.

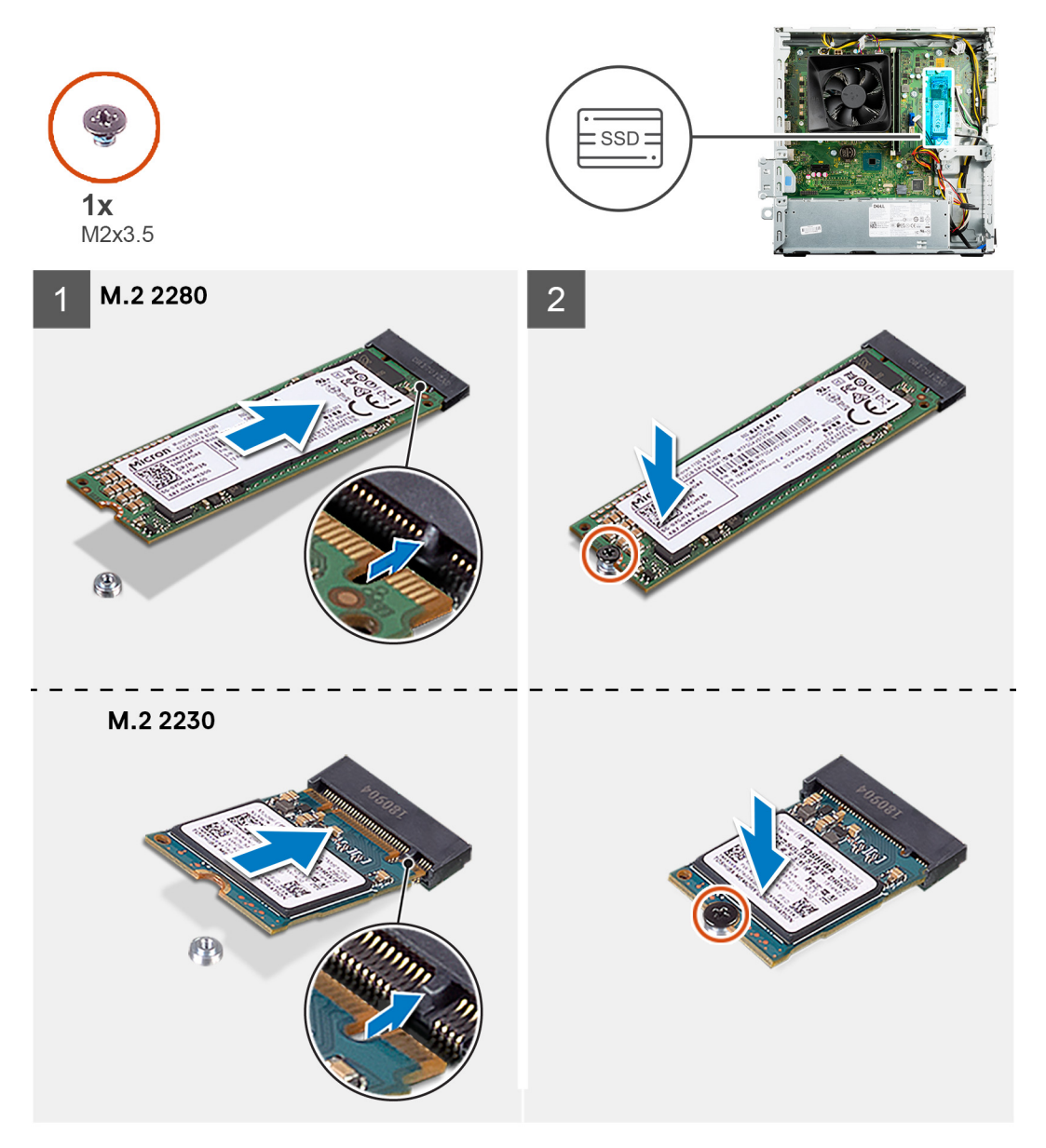

#### **Steps**

- 1. Align the notch on the solid-state drive with the tab on the M.2 card slot.
- 2. Slide the solid-state drive into the M.2 card slot on the system board.
- 3. Replace the screw (M2x3.5) to secure the solid-state drive to the system board depending on the type of solid-state drive (M.2 2230/ M.2 2280).

#### **Next steps**

- 1. Install the [hard-drive bracket](#page-28-0).
- 2. Install the [2.5-inch hard drive](#page-20-0) or [3.5-inch hard drive](#page-24-0), whichever applicable.
- 3. Install the [front cover](#page-15-0).
- 4. Install the [side cover.](#page-13-0)
- 5. Follow the procedure in [after working inside your computer.](#page-8-0)

# <span id="page-32-0"></span>**Coin-cell battery**

### **Removing the coin-cell battery**

#### **Prerequisites**

- 1. Follow the procedure in [Before working inside your computer](#page-5-0).
- 2. Remove the [Side cover](#page-12-0).

#### **About this task**

- **NOTE:** Removing the coin-cell battery resets the BIOS setup program's settings to default. It is recommended that you note the BIOS setup program's settings before removing the battery.
- **(i)** NOTE: After a service incident where the system board is replaces, or when the coin-cell battery is replaced an RTC reset cycle will occur. When an RTC Reset cycle occurs, the computer turns on and off three times. An "Invalid Configuration" error message is displayed prompting you to enter the BIOS and configure the date and time. The computer starts functioning normally after setting the date and time.

The following images indicate the location of the coin-cell battery and provide a visual representation of the removal procedure.

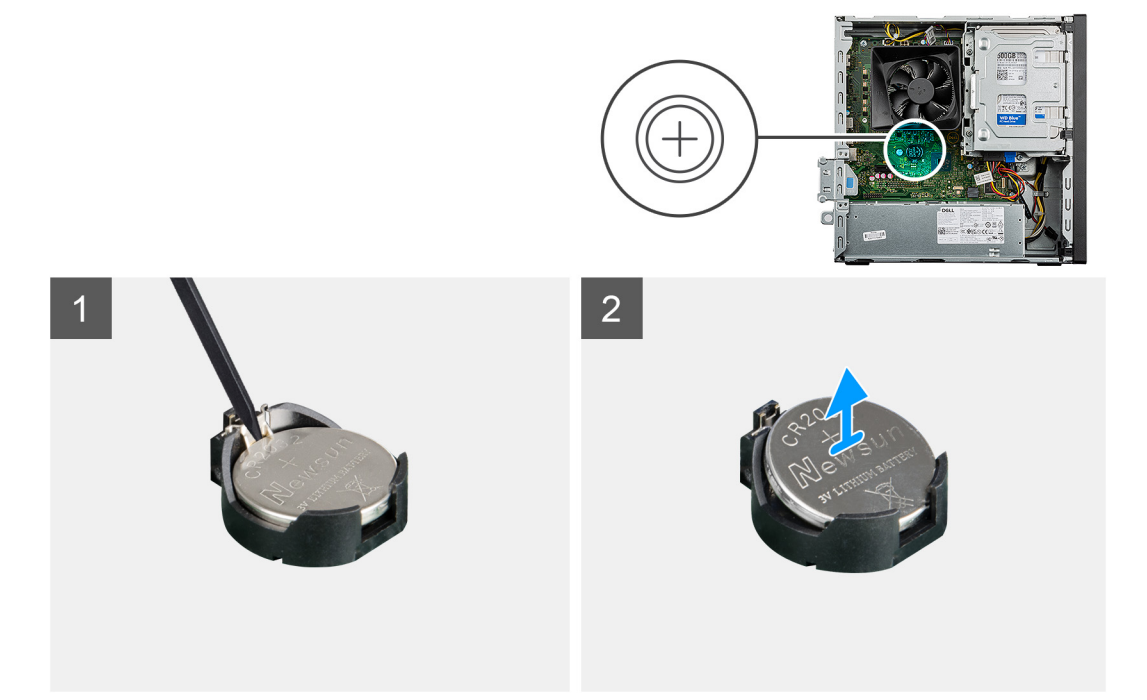

#### **Steps**

- 1. Using a plastic scribe, push the coin-cell battery securing-clip on the coin-cell battery socket to release the coin-cell battery out of the slot on the system board.
- 2. Lift the coin-cell battery off its slot on the system board.

### **Installing the coin-cell battery**

#### **Prerequisites**

If you are replacing a component, remove the existing component before performing the installation procedure.

#### <span id="page-33-0"></span>**About this task**

The following images indicate the location of the coin-cell battery and provide a visual representation of the installation procedure.

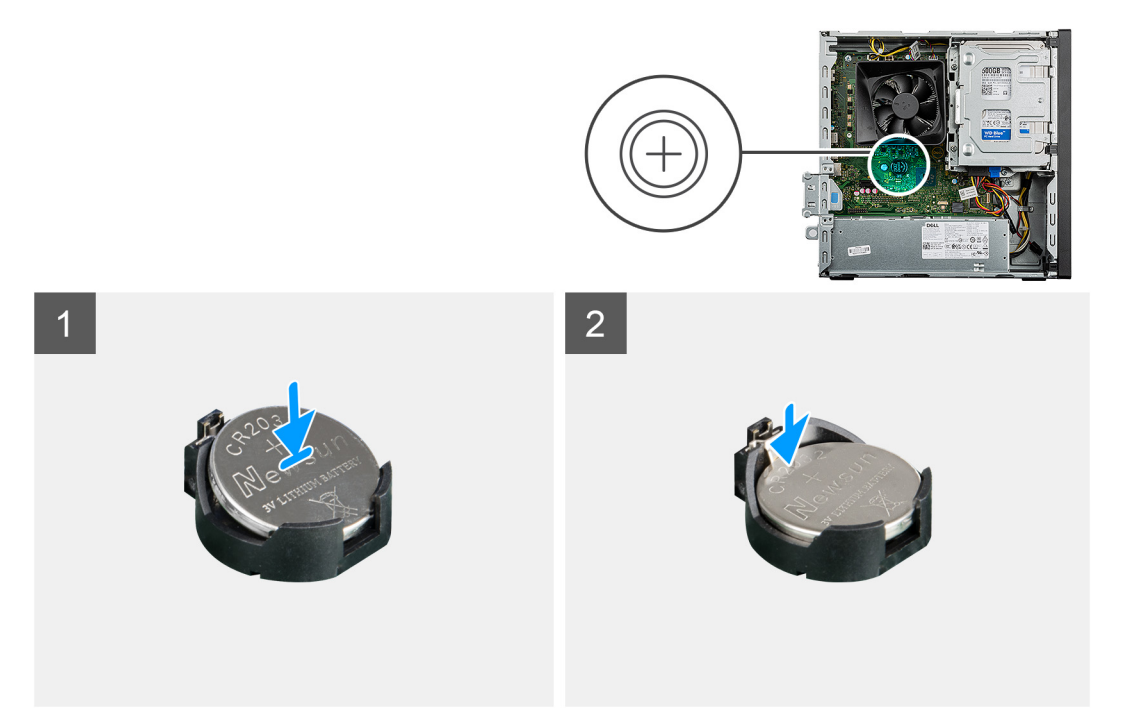

#### **Steps**

- 1. Insert the coin-cell battery into its slot on the system board with the positive side (+) label facing up.
- 2. Press down on the coin-cell battery into the slot on the system board.

#### **Next steps**

- 1. Install the [side cover.](#page-13-0)
- 2. Follow the procedure in [after working inside your computer.](#page-8-0)

# **Wireless card**

### **Removing the wireless card**

#### **Prerequisites**

- 1. Follow the procedure in [before working inside your computer](#page-5-0).
- 2. Remove the [side cover](#page-12-0).
- 3. Remove the [front cover](#page-15-0).
- 4. Remove the [hard-drive bracket.](#page-26-0)

#### **About this task**

The following images indicate the location of the wireless card and provide a visual representation of the removal procedure.

<span id="page-34-0"></span>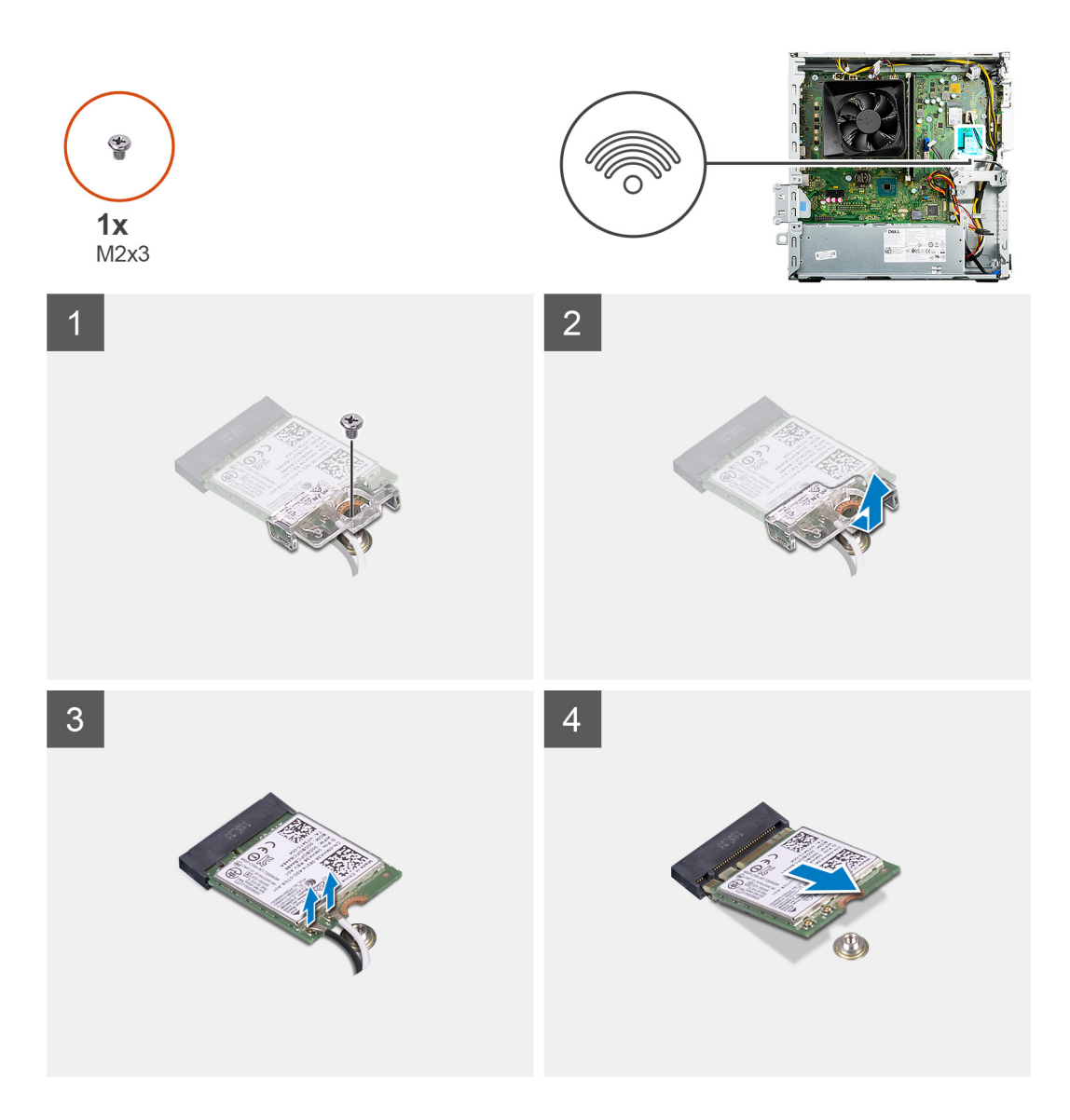

- 1. Remove the screw (M2x3) that secures the wireless card to the system board.
- 2. Slide and lift the wireless-card bracket off the wireless card.
- 3. Disconnect the antenna cables from the wireless card.
- 4. Slide and remove the wireless card at an angle from the wireless-card slot.

## **Installing the wireless card**

#### **Prerequisites**

If you are replacing a component, remove the existing component before performing the installation process.

#### **About this task**

The following image indicates the location of the wireless card and provides a visual representation of the installation procedure.

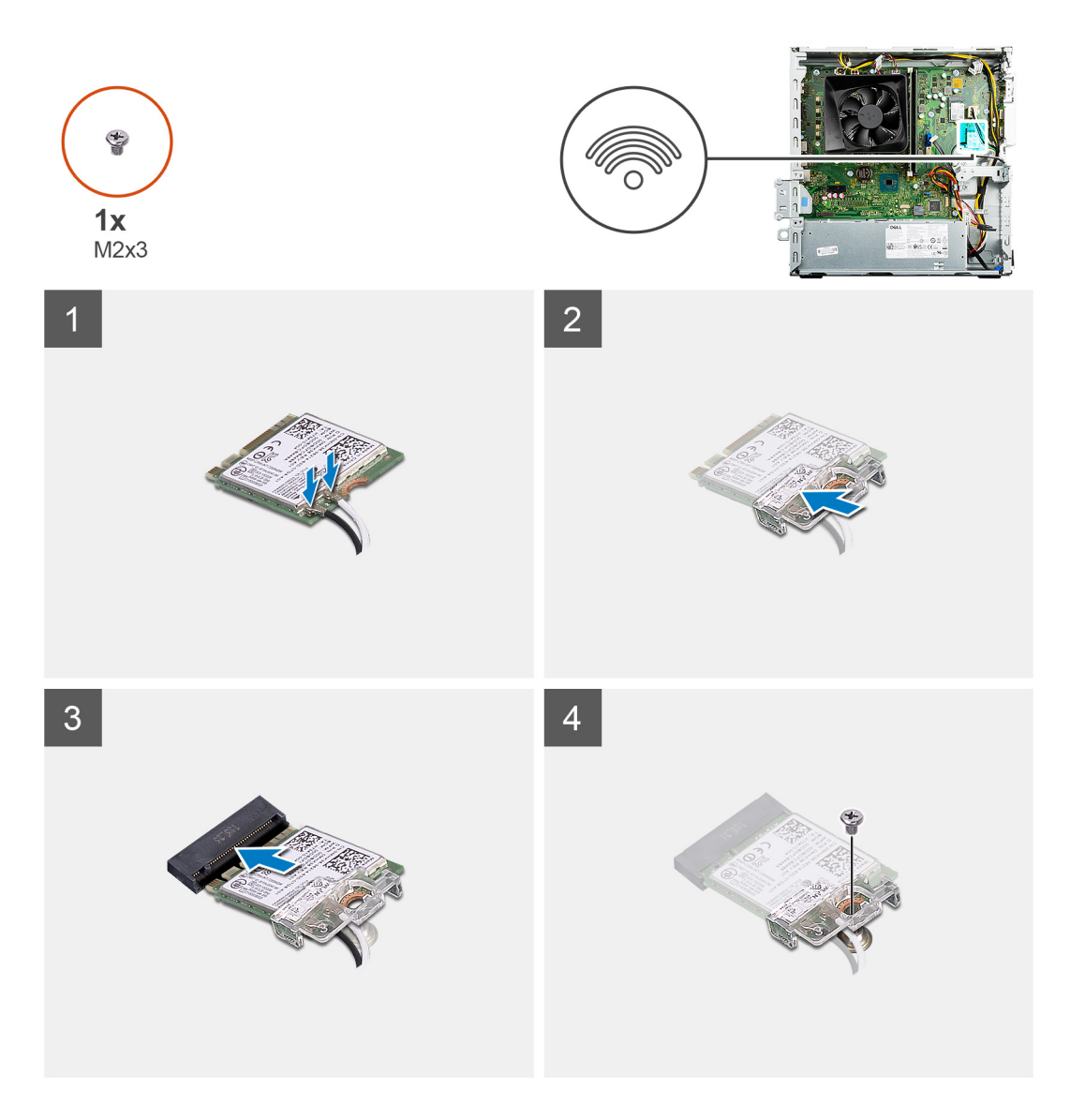

1. Connect the antenna cables to the wireless card.

The following table provides the antenna-cable color scheme for the wireless card of your computer.

#### **Table 2. Antenna-cable color scheme**

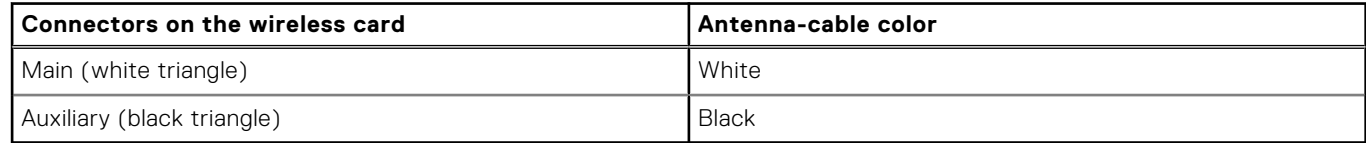

- 2. Slide and place the wireless-card bracket on the wireless card.
- 3. Align the notch on the wireless card with the tab on the wireless-card slot.
- 4. Slide the wireless card at an angle into the wireless-card slot.
- 5. Replace the screw (M2x3) that secures the wireless card to the system board.

#### **Next steps**

- 1. Install the [hard-drive bracket](#page-28-0).
- 2. Install the [front cover](#page-15-0).
- 3. Install the [side cover.](#page-13-0)
- 4. Follow the procedure in [After working inside your computer](#page-8-0).
## **Power-supply unit**

## **Removing the power-supply unit**

#### **Prerequisites**

- 1. Follow the procedure in [before working inside your computer](#page-5-0).
- 2. Remove the [side cover](#page-12-0).
- 3. Remove the [front cover](#page-15-0).
- 4. Remove the [hard-drive bracket.](#page-26-0)

**(i)** NOTE: Note the routing of all cables as you remove them so that you can route them correctly while you are replacing the power-supply unit.

#### **About this task**

The following images indicate the location of the power-supply unit and provide a visual representation of the removal procedure.

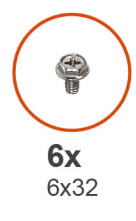

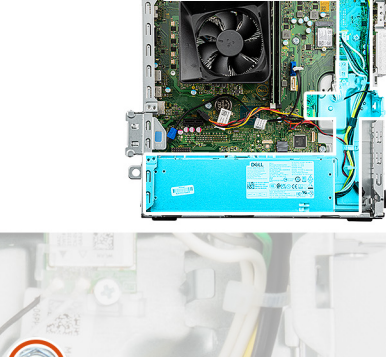

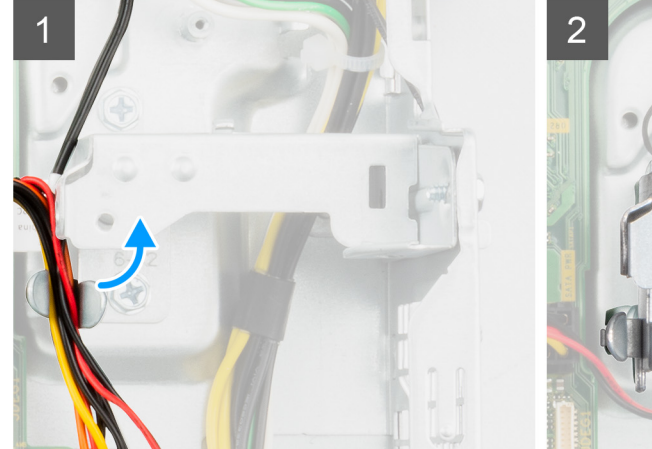

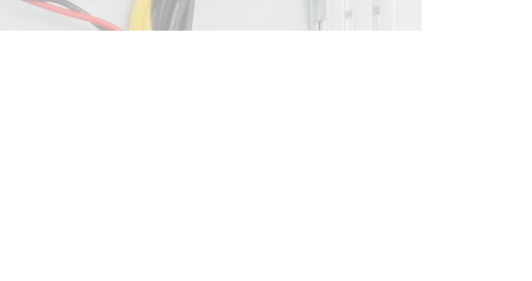

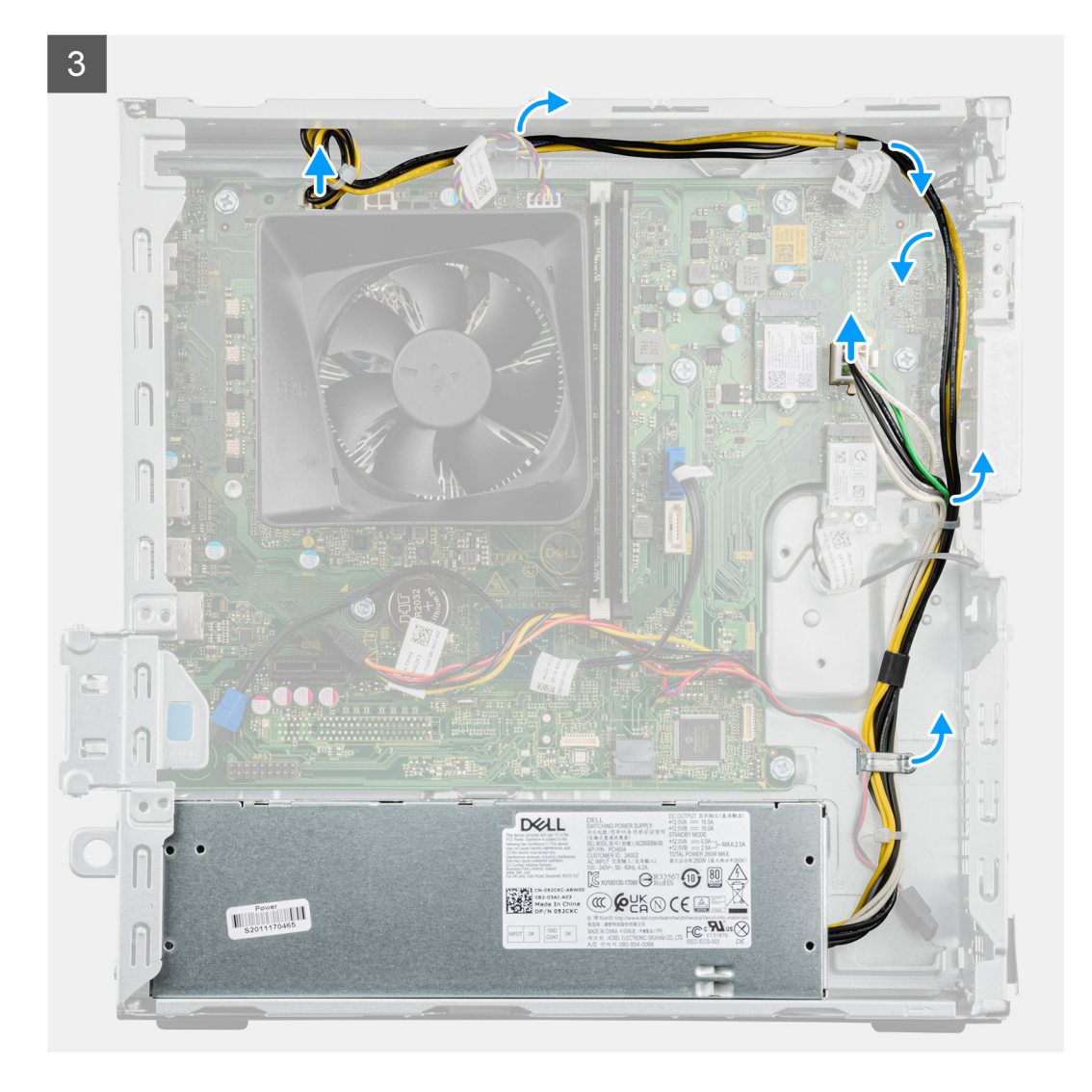

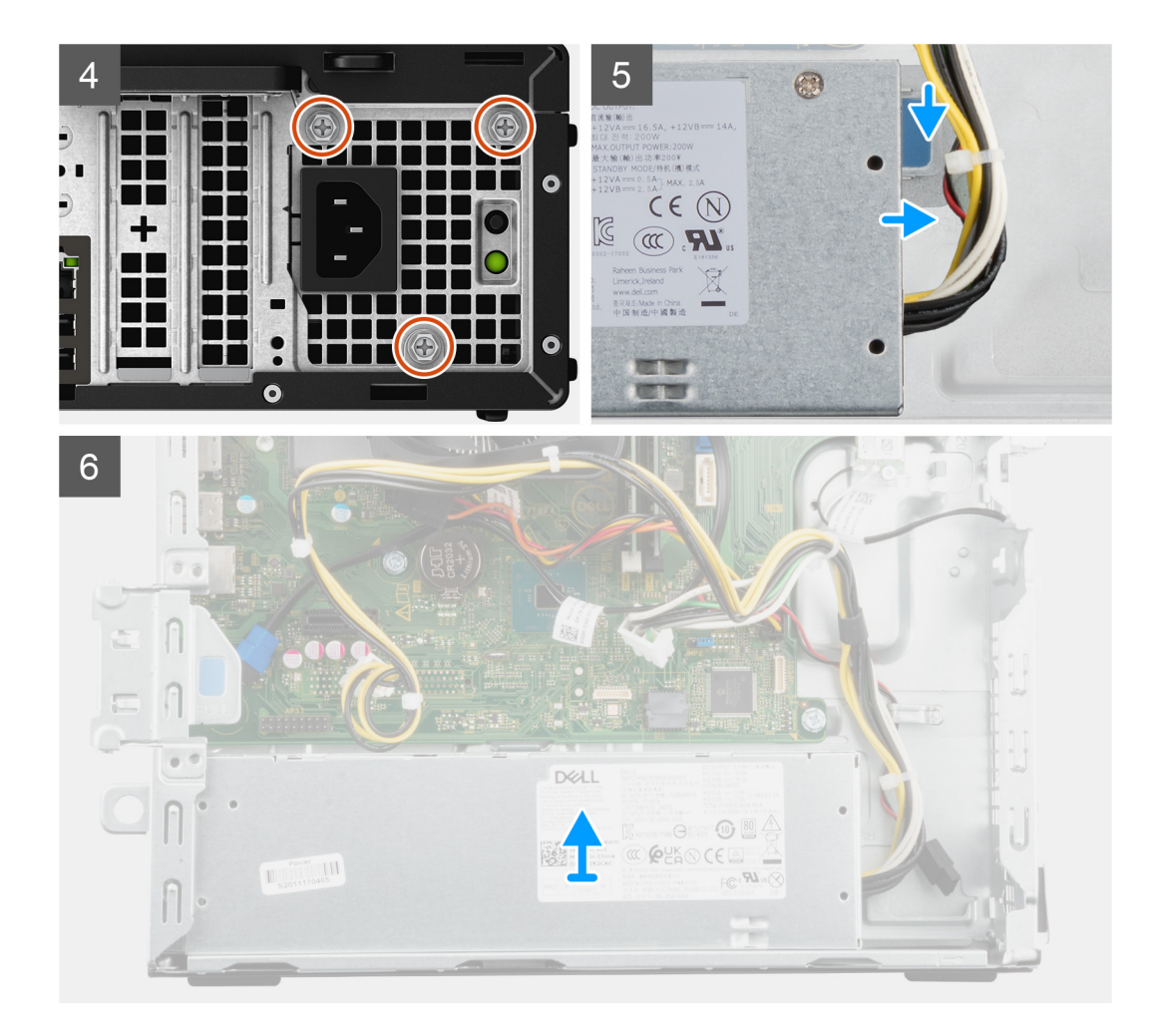

- 1. Unroute the power supply cables from their routing guides on the chassis.
- 2. Remove the three (#6-32) screws that secure the metal bracket.
- 3. Lift the metal bracket away from the chassis.
- 4. Disconnect the power cables from the system board.

**NOTE:** The power-supply cable is connected to the system board at two locations and supply power to the following components:

- Processor ATX CPU connector
- System board ATX SYS connector
- 5. Remove the three (#6-32) screws that secure the power-supply to the chassis.
- 6. Slide the power-supply unit towards the front to release it from the slots on the computer chassis.
- 7. Slide and lift the power supply from its slot on the chassis.

### **Installing the power-supply unit**

#### **Prerequisites**

If you are replacing a component, remove the existing component before performing the installation procedure.

**WARNING: The cables and ports on the back of the power-supply unit are color-coded to indicate the different power wattage. Ensure that you plug in the cable to the correct port. Failure to do so may result in damaging the power-supply unit and/or system components.**

#### **About this task**

The following images indicate the location of the power-supply unit and provide a visual representation of the installation procedure.

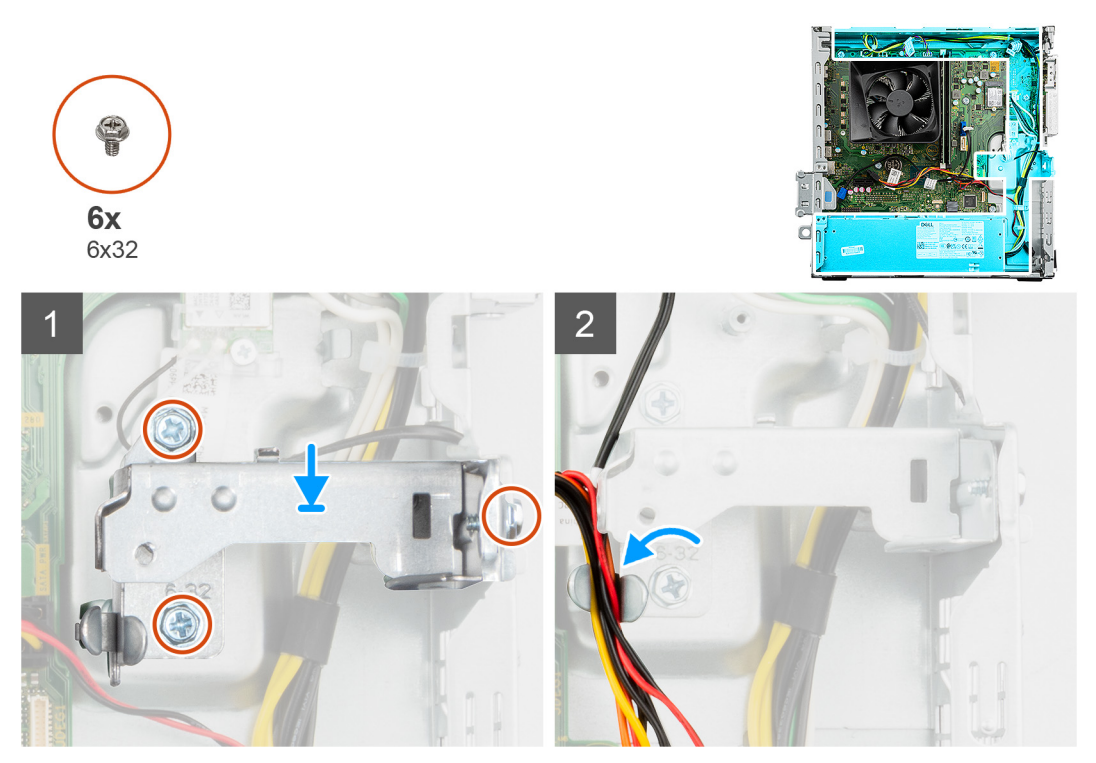

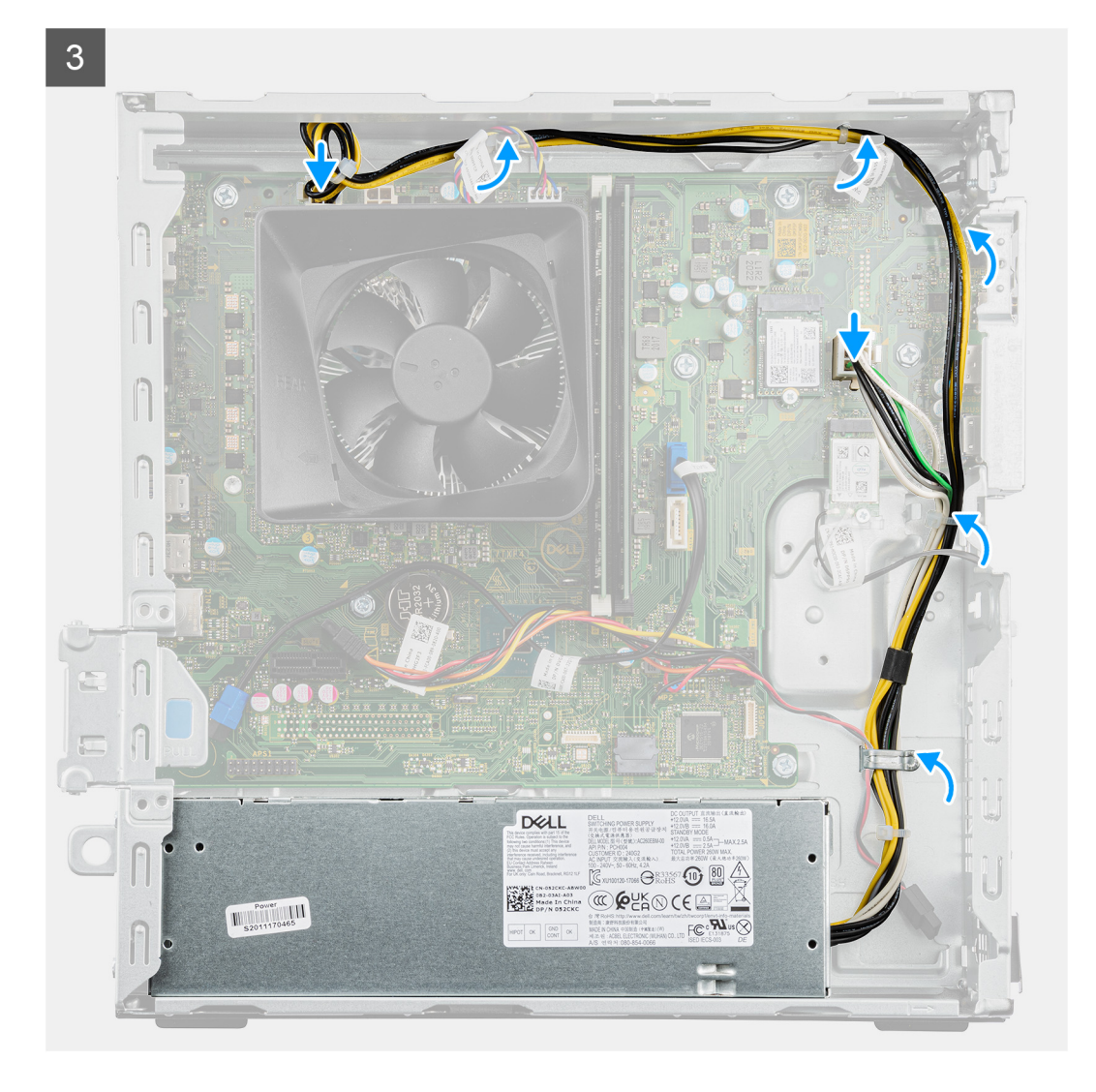

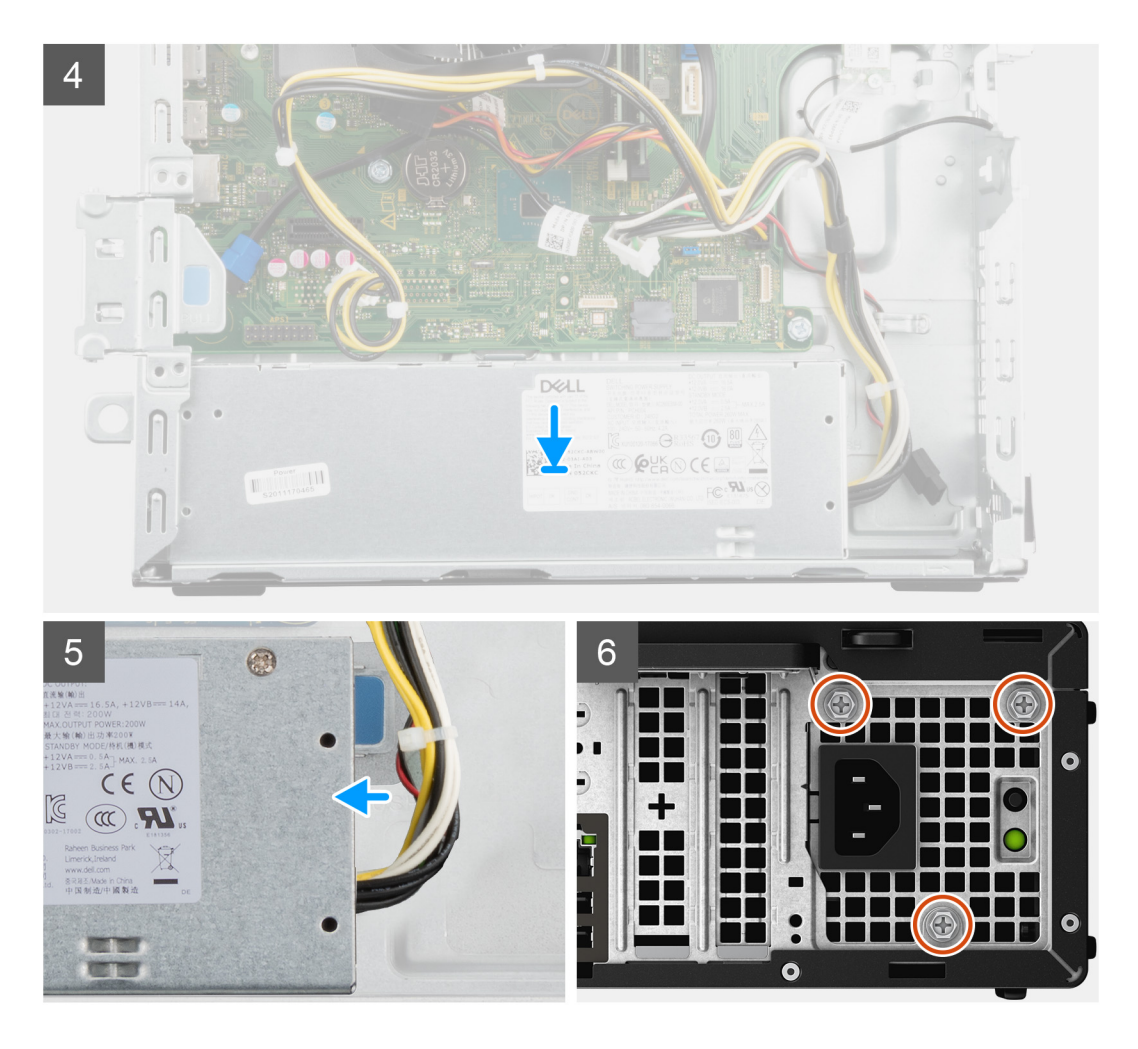

- 1. Place the metal bracket into the chassis so that the screw holes are aligned.
- 2. Replace the three (#6-32) screws to secure the metal bracket to the chassis.
- 3. Route the power cables through the routing clip on the metal bracket.
- 4. Route the power cables through the routing guides on the chassis.
- 5. Connect the power cables to the system board.
	- **NOTE:** The power-supply cable is connected to the system board at two locations and supply power to the following components:
		- Processor ATX CPU connector
		- System board ATX SYS connector
- 6. Place and slide the power-supply unit into the chassis until the securing tab snaps into position.
- 7. Replace the three (#6-32) screws to secure the power-supply unit to the chassis.

#### **Next steps**

- 1. Install the [hard-drive bracket](#page-28-0).
- 2. Install the [front cover](#page-15-0).
- 3. Install the [Side cover](#page-13-0).
- 4. Follow the procedure in [After working inside your computer](#page-8-0).

## <span id="page-42-0"></span>**Fan and heat-sink assembly**

## **Removing the fan and heat-sink assembly**

#### **Prerequisites**

- 1. Follow the procedure in [before working inside your computer](#page-5-0).
- 2. Remove the [side cover](#page-12-0).
- 3. Remove the [front cover](#page-15-0).
- 4. Remove the [hard-drive bracket.](#page-26-0)

#### **About this task**

**CAUTION: The heat sink may become hot during normal operation. Allow sufficient time for the heat sink to cool before touching it.**

**CAUTION: For maximum cooling of the processor, do not touch the heat transfer areas on the heat sink. The oils in your skin can reduce the heat transfer capability of the thermal grease.**

The following images indicate the location of the fan and heat-sink, and provide a visual representation of the removal procedure.

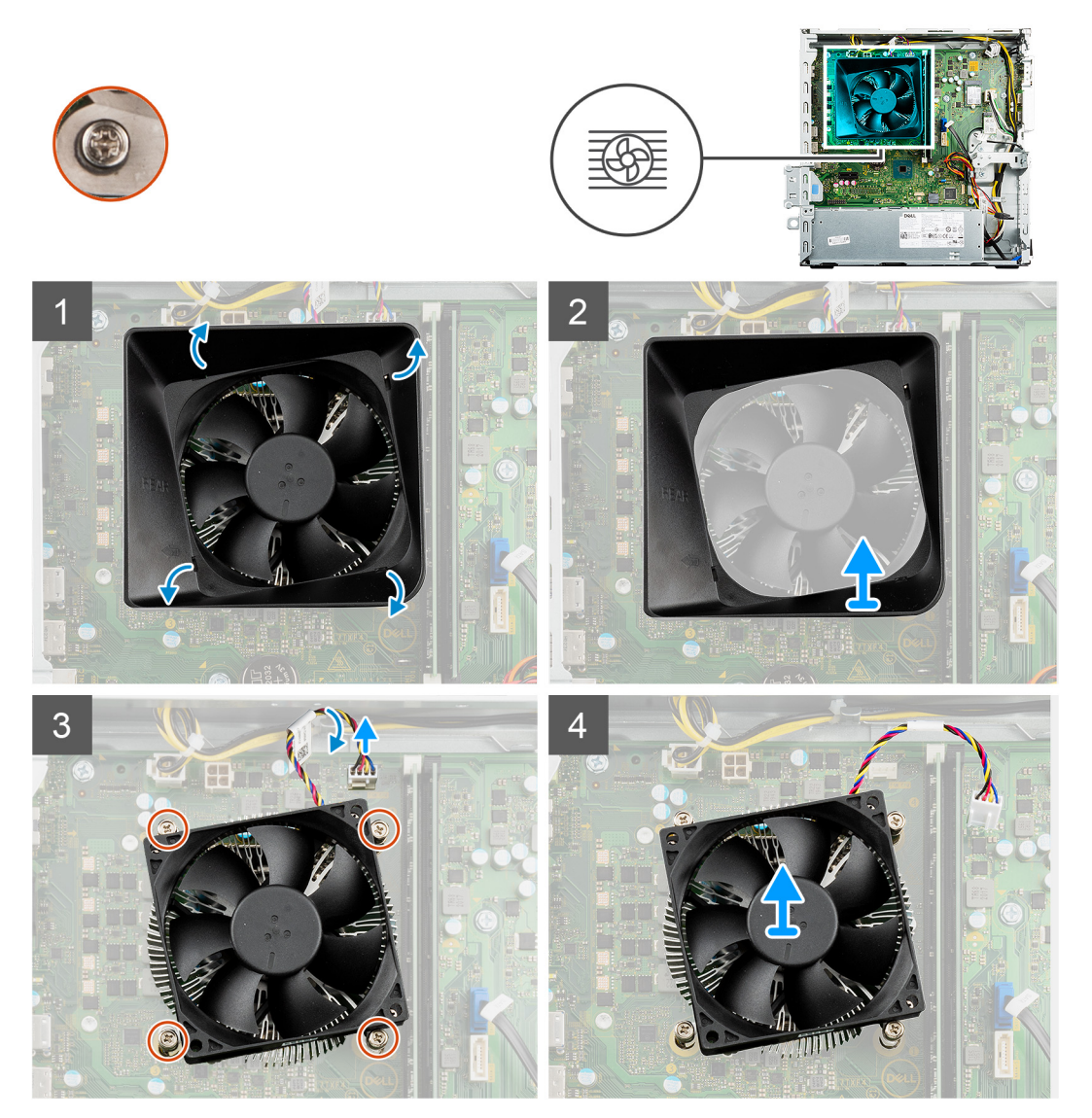

- <span id="page-43-0"></span>1. Gently pull the grommets to release the fan shroud from the fan and heat sink assembly .
- 2. Lift the fan shroud away from the chassis.
- 3. Disconnect the fan cable from the system board.
- 4. In a reverse sequential order (4>3>2>1) loosen the four captive screws (M3) that secure the fan and heat-sink assembly to the system board.
- 5. Lift the fan and heat-sink assembly off the system board.

## **Installing the fan and heat-sink assembly**

#### **Prerequisites**

If you are replacing a component, remove the existing component before performing the installation process.

#### **About this task**

**NOTE:** If either the processor or the fan and heat-sink assembly is replaced, use the thermal grease provided in the kit to ensure that thermal conductivity is achieved.

The following image indicates the location of the fan and heat-sink assembly, and provides a visual representation of the installation procedure.

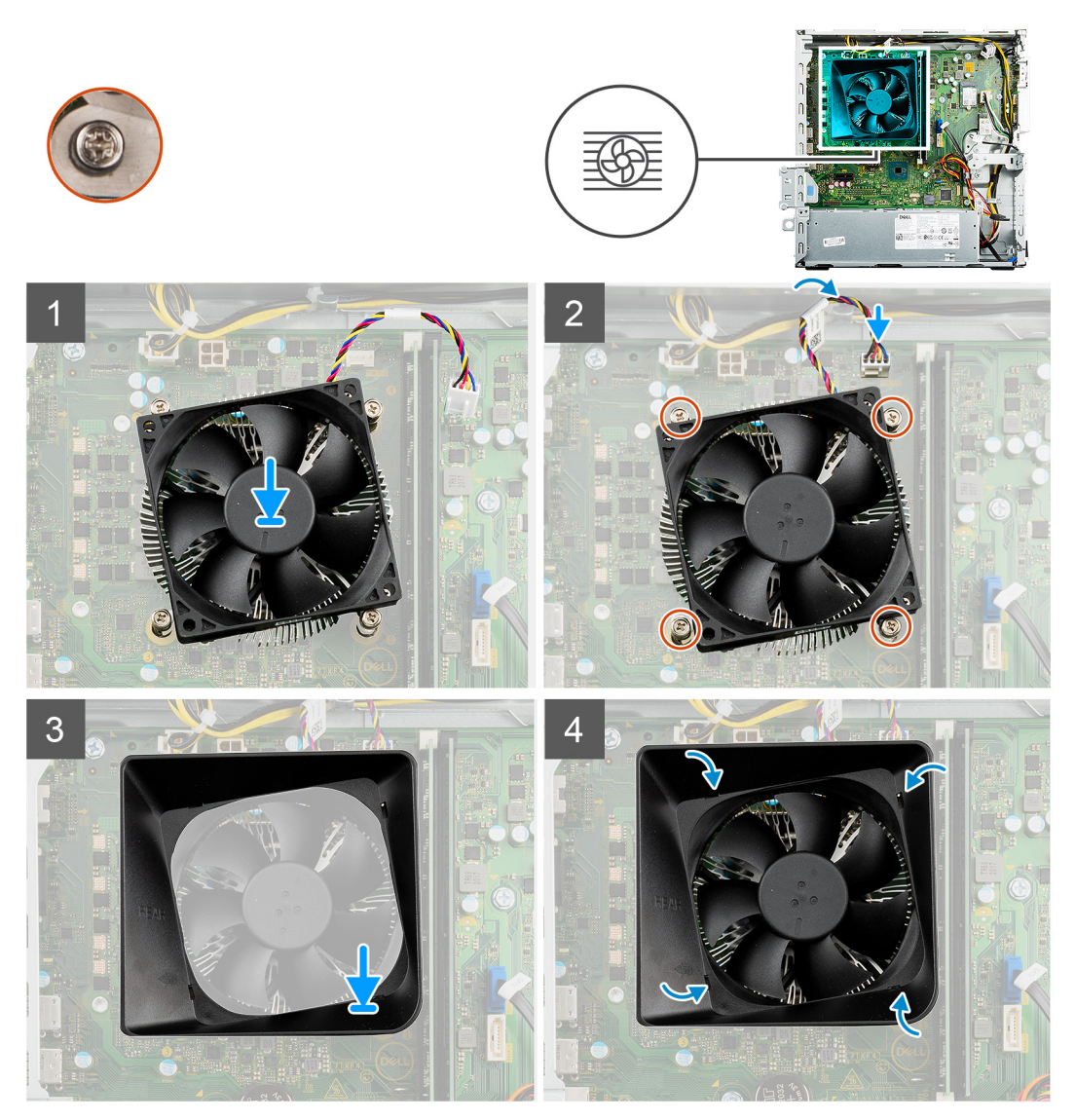

- <span id="page-44-0"></span>1. Gently place the fan and heat-sink assembly on the system board.
- 2. Align the screw holes on the fan and heat-sink assembly with the screw holes on the system board.
- 3. In sequential order (1>2>3>4) tighten the four captive screws that secure the fan and heat-sink assembly to the system board.
- 4. Connect the fan cable to the connector on the system board.
- 5. Place the fan shroud into place on the fan and heat-sink assembly and snap it into place.

#### **Next steps**

- 1. Install the [hard-drive bracket](#page-28-0).
- 2. Install the [front cover](#page-15-0).
- 3. Install the [side cover.](#page-13-0)
- 4. Follow the procedure in [after working inside your computer.](#page-8-0)

## **Processor**

### **Removing the processor**

#### **Prerequisites**

- 1. Follow the procedure in [before working inside your computer](#page-5-0).
- 2. Remove the [side cover](#page-12-0).
- 3. Remove the [front cover](#page-15-0).
- 4. Remove the [hard-drive bracket.](#page-26-0)
- 5. Remove the [fan and heat-sink assembly.](#page-42-0)

**CAUTION: The processor may become hot during normal operation. Allow sufficient time for the processor to cool before you touch it.**

**CAUTION: For maximum cooling of the processor, do not touch the heat transfer areas on the heat sink. The oils in your skin can reduce the heat transfer capability of the thermal grease.**

#### **About this task**

The following images indicate the location of the processor and provide a visual representation of the removal procedure.

<span id="page-45-0"></span>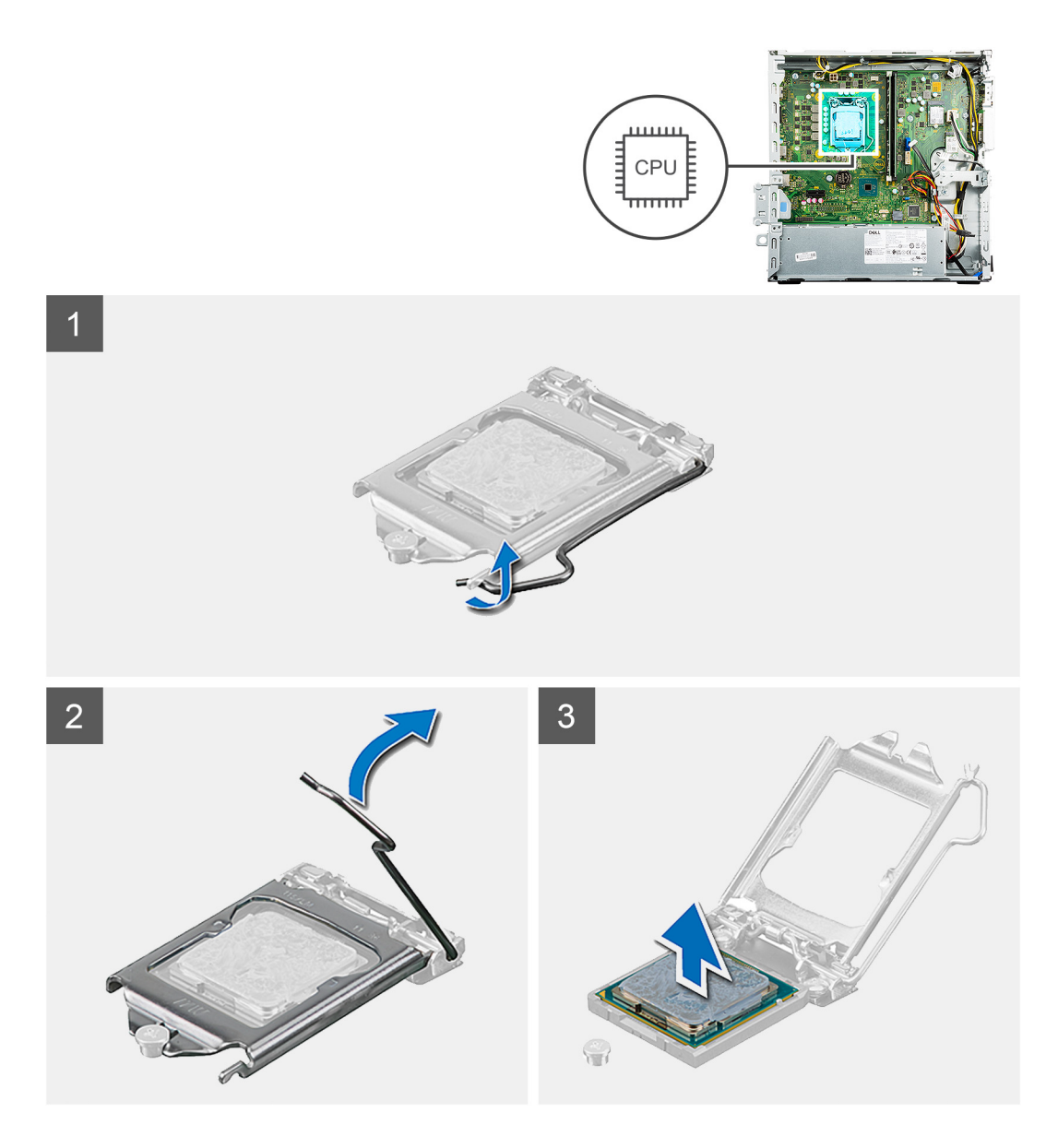

- 1. Press the release lever down and then push it away from the processor to release it from the securing tab.
- 2. Lift the lever upward to lift the processor cover.

**ALCAUTION:** When removing the processor, do not touch any of the pins inside the socket or allow any objects **to fall on the pins in the socket.**

- 3. Extend the release lever completely and open the processor cover.
- 4. Gently lift the processor from its socket on the system board.

### **Installing the processor**

#### **Prerequisites**

If you are replacing a component, remove the existing component before performing the installation process.

#### **About this task**

**(i)** NOTE: If either the processor or the fan and heat-sink assembly is replaced, use the thermal grease that is provided in the kit to ensure that thermal conductivity is maintained.

The following image indicates the location of the processor and provides a visual representation of the installation procedure.

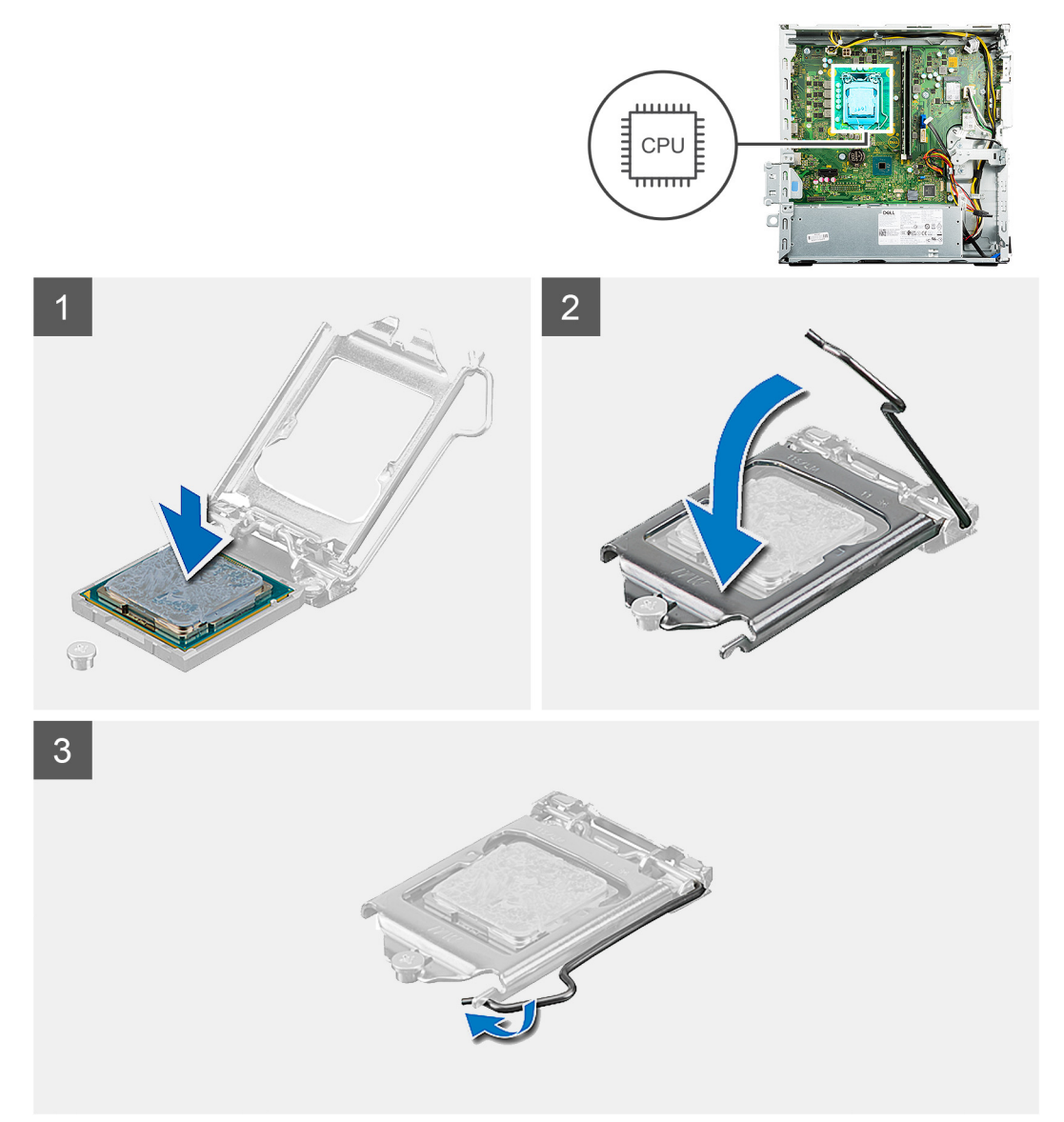

#### **Steps**

- 1. Ensure that the release lever on the processor socket is fully extended in the open position.
	- **(i)** NOTE: The pin-1 corner of the processor has a triangle that aligns with the triangle on the pin-1 corner on the processor socket. When the processor is properly seated, all four corners are aligned at the same height. If one or more corners of the processor are higher than the others, the processor is not seated properly.
- 2. Align the notches on the processor with the tabs on the processor socket and place the processor in the processor socket on the system board.

**NOTE:** Ensure that the processor-cover notch is positioned underneath the alignment post.

3. When the processor is fully seated in the socket, pivot the release-lever down and place it under the tab on the processor cover.

#### **Next steps**

- 1. Install the [fan and heat-sink assembly](#page-43-0).
- 2. Install the [hard-drive bracket](#page-28-0).
- 3. Install the [front cover](#page-15-0).
- 4. Install the [side cover.](#page-13-0)

<span id="page-47-0"></span>5. Follow the procedure in [after working inside your computer.](#page-8-0)

## **Power button**

### **Removing the power button**

#### **Prerequisites**

- 1. Follow the procedure in [before working inside your computer](#page-5-0).
- 2. Remove the [side cover](#page-12-0).
- 3. Remove the [front cover](#page-15-0).
- 4. Remove the [hard-drive bracket.](#page-26-0)

#### **About this task**

The following images indicate the location of the power button and provide a visual representation of the removal procedure.

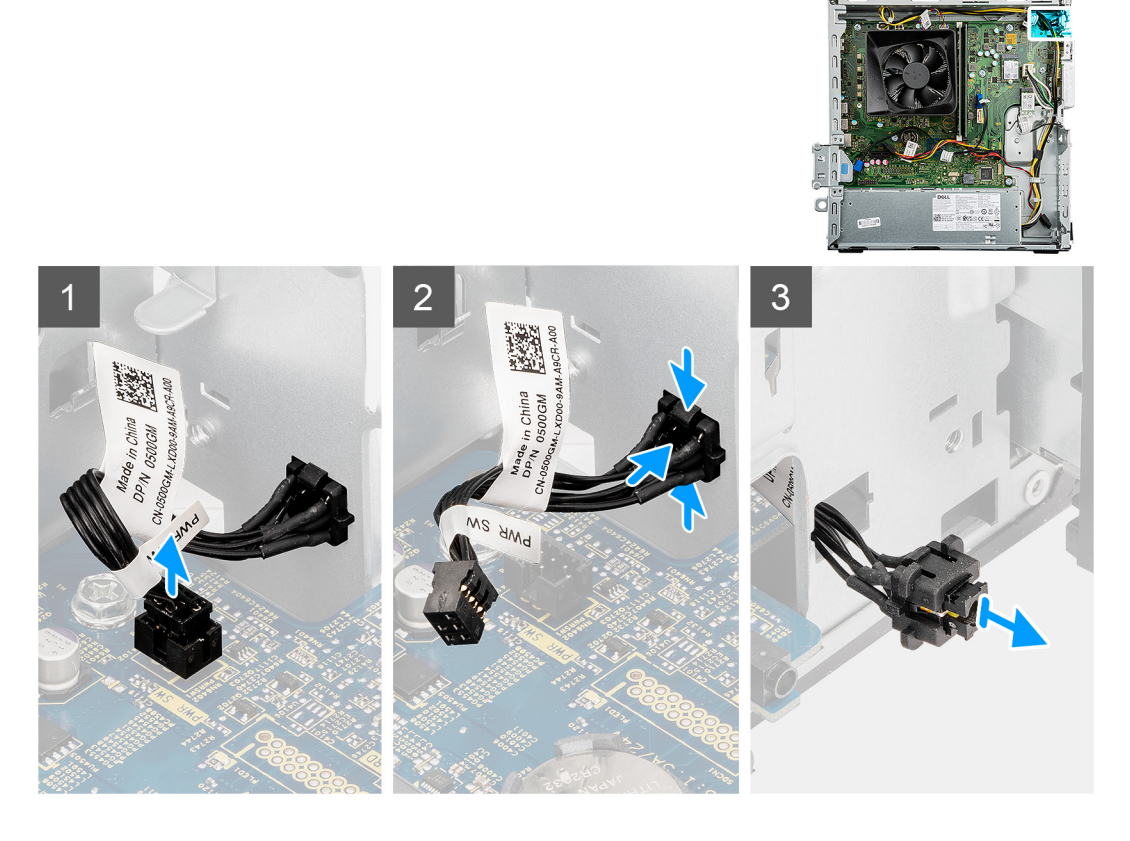

#### **Steps**

- 1. Disconnect the power button cable from the connector on the system board.
- 2. Press the release tabs on the power button and push it out of the chassis.
- **3.** Remove the power button out from the chassis.

### **Installing the power button**

#### **Prerequisites**

If you are replacing a component, remove the existing component before performing the installation procedure.

#### **About this task**

The following images indicate the location of the power button and provide a visual representation of the installation procedure.

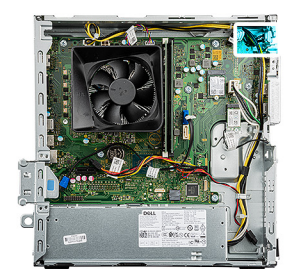

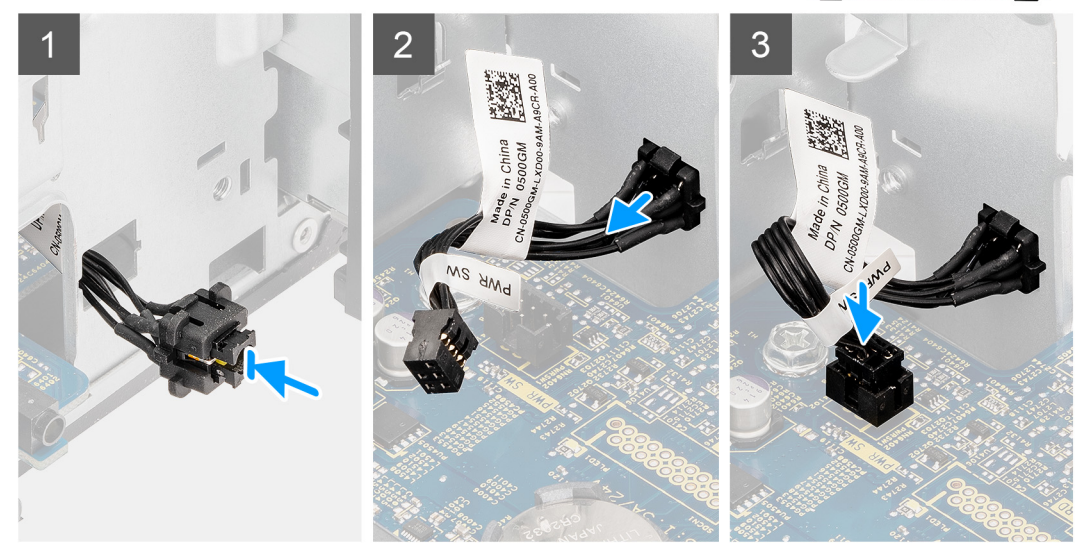

#### **Steps**

- 1. Insert the power button switch into the slot on the chassis.
- 2. Push the power button in until you hear a click from the retention tabs.
- 3. Connect the power button cable to the connector on the system board.

#### **Next steps**

- 1. Install the [hard-drive bracket](#page-28-0).
- 2. Install the [front cover](#page-15-0).
- 3. Install the [side cover.](#page-13-0)
- 4. Follow the procedure in [after working inside your computer.](#page-8-0)

## **System board**

### **Removing the system board**

#### **Prerequisites**

- 1. Follow the procedure in [before working inside your computer](#page-5-0).
	- **NOTE:** Your computer's Service Tag is stored in the system board. You must enter the Service Tag in the BIOS setup program after you replace the system board.
	- **NOTE:** Replacing the system board removes any changes that you have made to the BIOS using the BIOS setup program. You must make the appropriate changes again after you replace the system board.
	- **NOTE:** Before disconnecting the cables from the system board, note the location of the connectors so that you can reconnect the cables correctly after you replace the system board.
- 2. Remove the [side cover](#page-12-0).
- 3. Remove the [front cover](#page-15-0).
- 4. Remove the [2.5-inch hard drive](#page-18-0) or [3.5-inch hard drive](#page-22-0), whichever applicable.
- 5. Remove the [hard-drive bracket.](#page-26-0)
- 6. Remove the [solid-state drive](#page-29-0).
- 7. Remove the [wireless card](#page-33-0).
- 8. Remove the [power button](#page-47-0).
- 9. Remove the [fan and heat-sink assembly.](#page-42-0)
- 10. Remove the [Processor](#page-44-0)

#### **About this task**

The following image indicates the connectors on your system board:

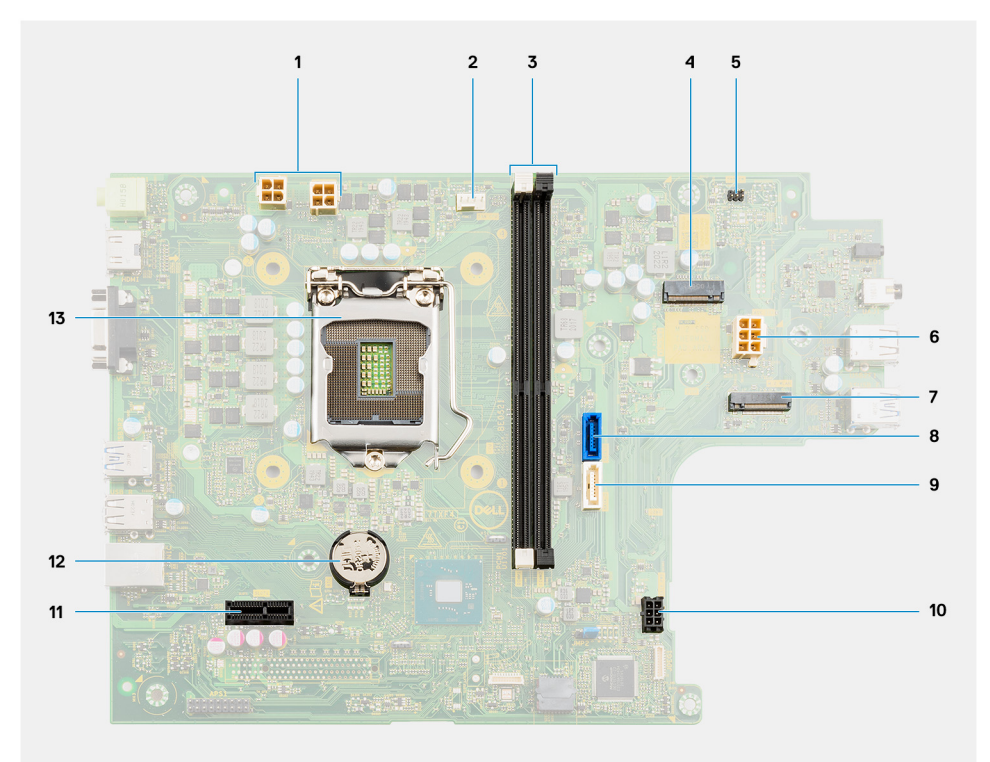

- 
- 3. Memory-module slot (DIMM 1 and 2) 4. M.2 solid-state drive connector
- 
- 7. M.2 card slot for wireless card (M.2 WLAN) 8. SATA cable connector 1
- 
- 11. PCIe x1 expansion slot (SLOT1) 12. Coin-cell battery
- 13. Processor
- 1. Processor-power cable connector (ATX CPU) 2. Fan ad heat-sink cable connector (FAN CPU)
	-
- 5. Power-button cable connector (PWR SW) 6. System-board power cable connector (ATX SYS)
	-
- 9. SATA cable connector 2 10. Hard-drive power cable connector (SATA PWR)
	-

The following images indicate the location of the system board and provide a visual representation of the removal procedure.

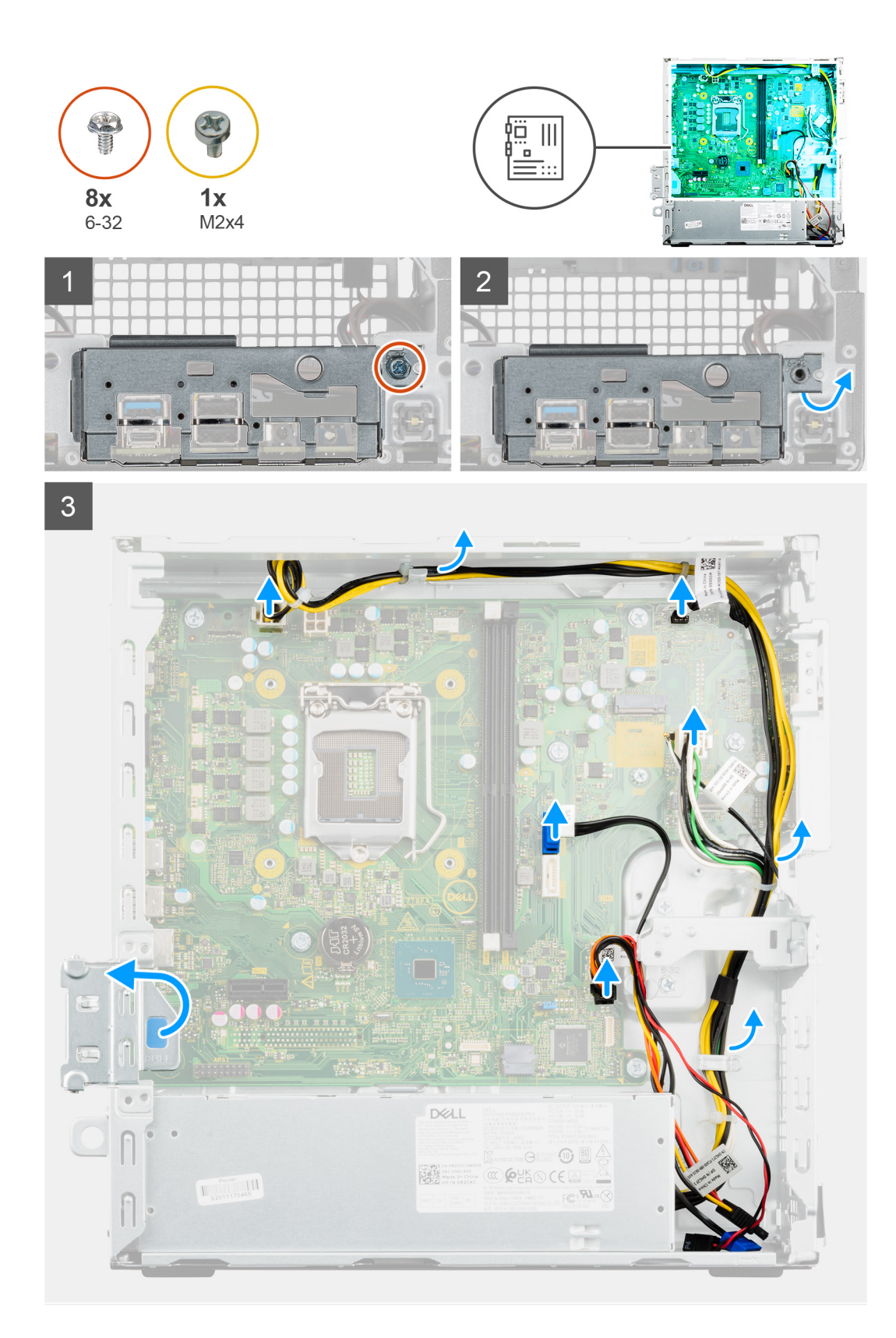

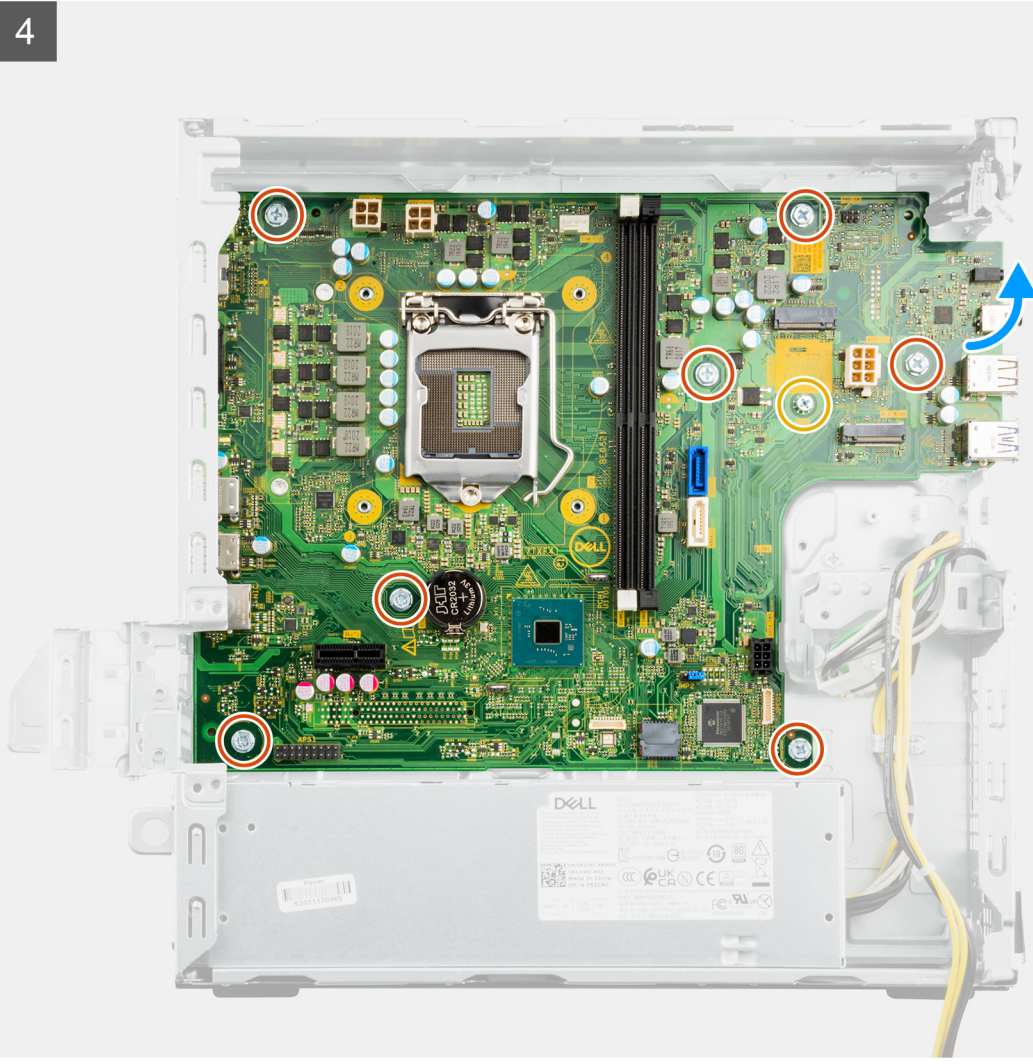

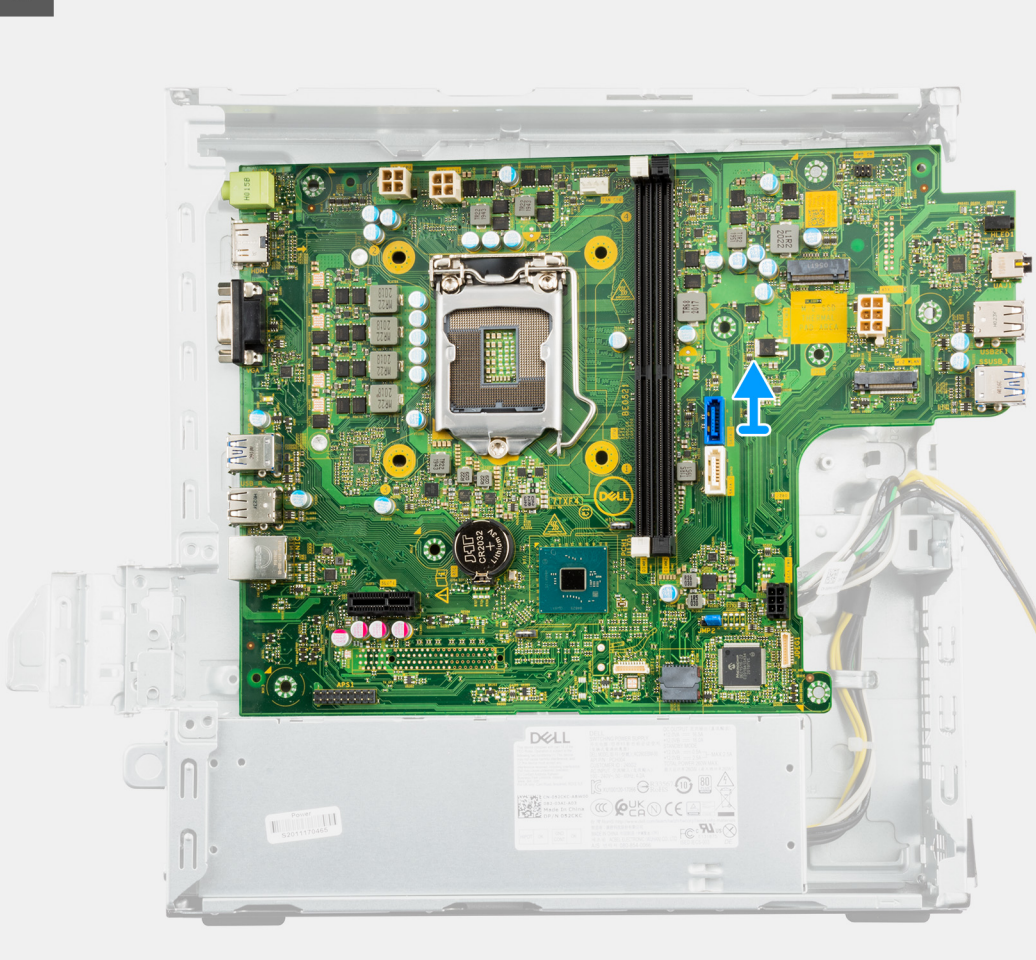

- 1. Disconnect the following cables that are connected to the system board and remove them from the routing points on the chassis:
	- Power-supply cables
	- Hard-drive SATA cables
	- Power-button cable
- 2. Remove the single screw (#6-32) that secures the front I/O-bracket to the chassis.
- 3. Slide and remove the front I/O-bracket from the chassis.
- 4. Remove the seven (#6-32) screws and one (M2x4) screw that secures the system board to the chassis.
	- **NOTE:** Remove the single (M2x3.5) screw that secures the M.2 2230 solid-state drive to the system board (if not removed earlier).
- 5. Carefully lift the system board at an angle and remove the system board off the chassis.

### **Installing the system board**

#### **Prerequisites**

If you are replacing a component, remove the existing component before performing the installation procedure.

#### **About this task**

The following image indicates the connectors on your system board:

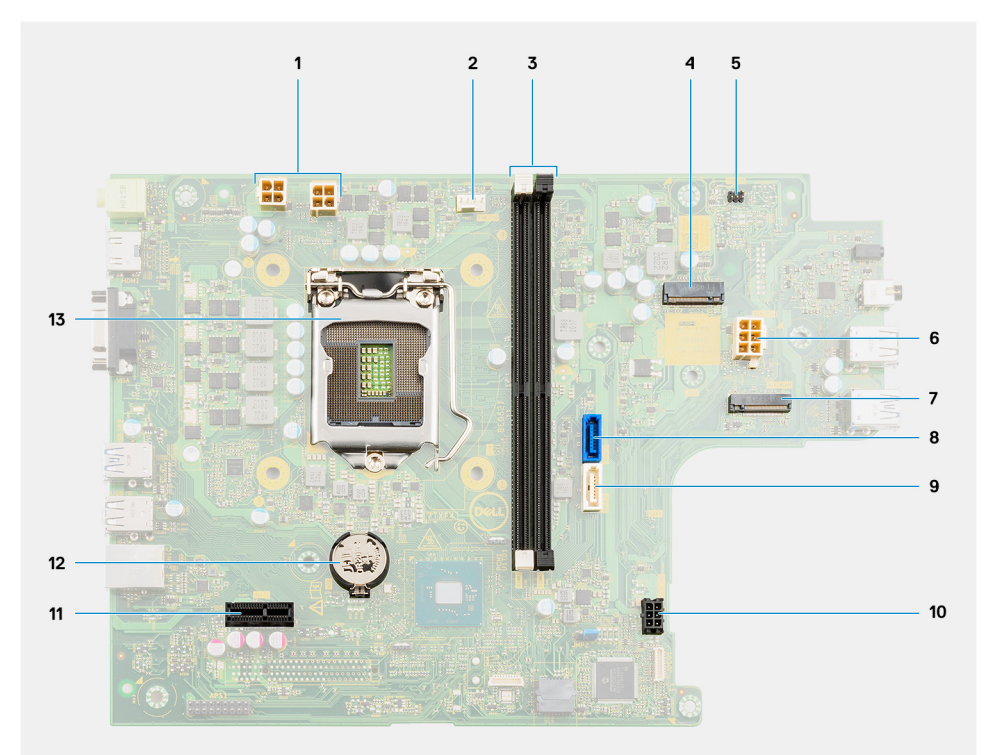

- 
- 3. Memory-module slot (DIMM 1 and 2) 4. M.2 solid-state drive connector
- 
- 7. M.2 card slot for wireless card (M.2 WLAN) 8. SATA cable connector 1
- 
- 11. PCIe x1 expansion slot (SLOT1) 12. Coin-cell battery
- 13. Processor
- 1. Processor-power cable connector (ATX CPU) 2. Fan ad heat-sink cable connector (FAN CPU)
	-
- 5. Power-button cable connector (PWR SW) 6. System-board power cable connector (ATX SYS)
	-
- 9. SATA cable connector 2 10. Hard-drive power cable connector (SATA PWR)
	-

The following images indicate the location of the system board and provide a visual representation of the installation procedure.

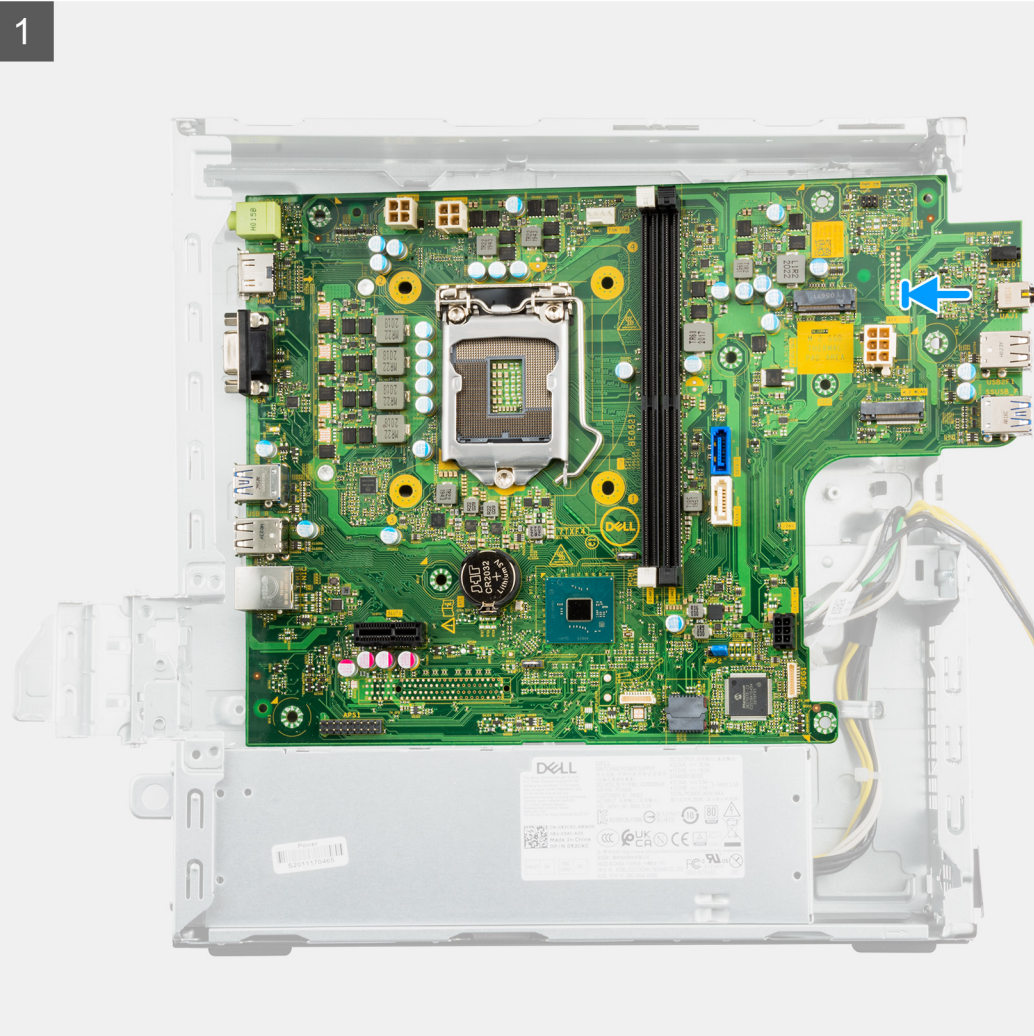

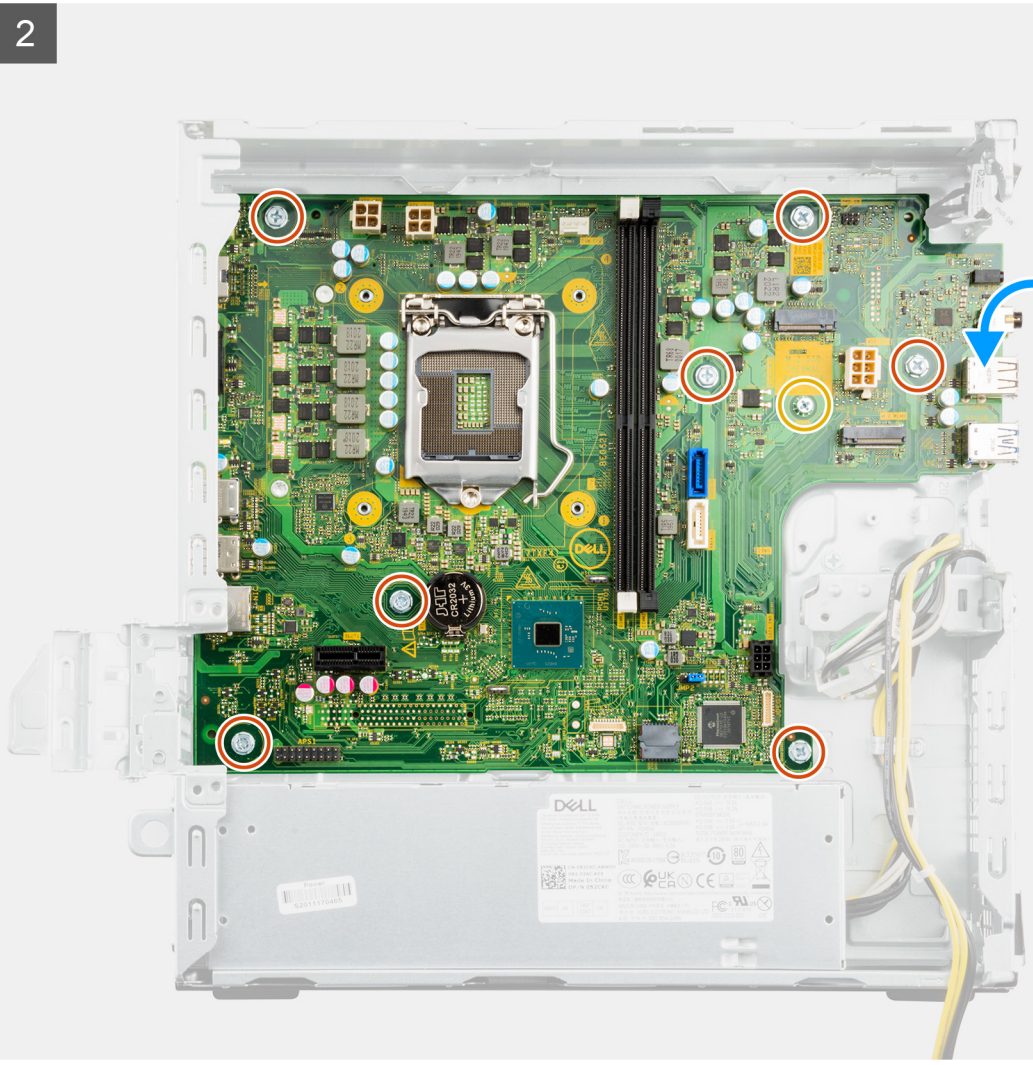

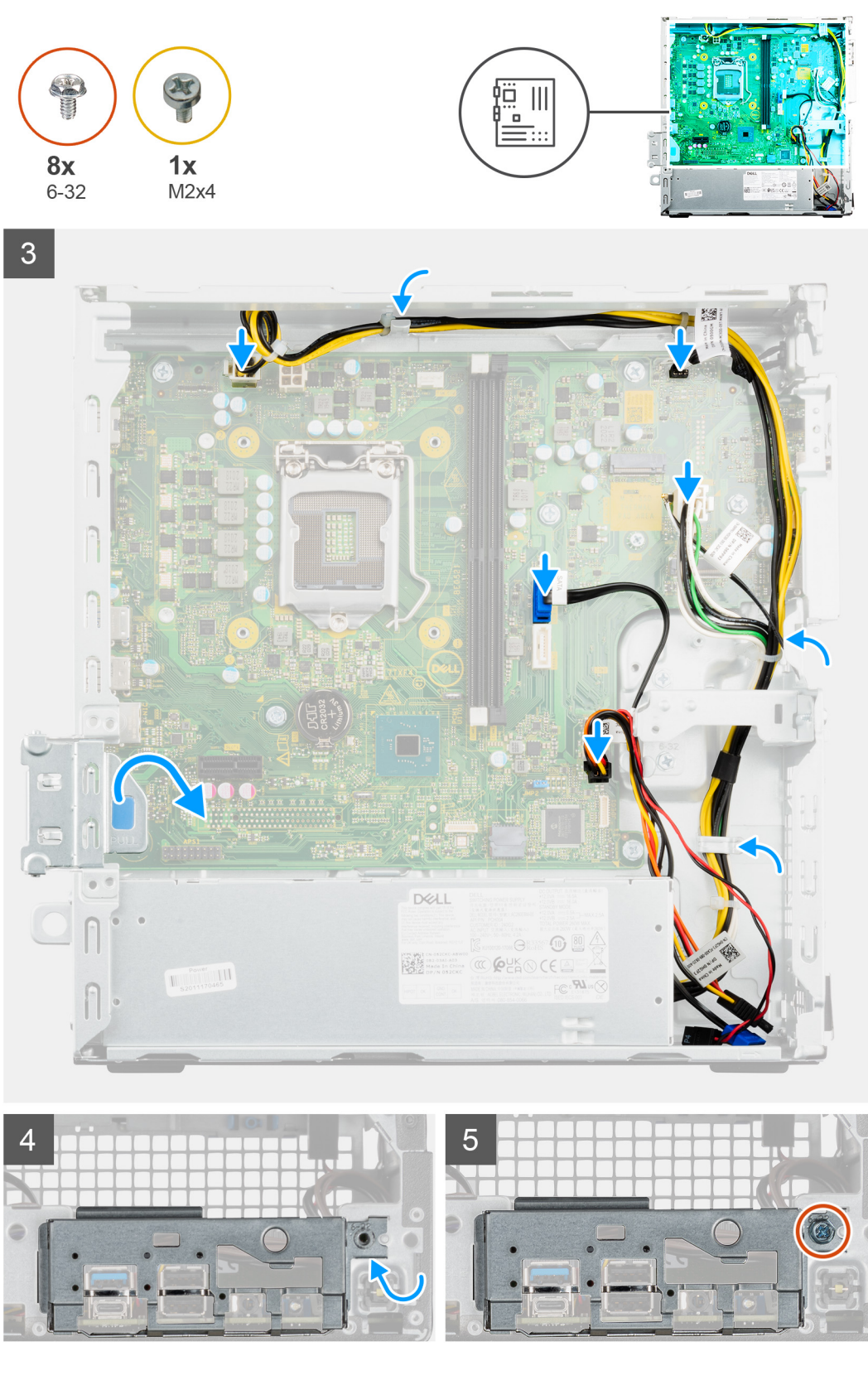

- 1. Slide and insert the system board at an angle into the chassis.
- 2. Slide the front I/O-ports on the system board into the front I/O-slots on the chassis.
- 3. Lower the system board onto the chassis, and align the screw holes on the system board with the chassis.
- 4. Replace the seven (#6-32) screws and one (M2x4) screw that secures the system board to the chassis.

**NOTE:** Replace the single (M2x3.5) screw that secures the M.2 2230 solid-state drive to the system board (if not replaced earlier).

- 5. Using the routing points on the chassis, route and reconnect the following cables to the connectors on the system board:
	- Power-supply cables
	- Hard-drive cables
	- Power-button cable
- 6. Replace the single screw (#6-32) to secure the front I/O-bracket to the chassis.

#### **Next steps**

- 1. Install the [Processor.](#page-45-0)
- 2. Install the [fan and heat-sink.](#page-43-0)

**(i)** NOTE: If either the processor or the fan and heat-sink assembly is replaced, use the thermal grease provided in the kit to ensure that thermal conductivity is achieved.

- 3. Install the [power button](#page-47-0).
- 4. Install the [wireless card](#page-34-0).
- 5. Install the [solid-state drive](#page-30-0).
- 6. Install the [memory module](#page-17-0).
- 7. Install the [hard-drive bracket](#page-28-0).
- 8. Install the [2.5-inch hard drive](#page-20-0) or [3.5-inch hard drive](#page-24-0), whichever applicable.
- 9. Install the [front cover](#page-15-0).
- 10. Install the [side cover.](#page-13-0)
- 11. Follow the procedure in [after working inside your computer.](#page-8-0)

**(i)** NOTE: Your computer's Service Tag is stored in the system board. You must enter the Service Tag in the BIOS setup program after you replace the system board.

**(i)** NOTE: Replacing the system board removes any changes that you have made to the BIOS using the BIOS setup program. You must make the appropriate changes again after you replace the system board.

# **Drivers and downloads**

## **Drivers and downloads**

When troubleshooting, downloading or installing drivers it is recommended that you read the Dell Knowledge Based article, Drivers and Downloads FAQ [000123347](https://www.dell.com/support/kbdoc/000123347/drivers-and-downloads-faqs).

# **System setup**

**4**

## **BIOS overview**

The BIOS manages data flow between the computer's operating system and attached devices such as hard disk, video adapter, keyboard, mouse, and printer.

## **Entering BIOS setup program**

#### **About this task**

Turn on (or restart) your computer and press F2 immediately.

## **Boot menu**

Press <F12> when the Dell logo appears to initiate a one-time boot menu with a list of the valid boot devices for the system. Diagnostics and BIOS Setup options are also included in this menu. The devices listed on the boot menu depend on the bootable devices in the system. This menu is useful when you are attempting to boot to a particular device or to bring up the diagnostics for the system. Using the boot menu does not make any changes to the boot order stored in the BIOS.

The options are:

- UEFI Boot:
	- Windows Boot Manager
- Other Options:
	- BIOS Setup
	- BIOS Flash Update
	- Diagnostics
	- Change Boot Mode Settings

## **Navigation keys**

**(i)** NOTE: For most of the System Setup options, changes that you make are recorded but do not take effect until you restart the system.

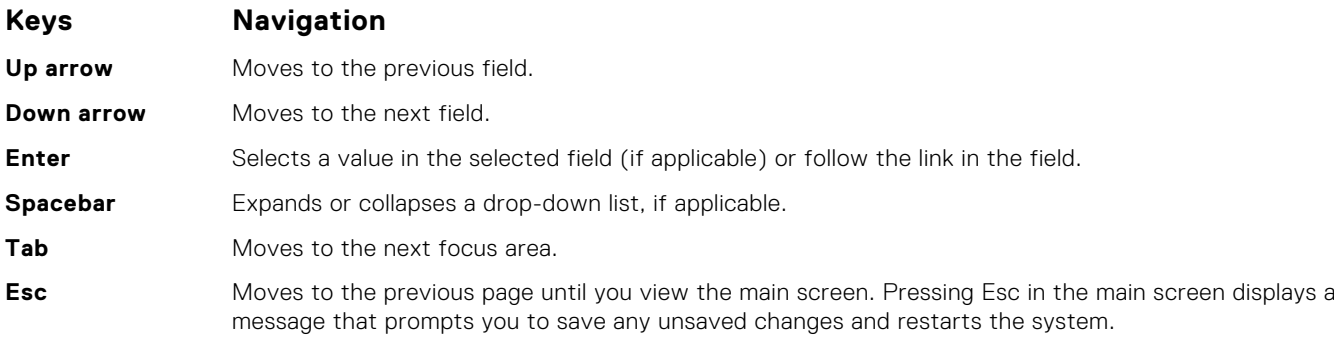

## **Boot Sequence**

Boot Sequence allows you to bypass the System Setup–defined boot device order and boot directly to a specific device (for example: optical drive or hard drive). During the Power-on Self Test (POST), when the Dell logo appears, you can:

- Access System Setup by pressing F2 key
- Bring up the one-time boot menu by pressing F12 key

The one-time boot menu displays the devices that you can boot from including the diagnostic option. The boot menu options are:

- Removable Drive (if available)
- STXXXX Drive (if available)

**NOTE:** XXX denotes the SATA drive number.

- Optical Drive (if available)
- SATA Hard Drive (if available)
- Diagnostics

The boot sequence screen also displays the option to access the System Setup screen.

## **System setup options**

**NOTE:** Depending on this computer and its installed devices, the items listed in this section may or may not appear.

#### **Table 3. System setup options—System information menu**

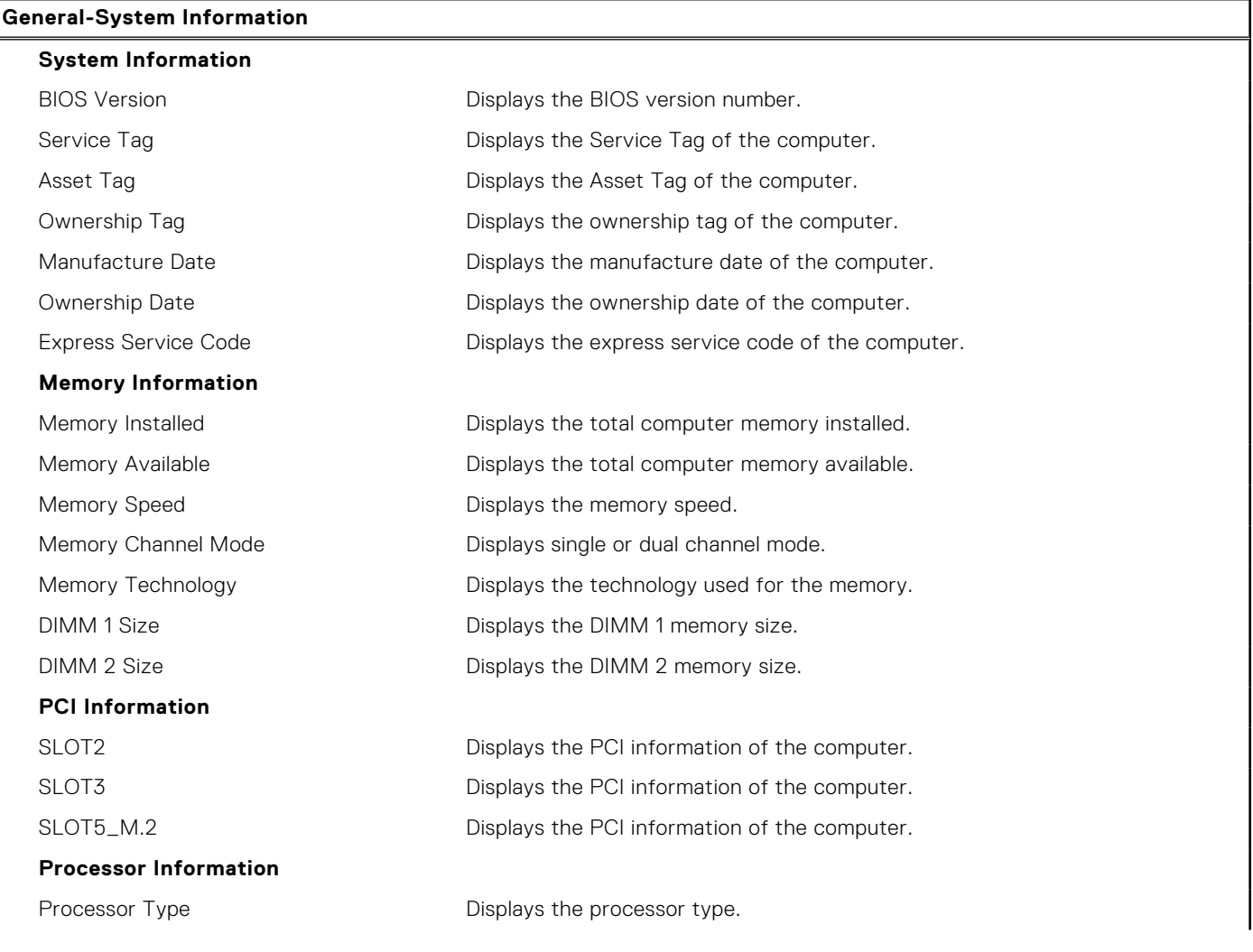

#### **Table 3. System setup options—System information menu (continued)**

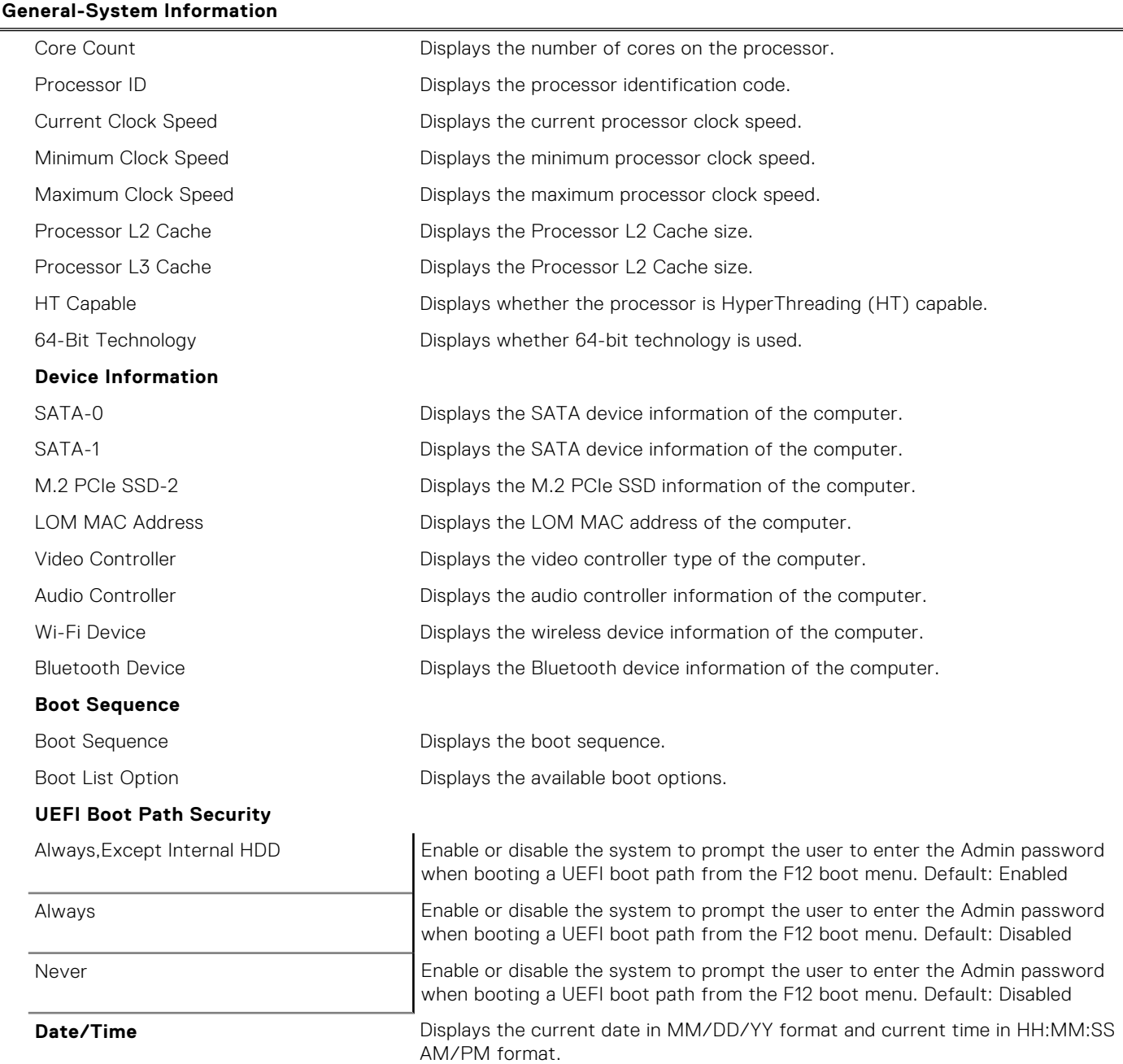

#### **Table 4. System setup options—System Configuration menu**

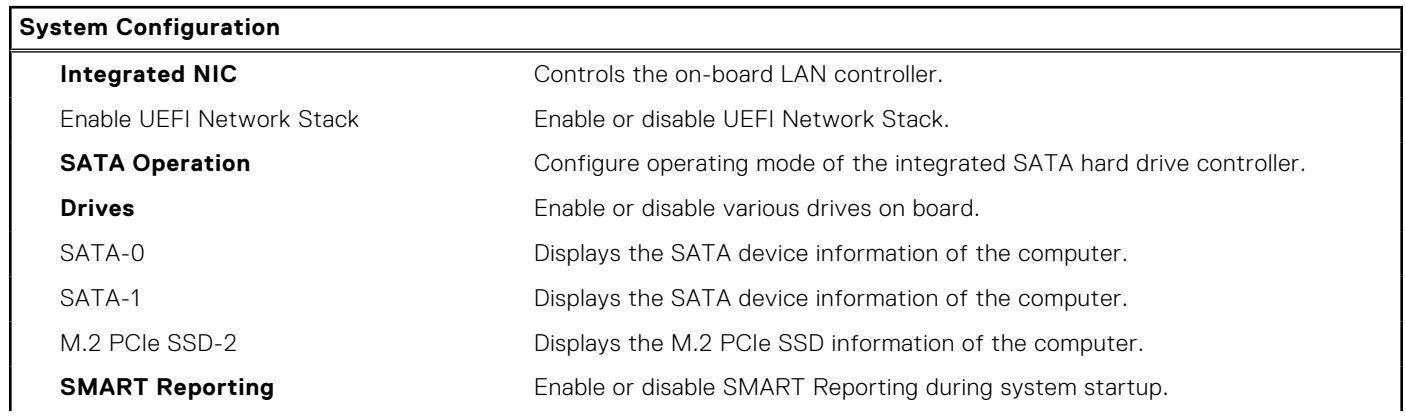

#### **Table 4. System setup options—System Configuration menu (continued)**

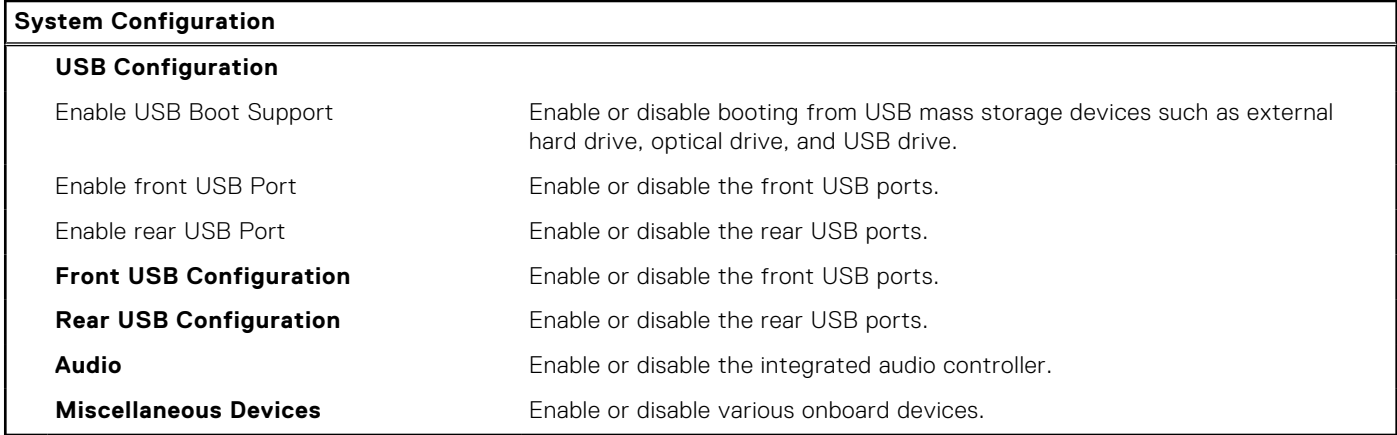

#### **Table 5. System setup options—Video menu**

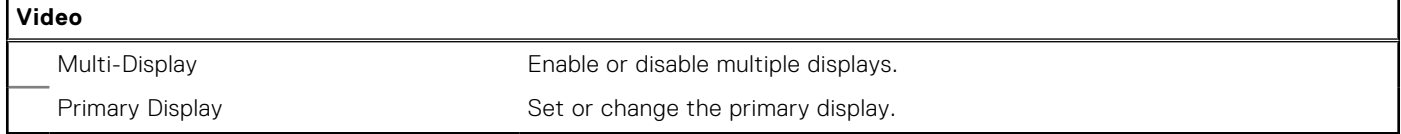

#### **Table 6. System setup options—Security menu**

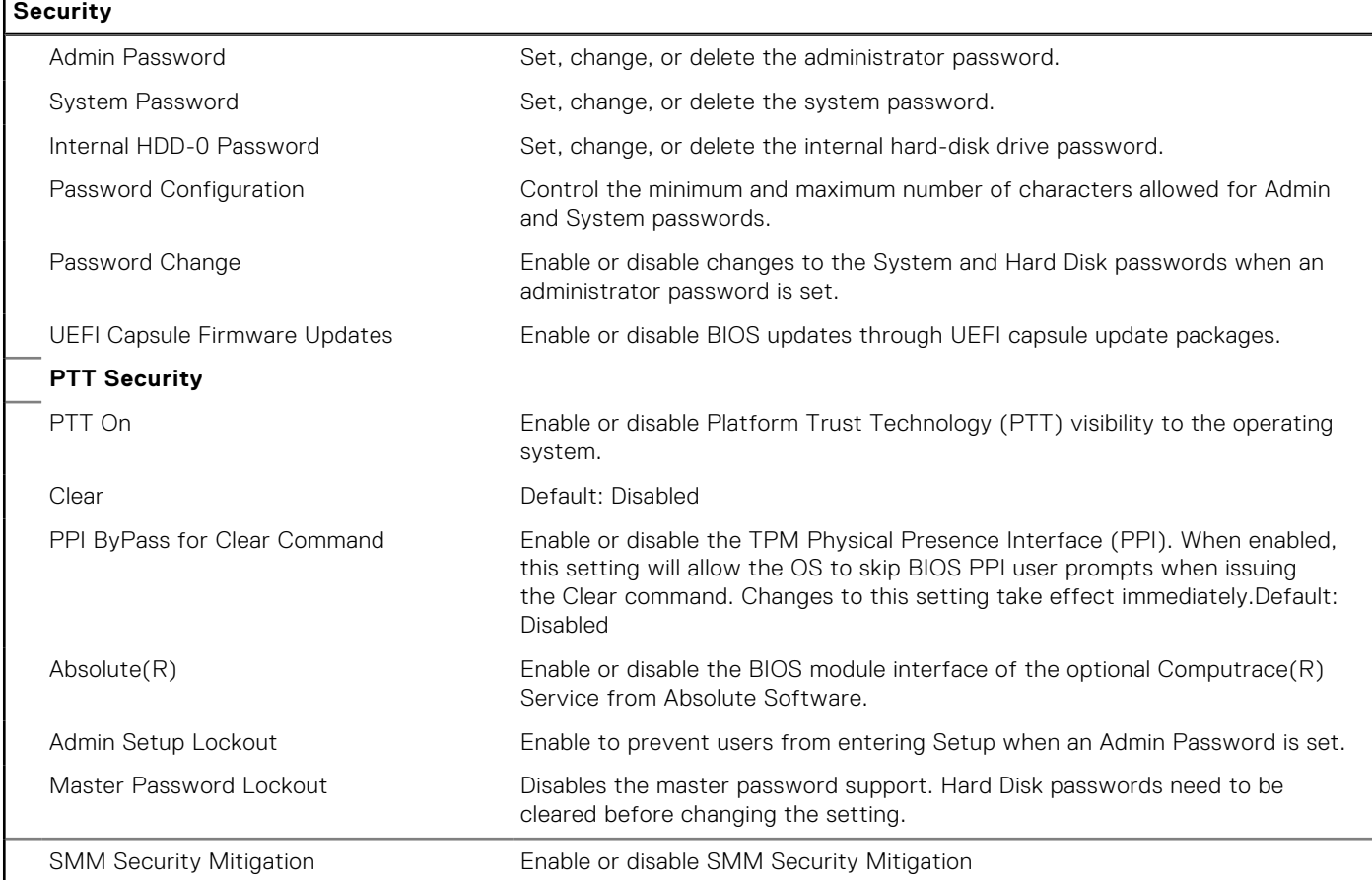

#### **Table 7. System setup options—Secure Boot menu**

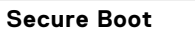

Secure Boot Enable **Enable Enable Communist Enable or disable the secure boot feature.** 

#### **Table 7. System setup options—Secure Boot menu (continued)**

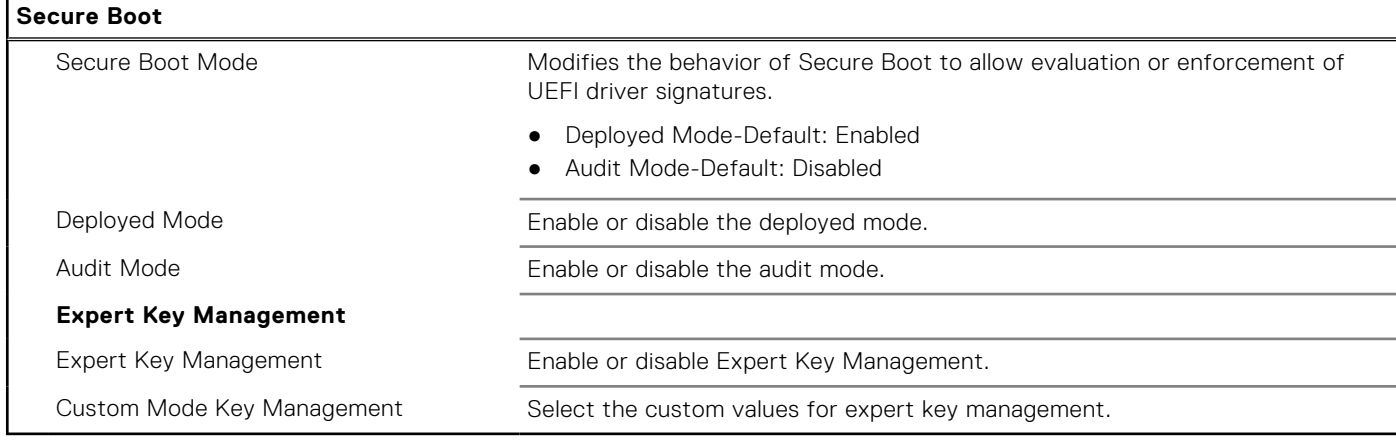

#### **Table 8. System setup options—Intel Software Guard Extensions menu**

#### **Intel Software Guard Extensions**

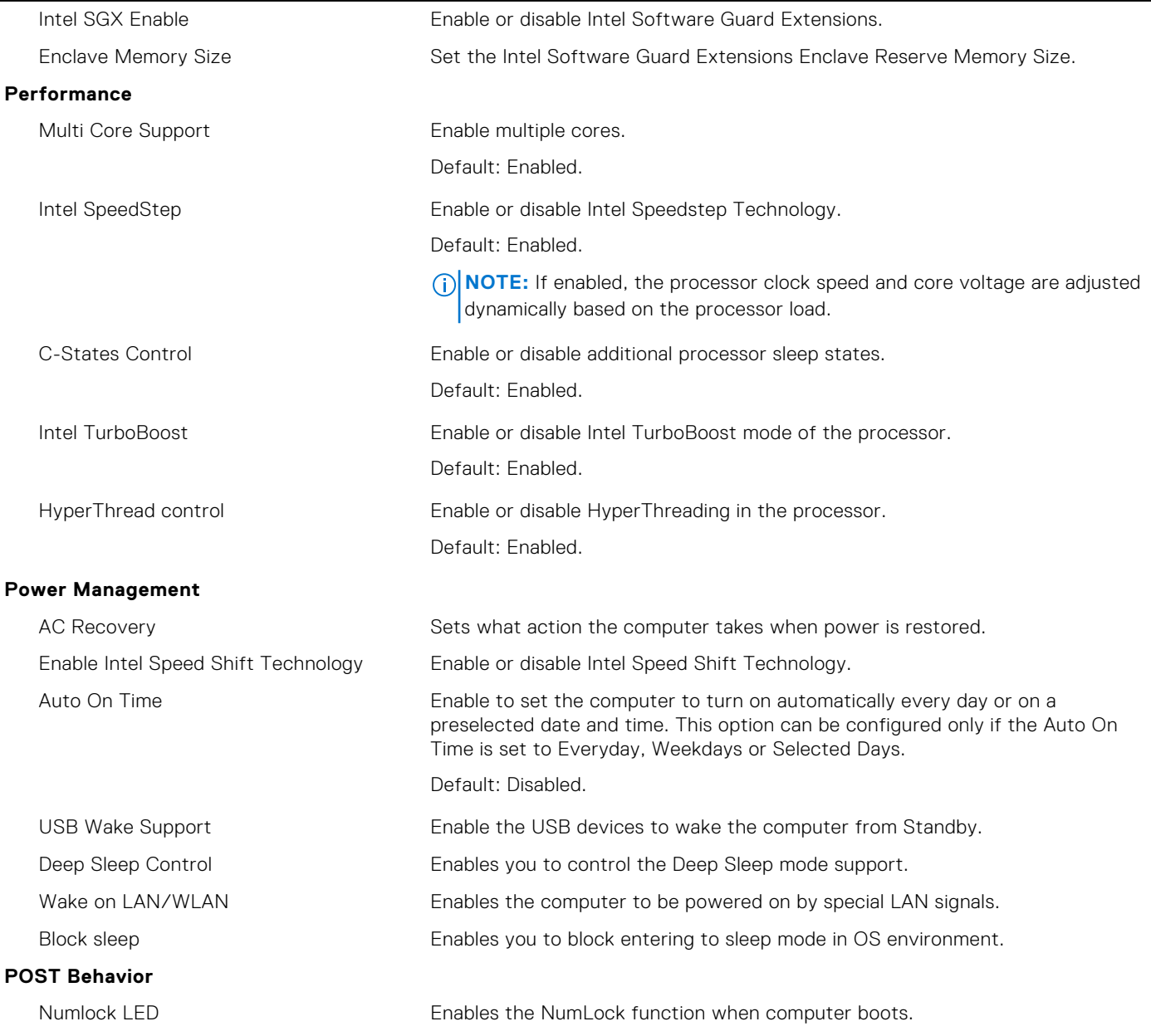

#### **Table 8. System setup options—Intel Software Guard Extensions menu (continued)**

#### **Intel Software Guard Extensions**

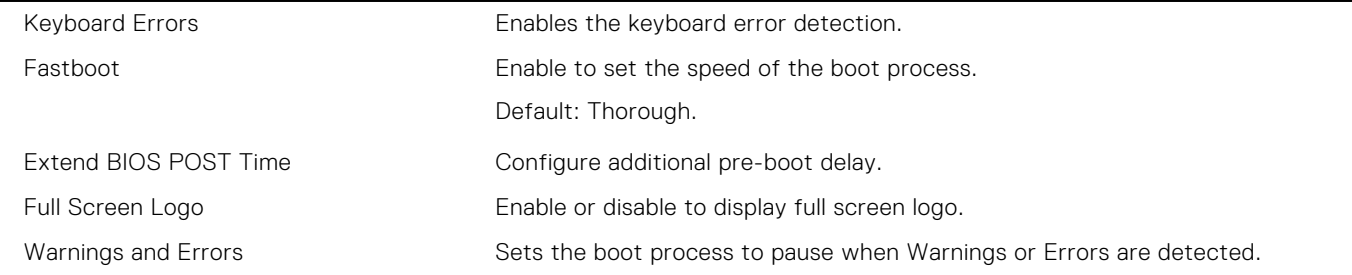

#### **Table 9. System setup options—Virtualization Support menu**

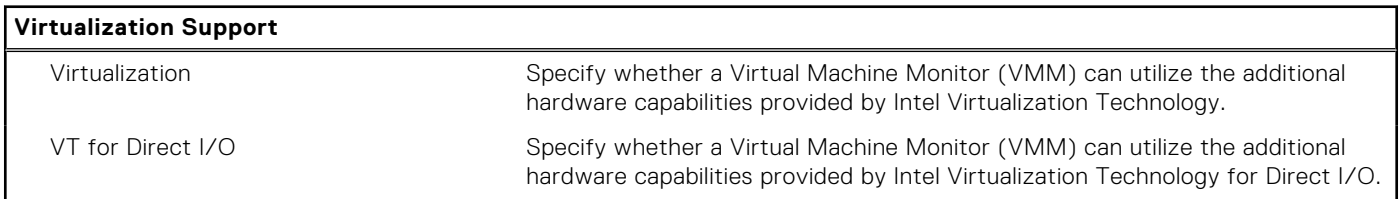

#### **Table 10. System setup options—Wireless menu**

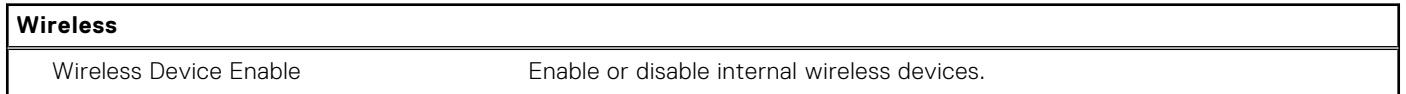

#### **Table 11. System setup options—Maintenance menu**

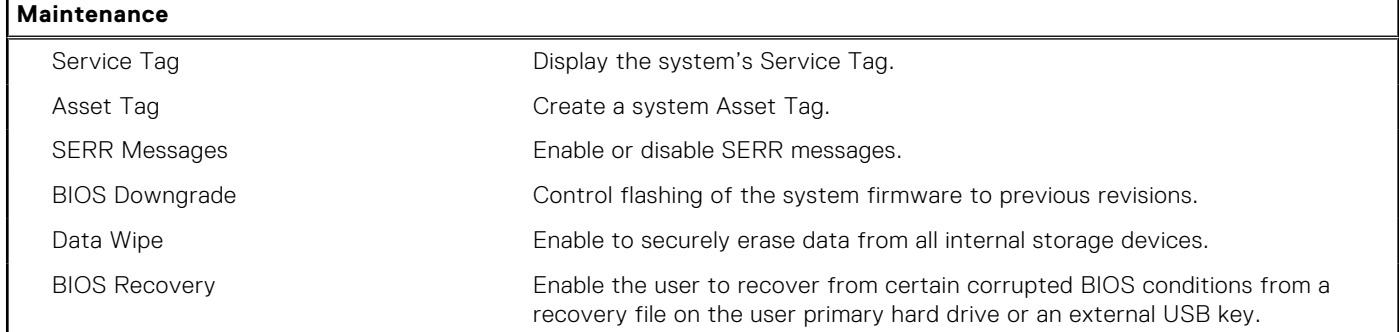

#### **Table 12. System setup options—System Logs menu**

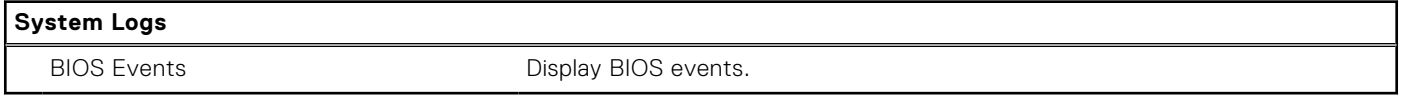

#### **Table 13. System setup options—SupportAssist System Resolution menu**

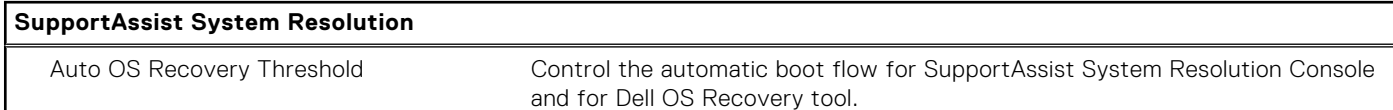

### **Overview**

This section provides hardware specification for the system and contains no modifiable settings.

#### **Table 14. BIOS Overview Page**

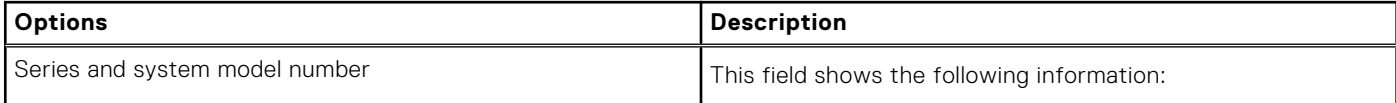

#### **Table 14. BIOS Overview Page (continued)**

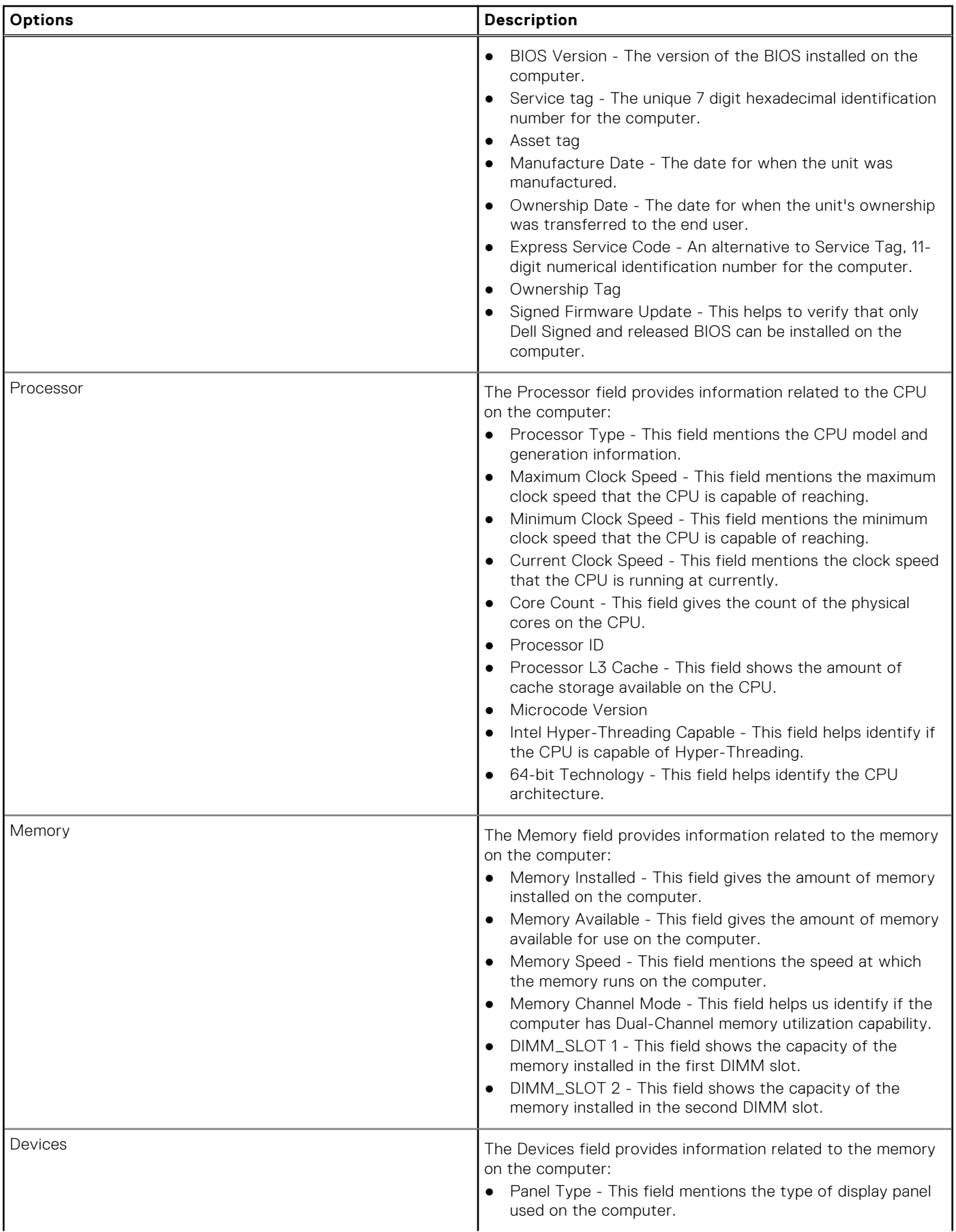

#### **Table 14. BIOS Overview Page (continued)**

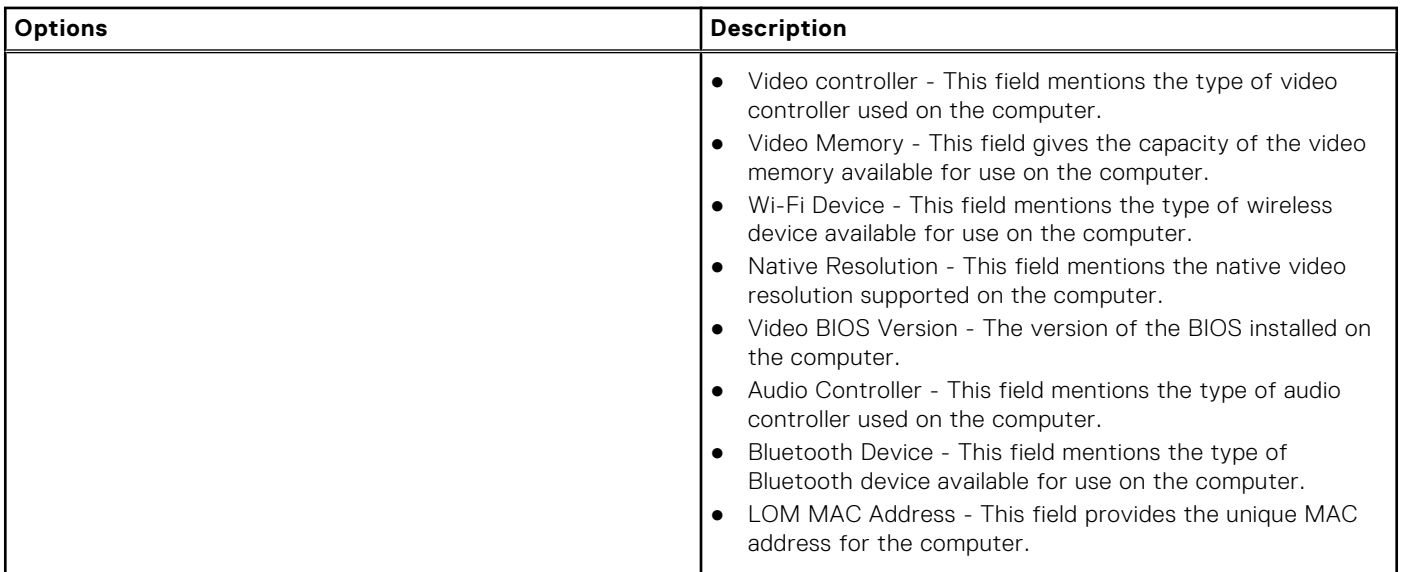

## **Boot Configuration**

This section provides Boot Configuration related details and settings.

#### **Table 15. Boot Configuration:**

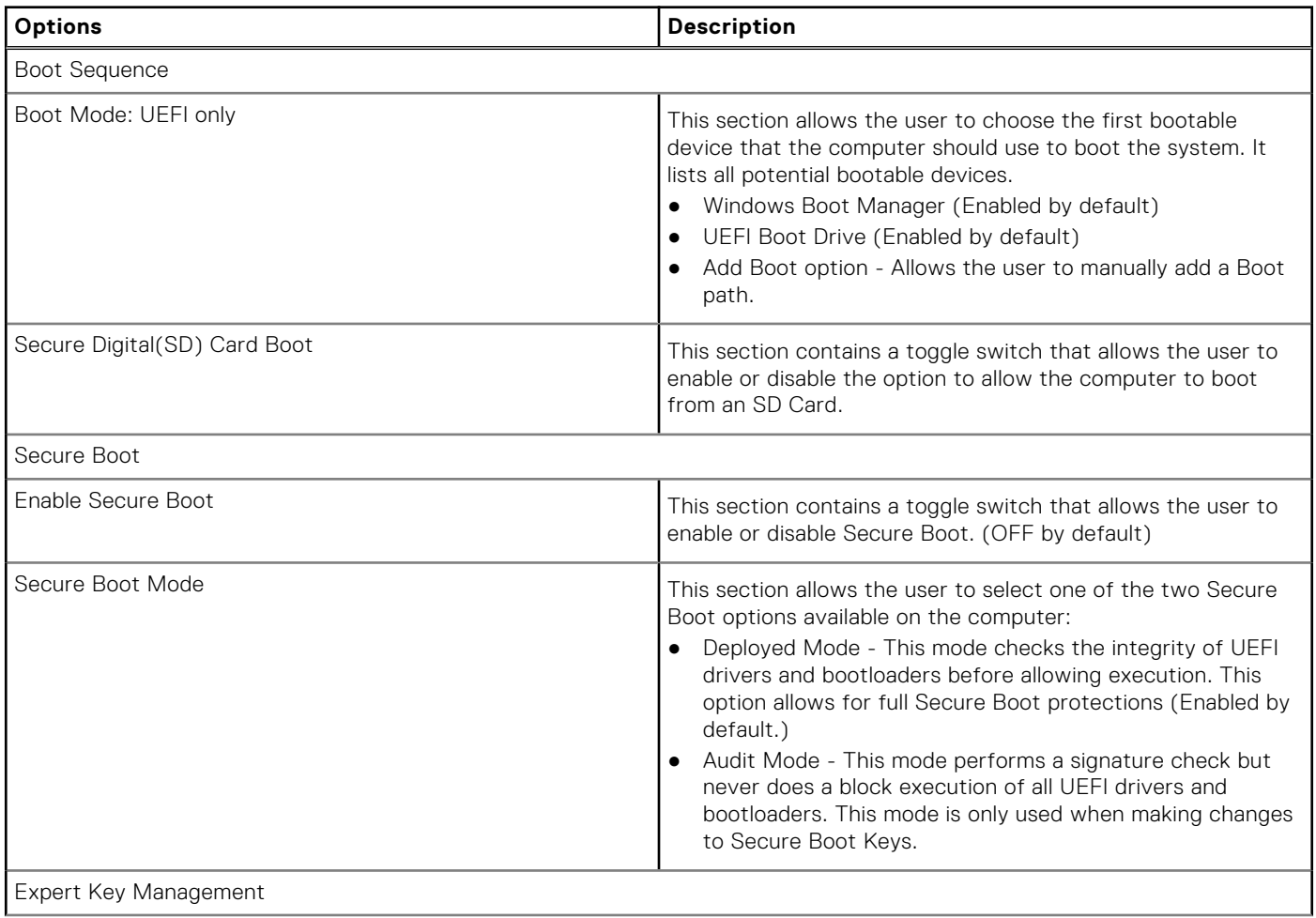

#### **Table 15. Boot Configuration: (continued)**

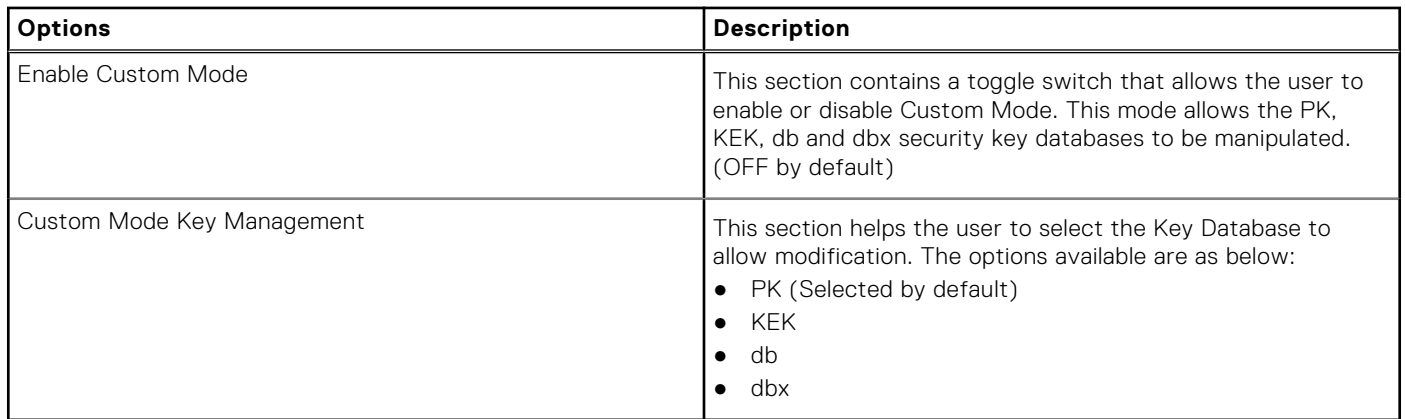

## **Integrated Devices**

This section provides Integrated Devices details and settings.

#### **Table 16. Integrated Devices**

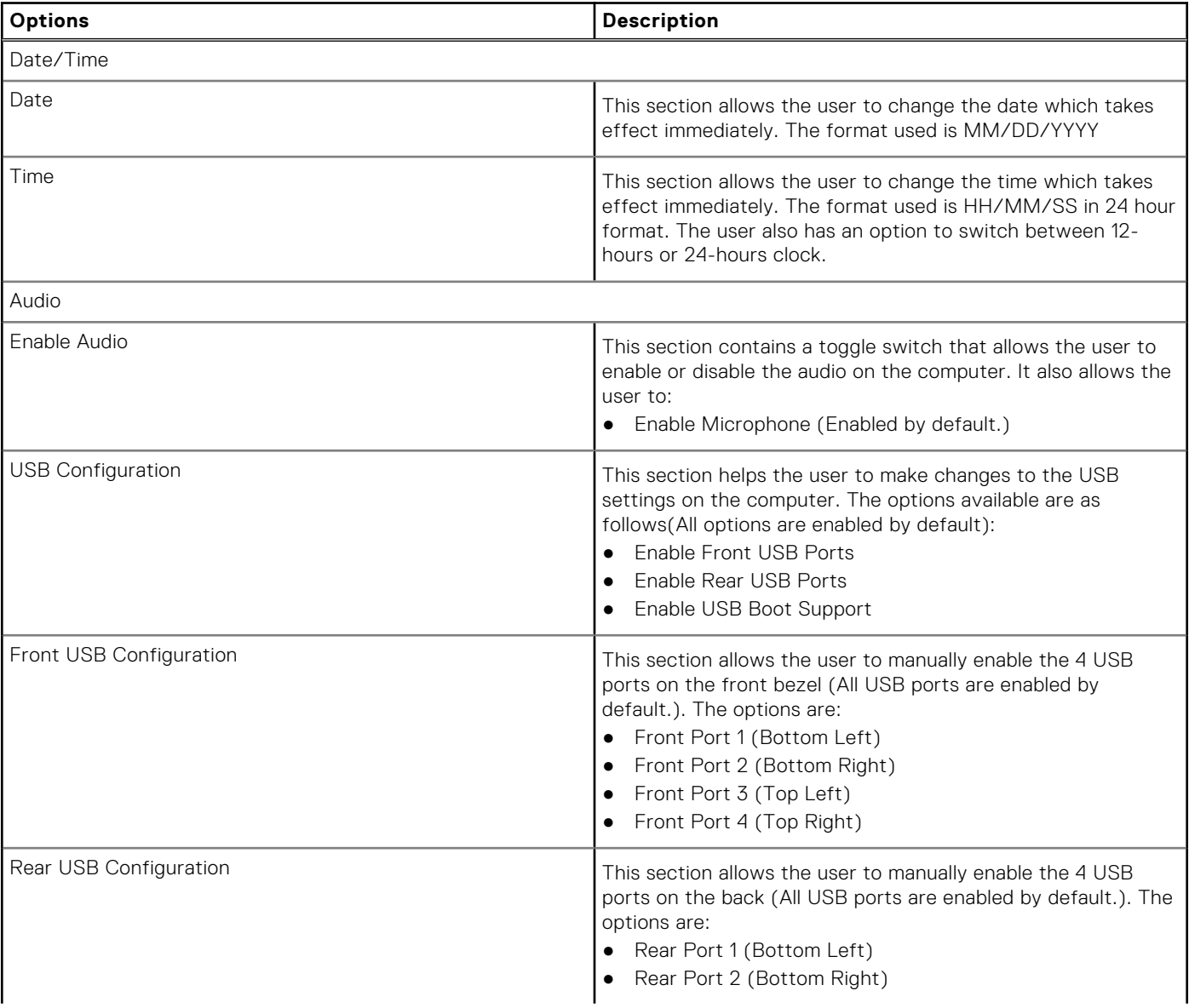

#### **Table 16. Integrated Devices (continued)**

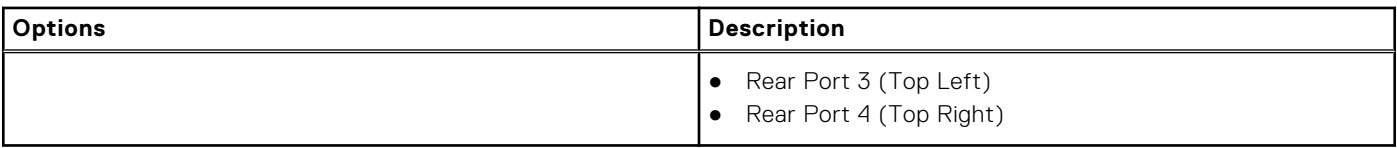

## **Storage**

This section provides storage details and settings.

#### **Table 17. Storage**

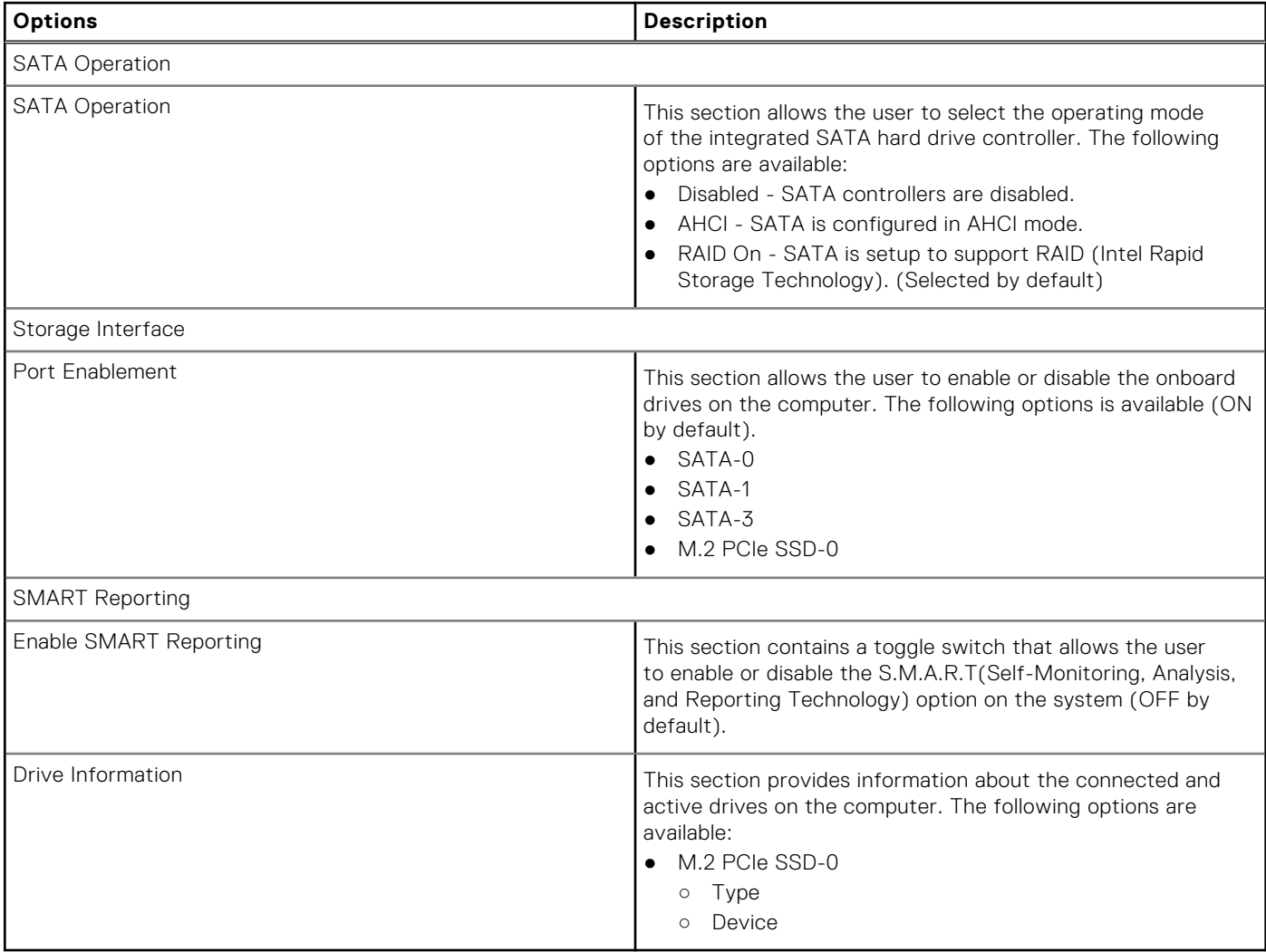

### **Display**

This section provides display details and settings.

#### **Table 18. Display**

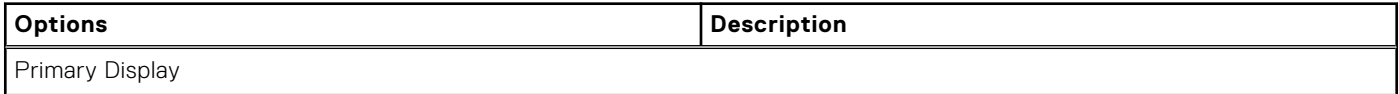

#### **Table 18. Display (continued)**

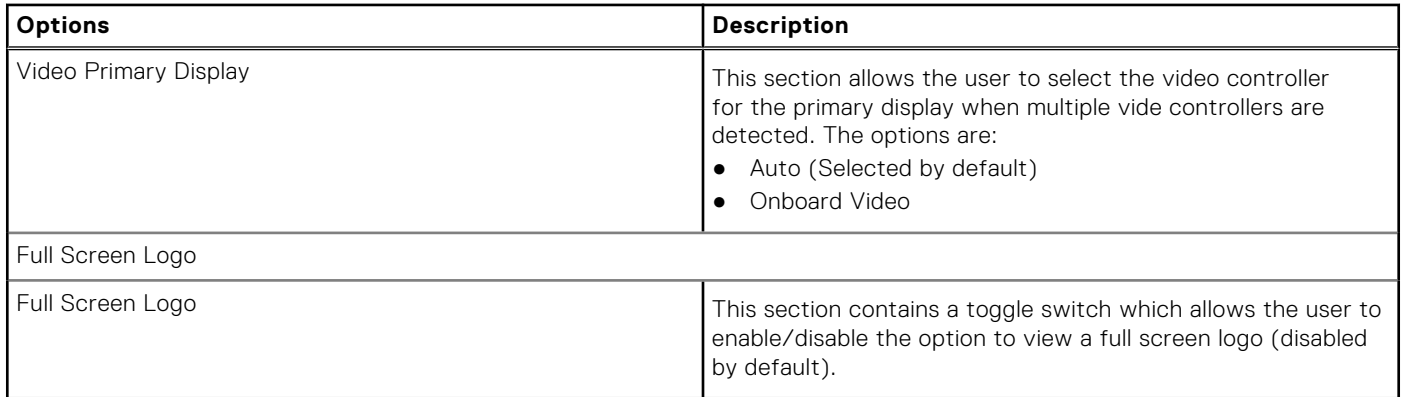

### **Connection**

This section provides connection details and settings.

#### **Table 19. Connection**

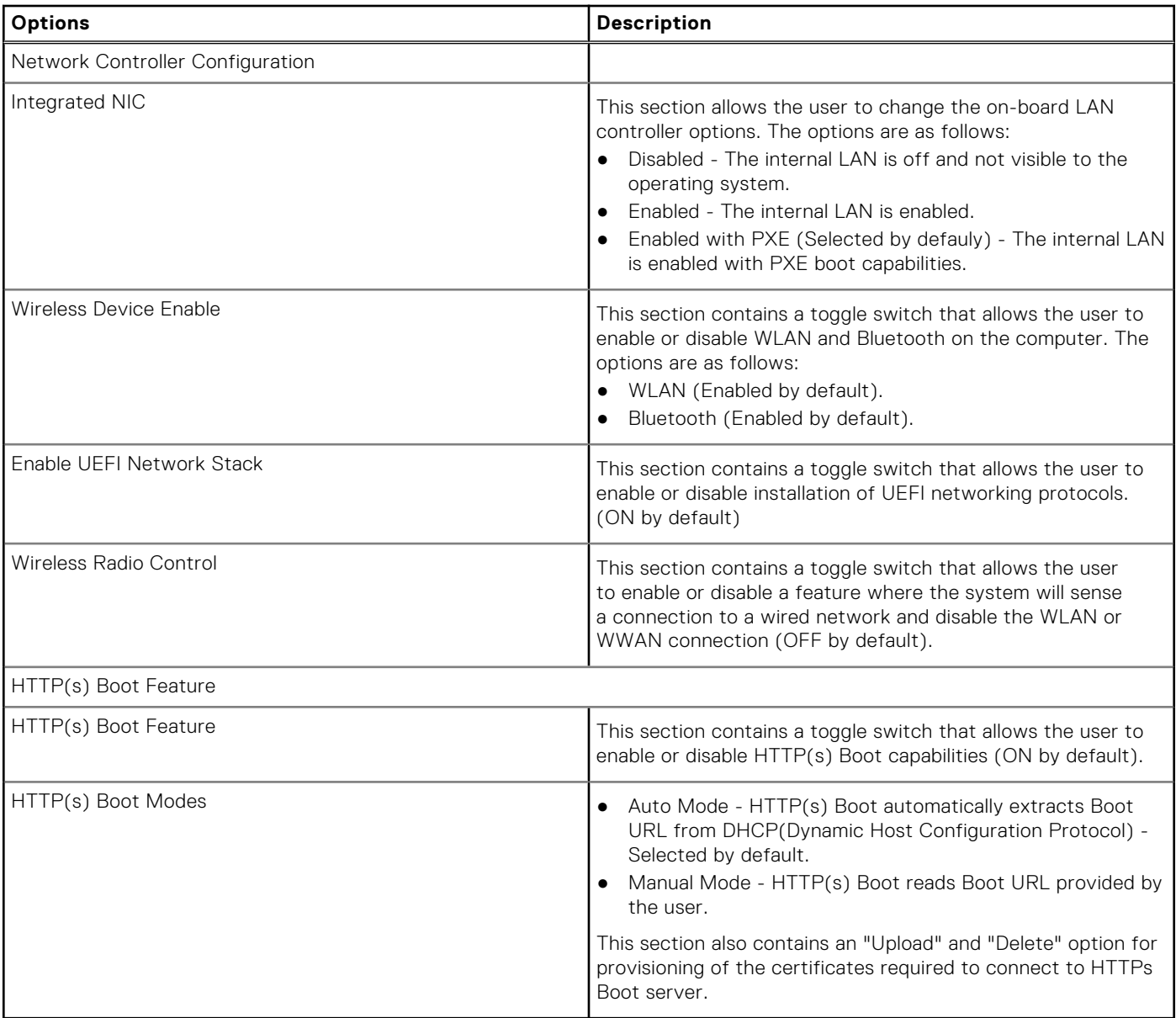

### **Power**

This section provides power details and settings.

#### **Table 20. Power**

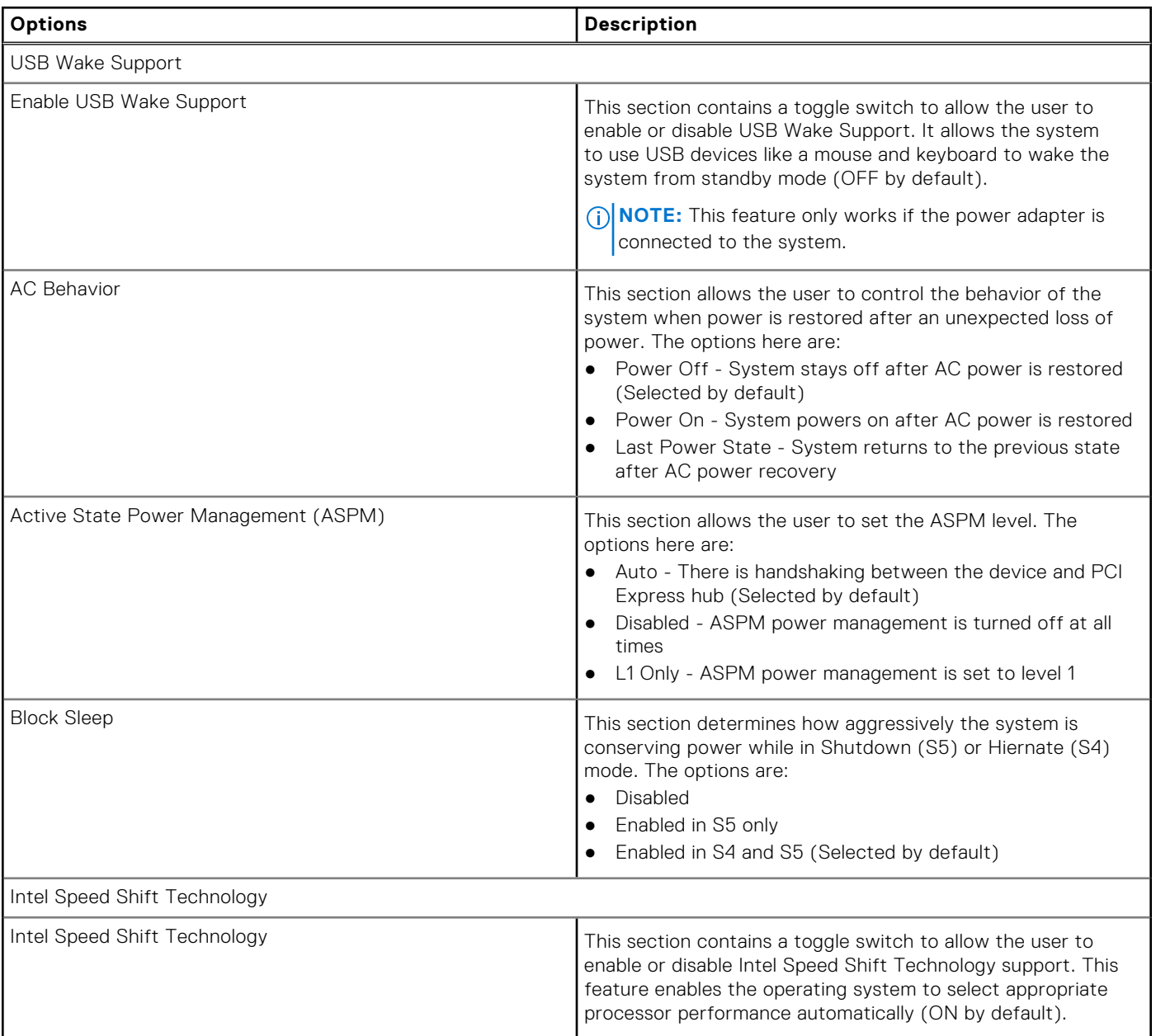

## **Security**

This section provides security details and settings.

#### **Table 21. Security**

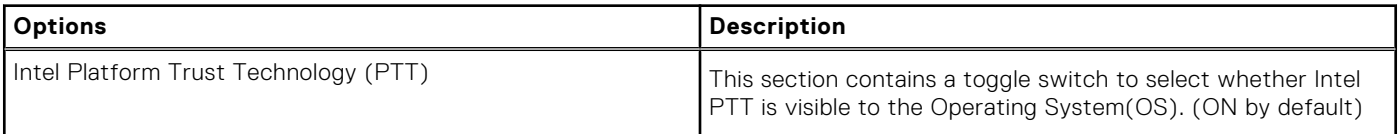

#### **Table 21. Security (continued)**

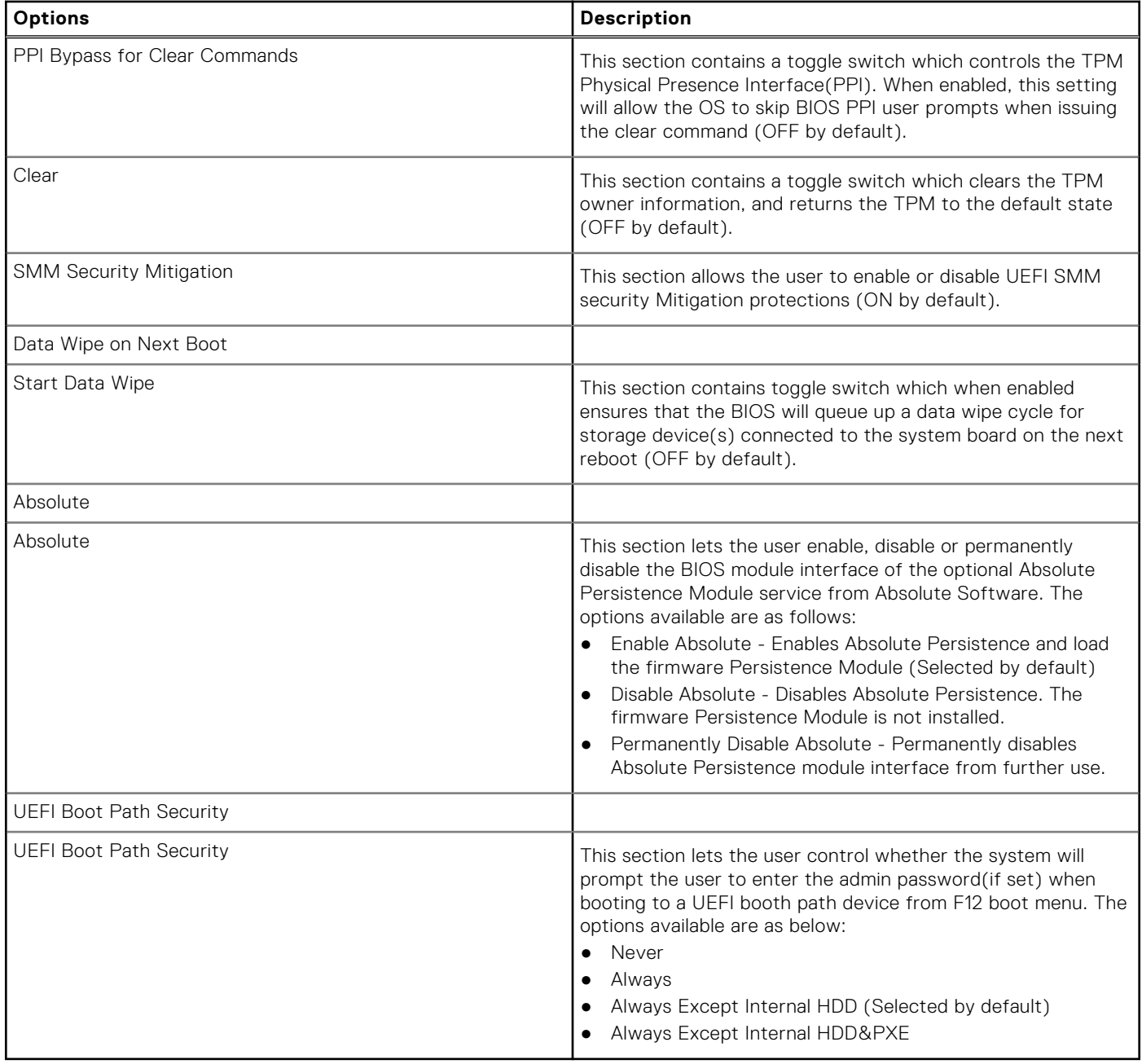

### **Passwords**

This section provides details on password settings.

#### **Table 22. Passwords**

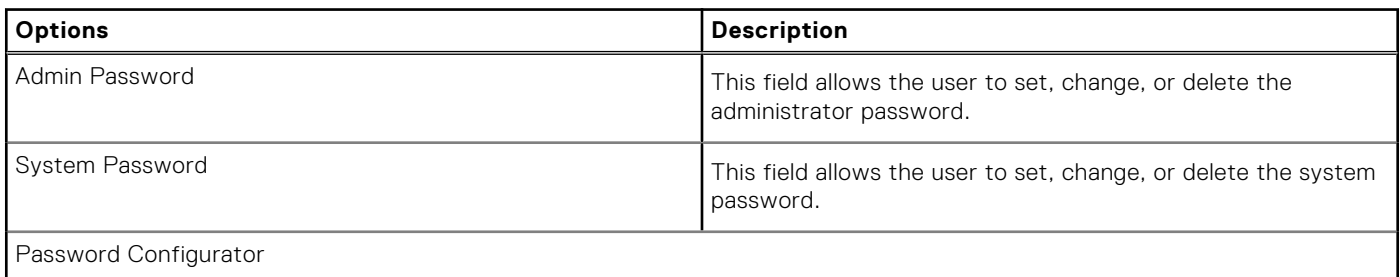
### **Table 22. Passwords (continued)**

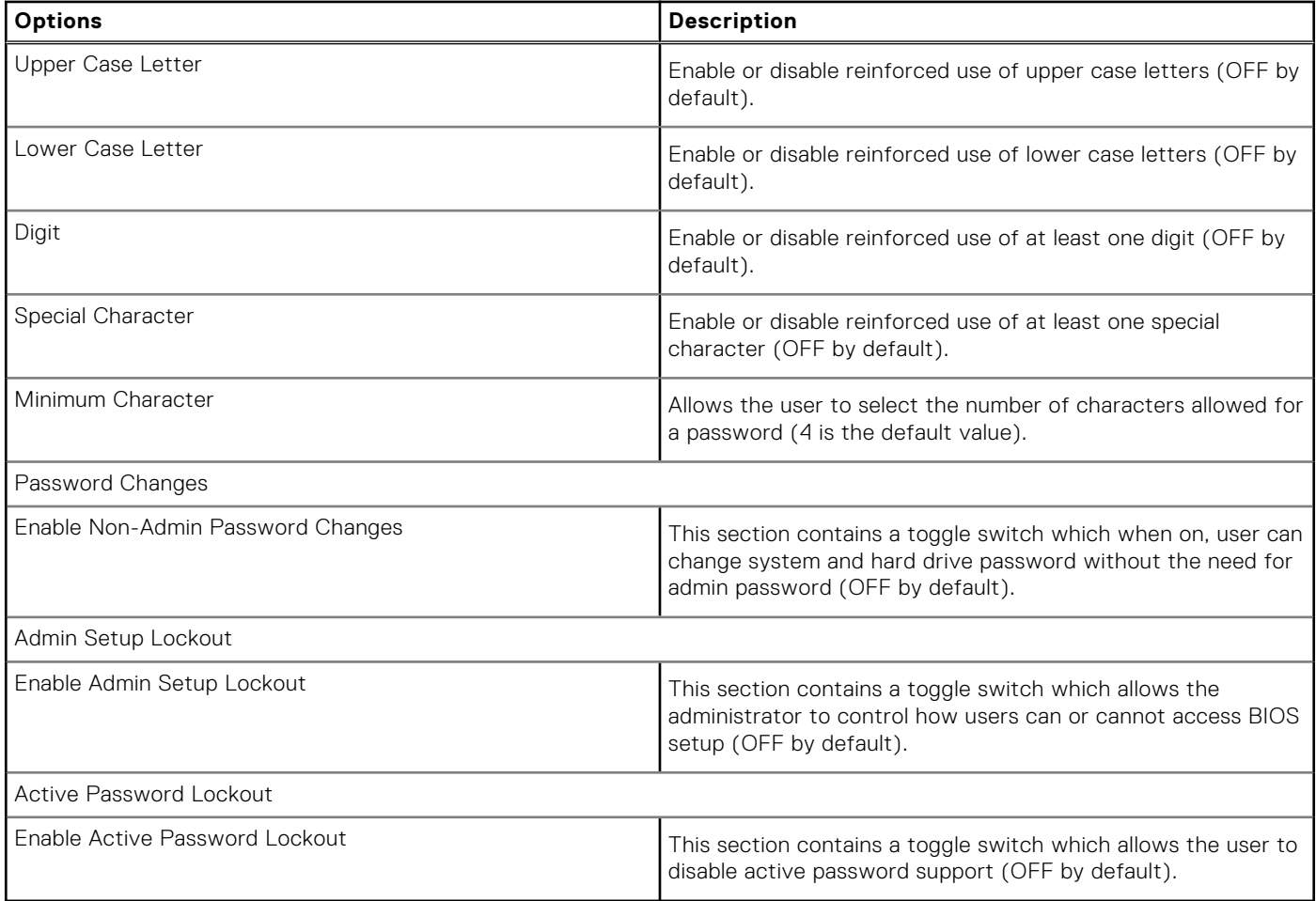

### **Update Recovery**

This section provides details on Update Recovery settings.

### **Table 23. Update Recovery**

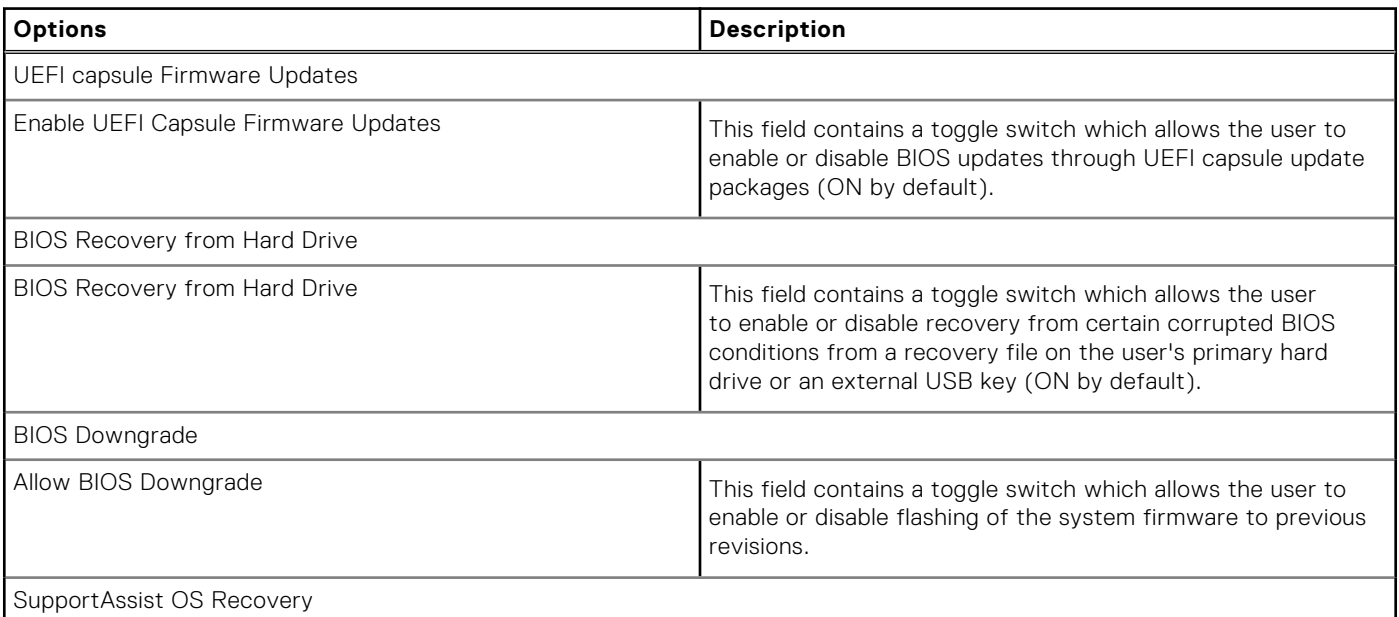

### **Table 23. Update Recovery (continued)**

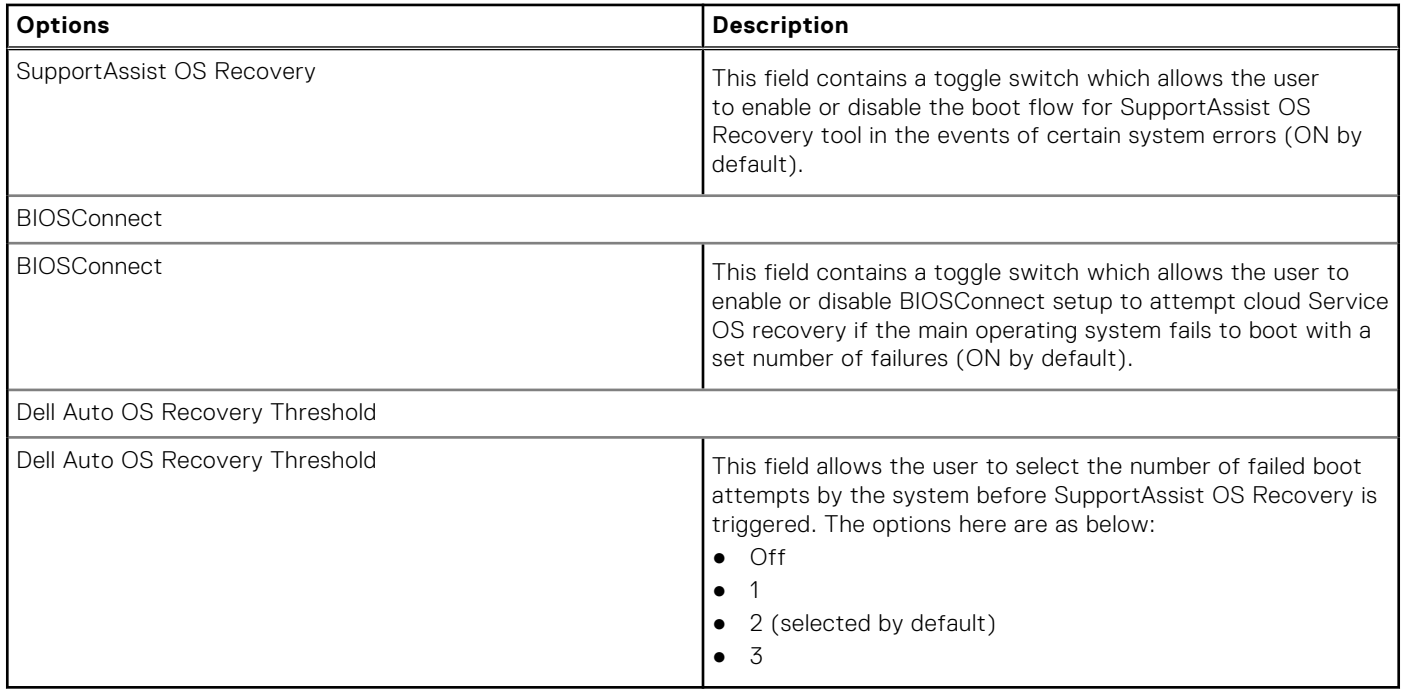

### **System Management**

This section provides System Management settings.

### **Table 24. System Management**

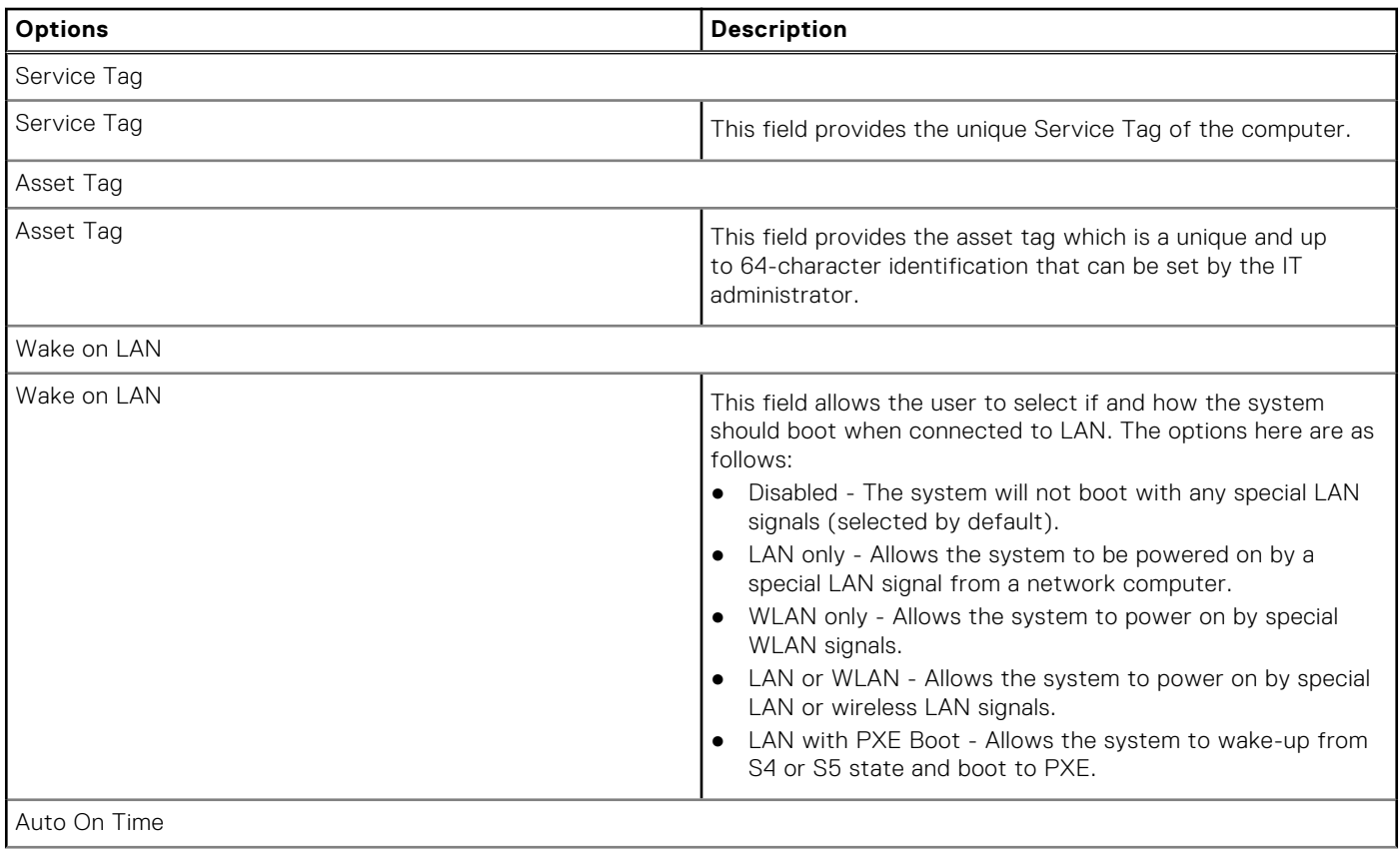

### **Table 24. System Management (continued)**

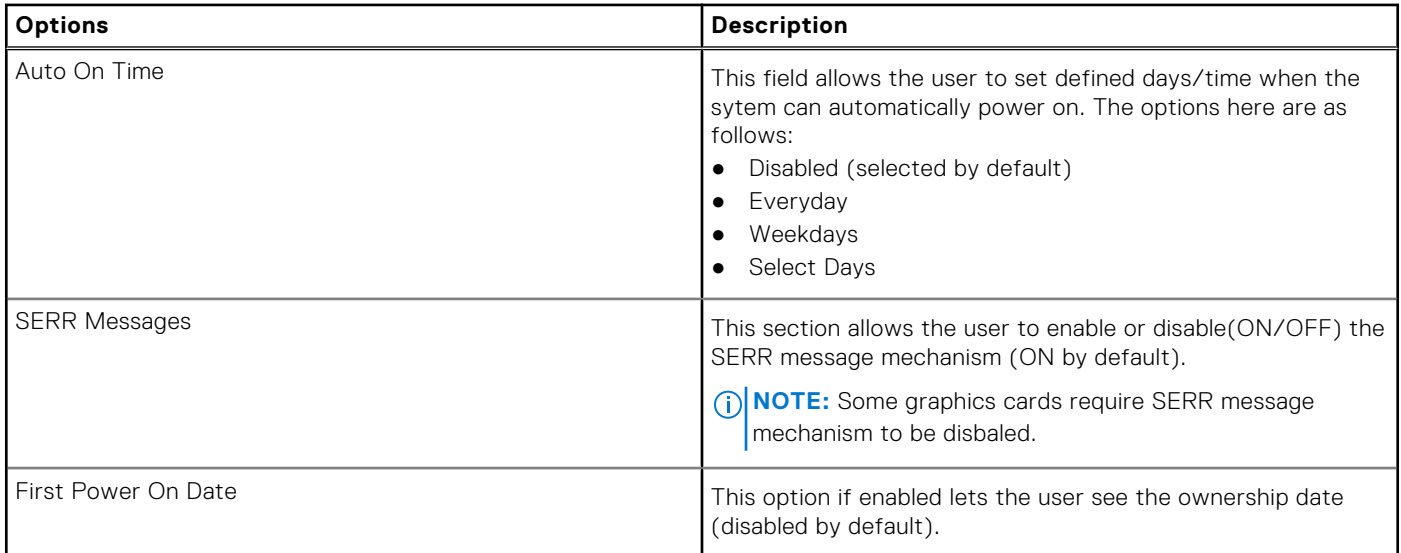

### **Keyboard**

This section provides keyboard settings.

### **Table 25. Keyboard**

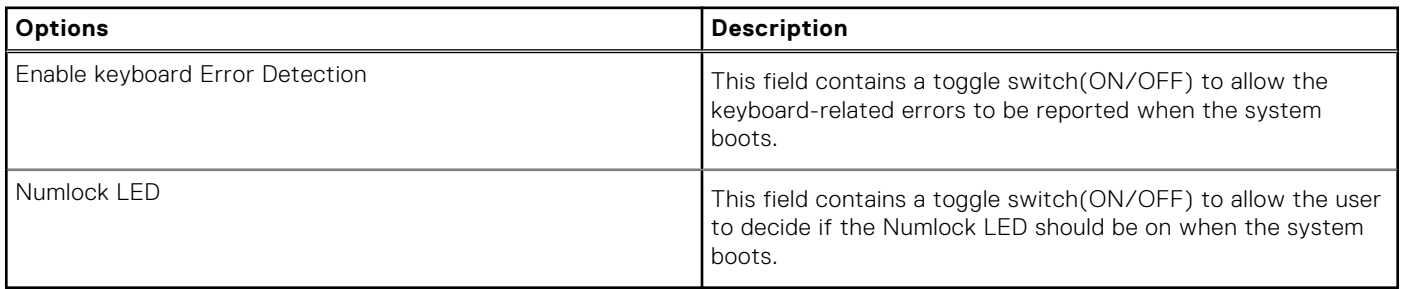

### **Virtualization**

This section provides details on Virtualization settings.

### **Table 26. Virtualization**

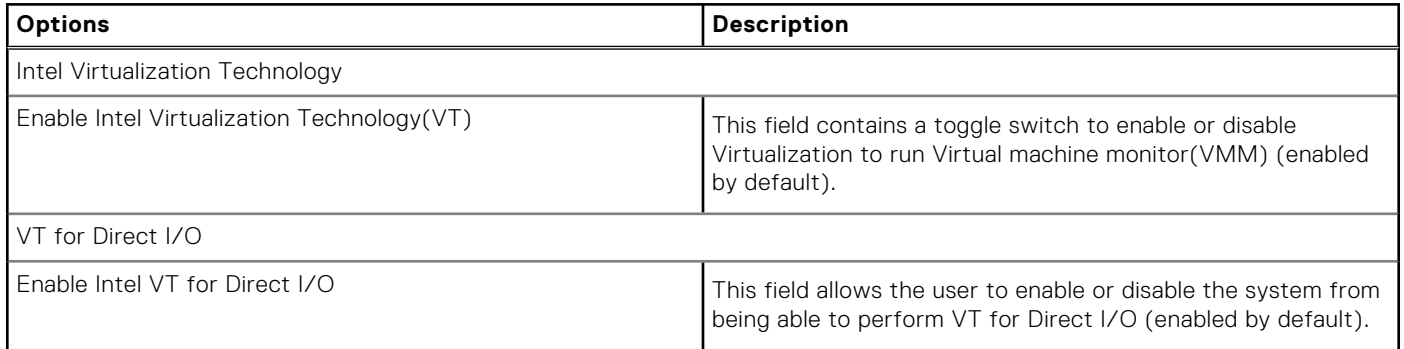

### **Performance**

This section provides Performance settings.

### **Table 27. Performance**

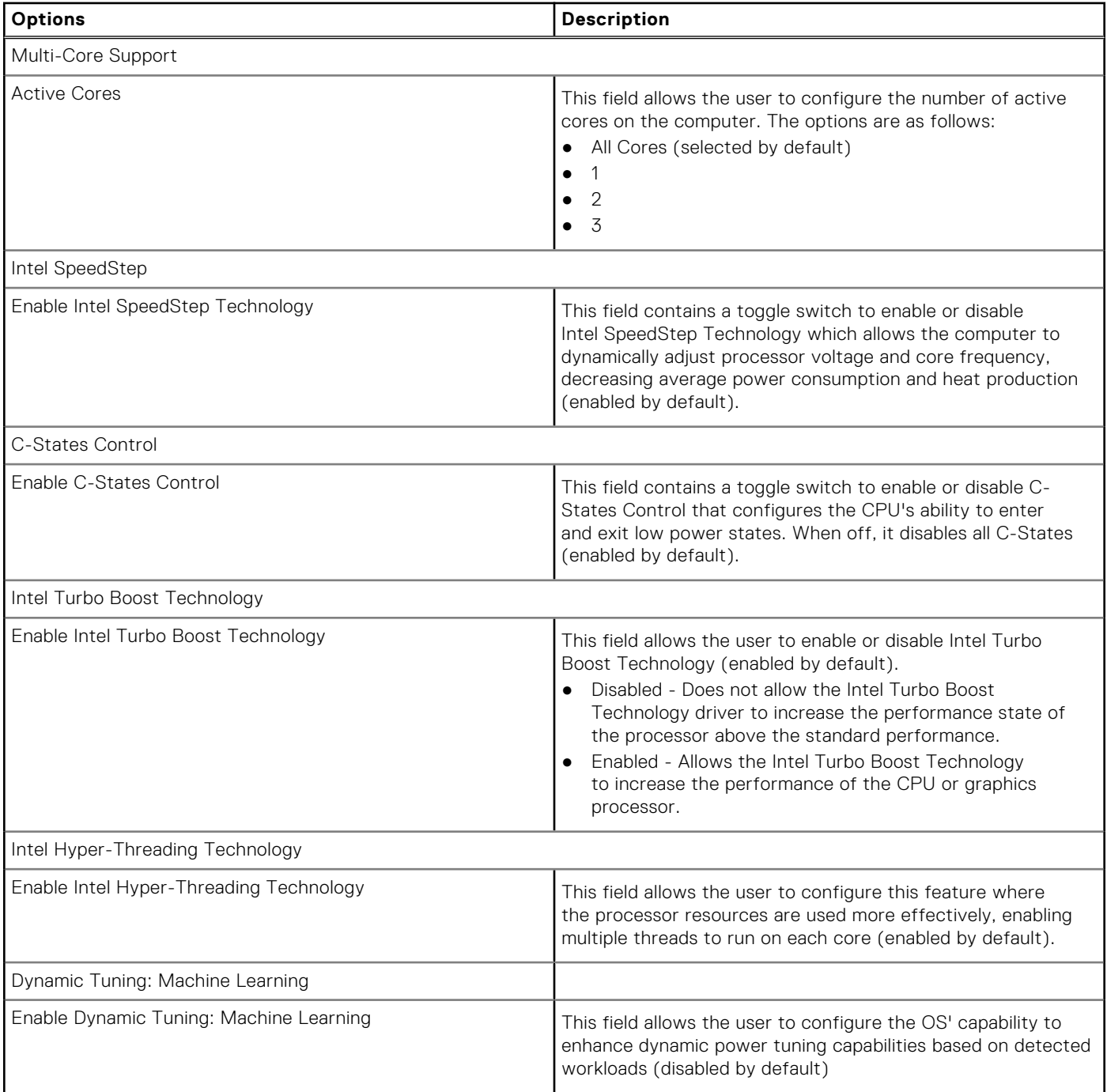

### **System Logs**

This section contains BIOS, Thermal and Power event logs.

### **Table 28. System Logs**

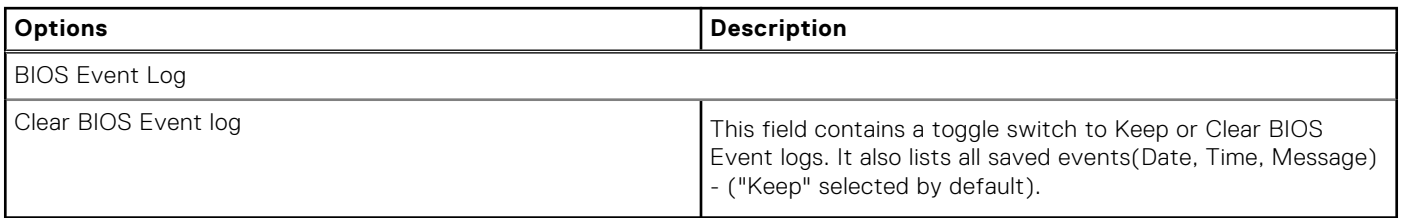

## **System and setup password**

### **Table 29. System and setup password**

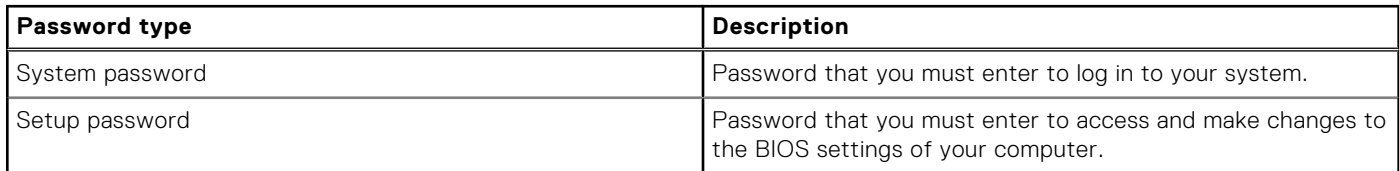

You can create a system password and a setup password to secure your computer.

**CAUTION: The password features provide a basic level of security for the data on your computer.**

**CAUTION: Anyone can access the data that is stored on your computer if it is not locked and left unattended.**

**NOTE:** System and setup password feature is disabled.

### **Assigning a system setup password**

#### **Prerequisites**

You can assign a new **System or Admin Password** only when the status is in **Not Set**.

### **About this task**

To enter the system setup, press F12 immediately after a power-on or reboot.

### **Steps**

- 1. In the **System BIOS** or **System Setup** screen, select **Security** and press Enter. The **Security** screen is displayed.
- 2. Select **System/Admin Password** and create a password in the **Enter the new password** field. Use the following guidelines to assign the system password:
	- A password can have up to 32 characters.
	- The password can contain the numbers 0 through 9.
	- Only lower case letters are valid, upper case letters are not valid.
	- Only the following special characters are valid: Space, ("),  $(+)$ ,  $(,)$ ,  $(-)$ ,  $(.)$ ,  $(')$ ,  $(;)$ ,  $(()$ ,  $(()$ ,  $(()$ ,  $(')$ .
- 3. Type the system password that you entered earlier in the **Confirm new password** field and click **OK**.
- 4. Press Esc and a message prompt's you to save the changes.
- **5.** Press Y to save the changes.
- The computer restarts.

### **Deleting or changing an existing system setup password**

### **Prerequisites**

Ensure that the **Password Status** is Unlocked (in the System Setup) before attempting to delete or change the existing System and/or Setup password. You cannot delete or change an existing System or Setup password, if the **Password Status** is Locked.

### **About this task**

To enter the System Setup, press F12 immediately after a power-on or reboot.

### **Steps**

1. In the **System BIOS** or **System Setup** screen, select **System Security** and press Enter.

- 2. In the **System Security** screen, verify that **Password Status** is **Unlocked**.
- 3. Select **System Password**, update, or delete the existing system password, and press Enter or Tab.
- 4. Select **Setup Password**, update, or delete the existing setup password, and press Enter or Tab.
	- **(i)** NOTE: If you change the System and/or Setup password, reenter the new password when prompted. If you delete the System and/or Setup password, confirm the deletion when prompted.
- 5. Press Esc and a message prompts you to save the changes.
- 6. Press Y to save the changes and exit from System Setup. The computer restarts.

## **Updating the BIOS**

### **Updating the BIOS in Windows**

### **Steps**

- 1. Go to [www.dell.com/support](https://www.dell.com/support).
- 2. Click **Product support**. In the **Search support** box, enter the Service Tag of your computer, and then click **Search**.
	- **(i)** NOTE: If you do not have the Service Tag, use the SupportAssist feature to automatically identify your computer. You can also use the product ID or manually browse for your computer model.

### 3. Click **Drivers & Downloads**. Expand **Find drivers**.

- 4. Select the operating system installed on your computer.
- 5. In the **Category** drop-down list, select **BIOS**.
- 6. Select the latest version of BIOS, and click **Download** to download the BIOS file for your computer.
- 7. After the download is complete, browse the folder where you saved the BIOS update file.
- 8. Double-click the BIOS update file icon and follow the on-screen instructions. For more information, see knowledge base article [000124211](https://www.dell.com/support/kbdoc/000124211) at [www.dell.com/support](https://www.dell.com/support).

### **Updating the BIOS using the USB drive in Windows**

### **Steps**

- 1. Follow the procedure from step 1 to step 6 in Updating the BIOS in Windows to download the latest BIOS setup program file.
- 2. Create a bootable USB drive. For more information, see the knowledge base article [000145519](https://www.dell.com/support/kbdoc/000145519/) at [www.dell.com/support](https://www.dell.com/support).
- 3. Copy the BIOS setup program file to the bootable USB drive.
- 4. Connect the bootable USB drive to the computer that needs the BIOS update.
- 5. Restart the computer and press **F12** .
- 6. Select the USB drive from the **One Time Boot Menu**.
- 7. Type the BIOS setup program filename and press **Enter**. The **BIOS Update Utility** appears.
- 8. Follow the on-screen instructions to complete the BIOS update.

## **Clearing CMOS settings/RTC reset**

### **About this task**

**CAUTION: Clearing CMOS settings will reset the BIOS settings on your computer as well as reset the Real-Time Clock on your BIOS.**

### **Steps**

- 1. Press and hold the power button for 30 seconds.
- 2. Release the power button and allow the system to boot.

## **Clearing BIOS (System Setup) and system passwords**

### **About this task**

**NOTE:** To reset the BIOS and System password, you must call the Dell Tech Support number in your region.

### **Steps**

- 1. Enter your computer's service tag into the locked BIOS/system setup screen.
- 2. Convey the code generated to the Dell Tech Support agent.
- 3. The Dell Tech Support agent will provide a 32 character Master System Password that can be used to access the locked BIOS/system setup.

# **Troubleshooting**

## **Dell Enhanced Pre-Boot System Assessment — ePSA Diagnostic 3.0**

You can invoke the ePSA diagnostics by either of the following ways :

- Press the F12 key when the system posts and choose **ePSA or Diagnostics** option on One Time Boot Menu.
- Press and hold Fn(Function key on keyboard) and **Power On** (PWR) the system.

For more details, see [Dell EPSA Diagnostic 3.0](https://prm.dell.com/content/cninv000000000038196/GUID-E88C830F-244A-4A25-8E91-363D89769037.html).

## **System diagnostic lights**

#### **Power-supply diagnostics light**

Indicates the status of the power-supply in either of the two sates:

- Off: No Power
- On: Power is supplied.

#### **Power button light**

### **Table 30. Power button LED status**

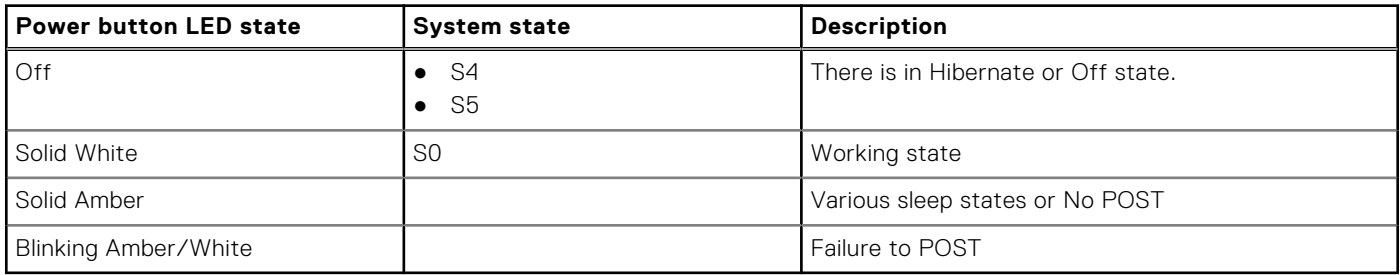

This platform relies on the Power button LED light blinking in an amber/white pattern to determine a failure as listed in the following table:

### **NOTE:**

.

The blinking patterns consists of two numbers (representing First Group: Amber blinks, Second Group: White blinks).

- **First Group**: The Power button LED light blinks Amber, 1 to 9 times followed by a short pause with LED off for a couple of seconds.
- **Second Group**: The Power button LED light then blinks White, 1 to 9 times, followed by a longer pause before the next cycle starts again after a short interval.

**Example**: No Memory detected (2,3). Power button LED blinks 2-times in Amber followed by a pause, and then blinks 3-times in White. The Power button LED will pause for few seconds before the next cycle repeats itself again.

#### **Table 31. Diagnostic LED status**

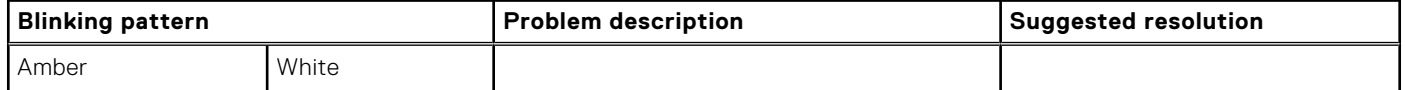

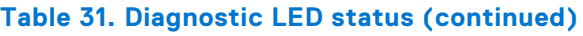

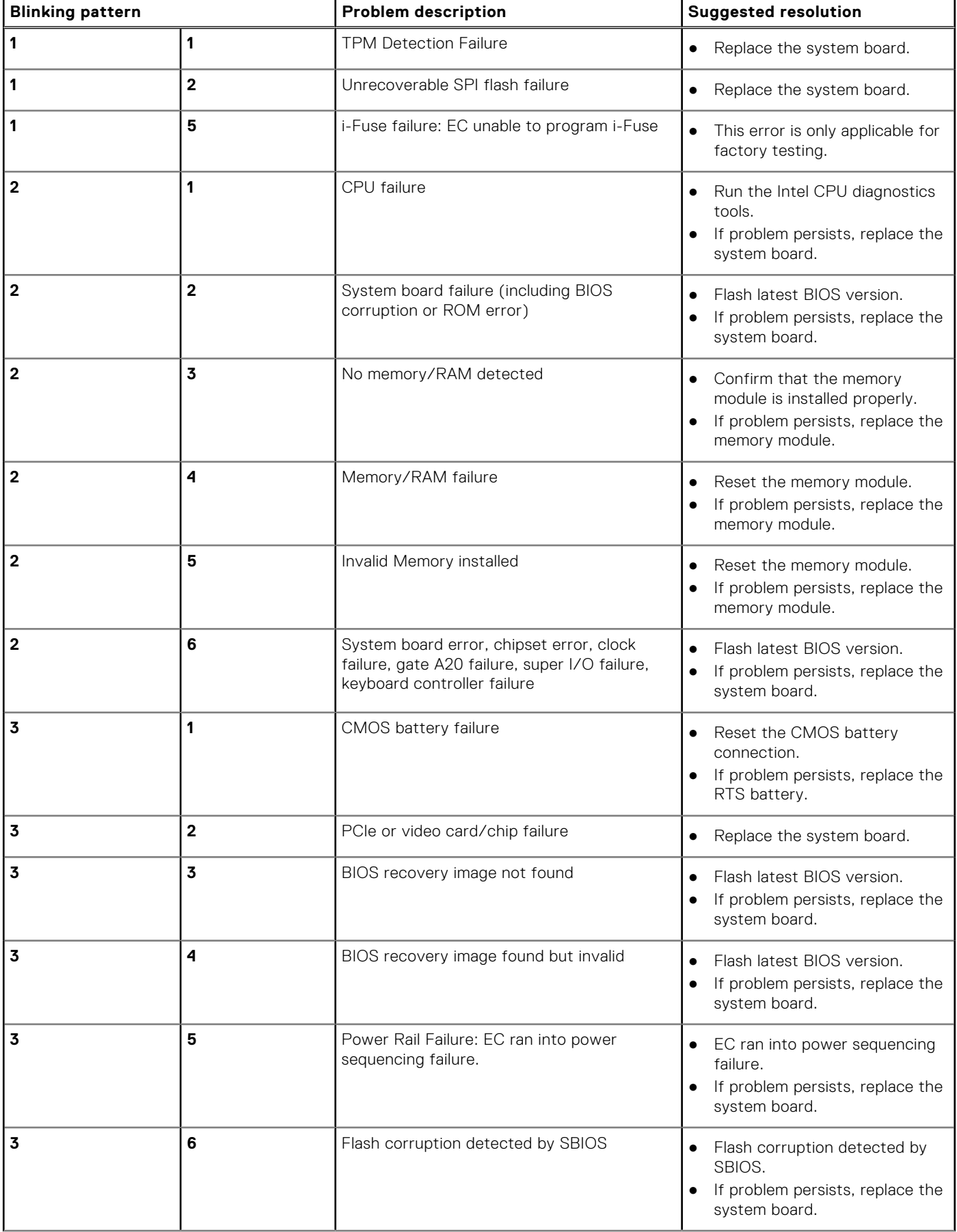

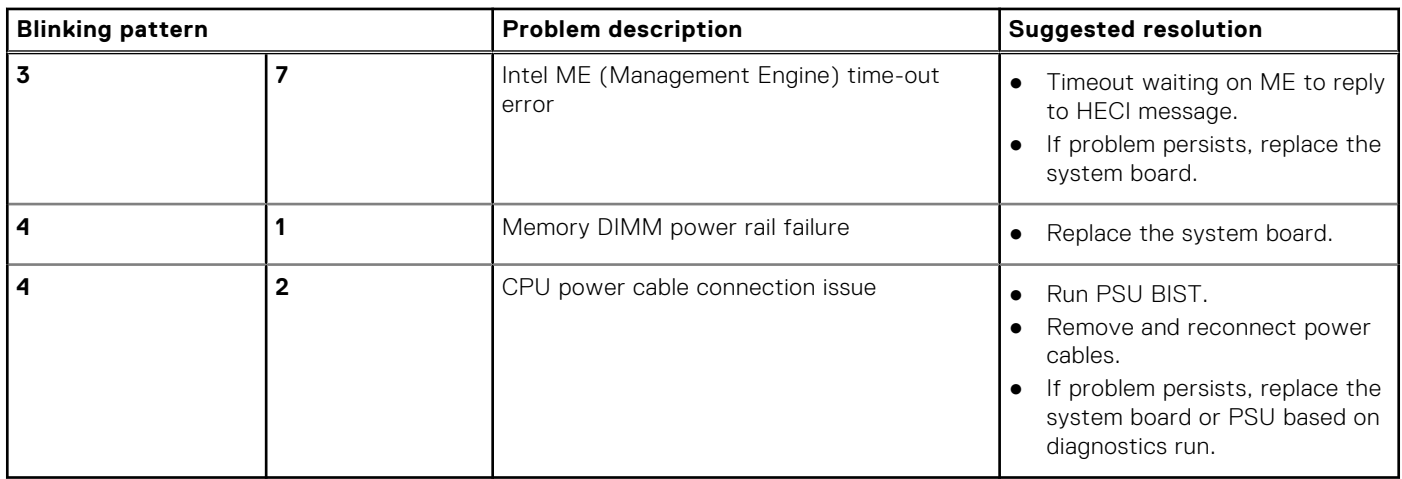

### **Table 31. Diagnostic LED status (continued)**

## **Real-Time Clock (RTC Reset)**

The Real Time Clock (RTC) reset function allows you or the service technician to recover Dell Inspiron, systems from No POST/No Power/No Boot situations. The legacy jumper enabled RTC reset has been retired on these models.

Start the RTC reset with the system powered off and connected to AC power. Press and hold the power button for thirty (30) seconds. The system RTC Reset occurs after you release the power button.

## **WiFi power cycle**

### **About this task**

If your computer is unable to access the internet due to WiFi connectivity issues a WiFi power cycle procedure may be performed. The following procedure provides the instructions on how to conduct a WiFi power cycle:

**NOTE:** Some ISPs (Internet Service Providers) provide a modem/router combo device.

### **Steps**

- 1. Turn off your computer.
- 2. Turn off the modem.
- 3. Turn off the wireless router.
- 4. Wait for 30 seconds.
- 5. Turn on the wireless router.
- 6. Turn on the modem.
- 7. Turn on your computer.

**6**

# **Getting help and contacting Dell**

## Self-help resources

You can get information and help on Dell products and services using these self-help resources:

#### **Table 32. Self-help resources**

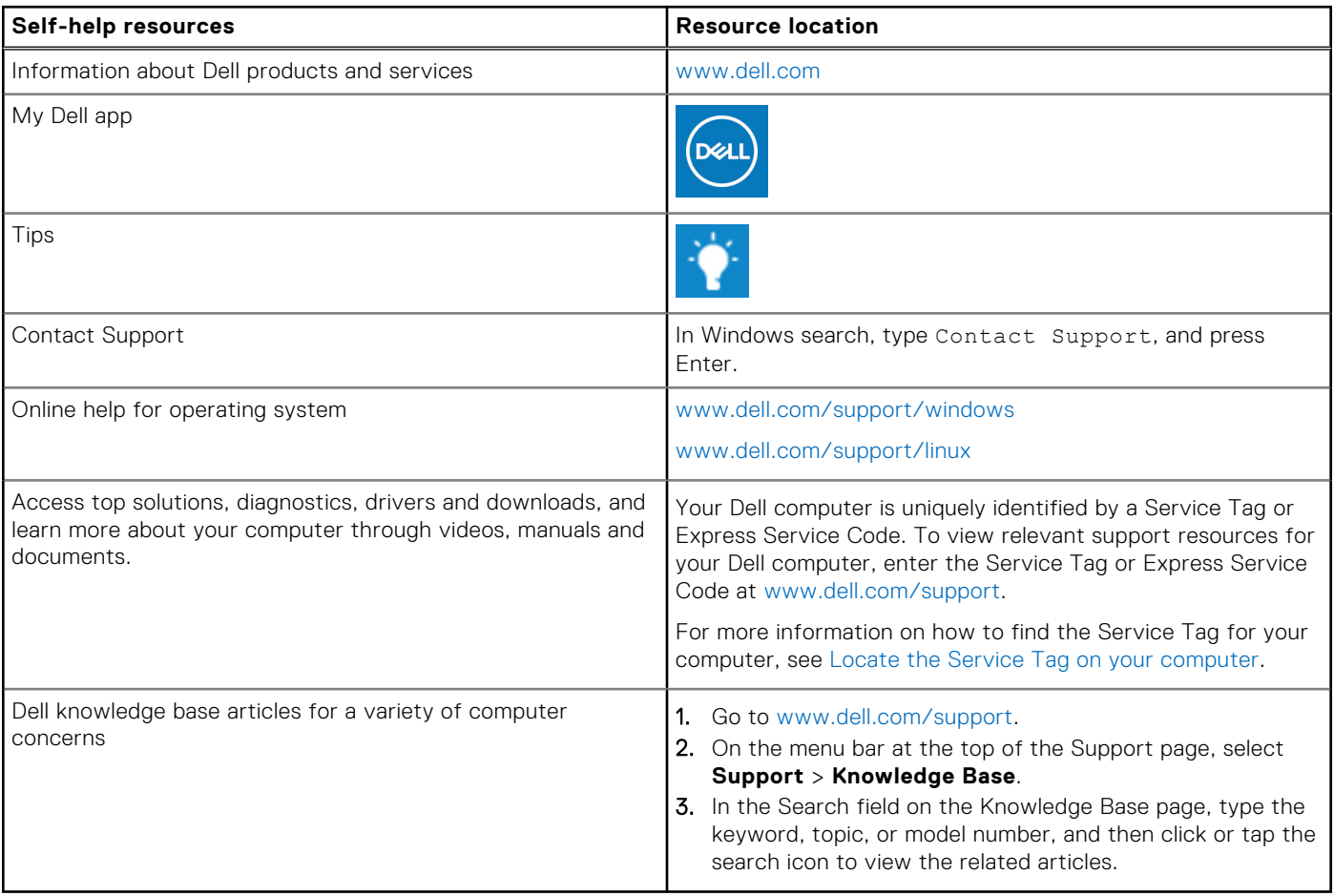

### Contacting Dell

To contact Dell for sales, technical support, or customer service issues, see [www.dell.com/contactdell](https://www.dell.com/contactdell).

**NOTE:** Availability varies by country/region and product, and some services may not be available in your country/region.

**(i)** NOTE: If you do not have an active Internet connection, you can find contact information about your purchase invoice, packing slip, bill, or Dell product catalog.